# **TIM** Professional

# Entry-level call logging for single-site organisations

# **Product Documentation**

**Last Updated: November 2013** 

# **Table of Contents**

| Home                                                                   |          |
|------------------------------------------------------------------------|----------|
| 1.1 License and disclaimer                                             |          |
| 1.2 System requirements                                                | 5        |
| 1.3 Obtaining and installing TIM Professional 1.4 Accessing the system | 5        |
| 1.5 Setup                                                              |          |
| 1.5.1 Overview                                                         |          |
| 1.5.2 PBX                                                              |          |
| 1.5.3 LCR                                                              |          |
| 1.5.4 Network                                                          |          |
| 1.5.5 Tariffs                                                          |          |
| 1.5.6 Sites                                                            |          |
| 1.5.7 Locations                                                        |          |
| 1.5.8 Account codes                                                    |          |
| 1.5.9 System                                                           |          |
| 1.5.10 Routing                                                         |          |
| 1.5.11 Database                                                        |          |
| 1.6 Call view                                                          |          |
| 1.7 Extensions                                                         |          |
| 1.7.1 Extensions overview                                              |          |
| 1.7.2 Creating an extension group                                      |          |
| 1.7.3 Renaming an extension group                                      |          |
| 1.7.4 Removing an extension group 1.7.5 Adding an extension            | 20<br>26 |
| 1.7.5 Adding an extension                                              |          |
| 1.7.7 Renaming an extension                                            | 29       |
| 1.7.8 Moving extensions between groups                                 | 30       |
| 1.7.9 Removing an extension                                            | 31       |
| 1.8 Trunks                                                             |          |
| 1.8.1 Trunks overview                                                  |          |
| 1.8.2 Creating a trunk group                                           | 32       |
| 1.8.3 Renaming a trunk group                                           | 34       |
| 1.8.4 Removing a trunk group                                           |          |
| 1.8.5 Adding a new trunk                                               | 35       |
| 1.8.6 Renaming a trunk                                                 | 36       |
| 1.8.7 Moving trunks between groups                                     | 37       |
| 1.8.8 Removing a trunk                                                 |          |
| 1.9 Reports                                                            |          |
| 1.9.1 What are reports?                                                |          |
| 1.9.2 Accessing the reports 1.9.3 Common features                      |          |
| 1.9.4 Running reports on demand                                        |          |
| 1.9.5 Scheduling reports                                               | 42<br>44 |
| 1.9.6 Overriding report parameters                                     | 47       |
| 1.9.7 Report output                                                    |          |
| 1.9.8 Report types                                                     | 48       |
| 1.9.8.1 Billing Report                                                 |          |
| 1.9.8.2 Target Response                                                | 55       |
| 1.9.8.3 Business Centre Summary                                        | 61       |
| 1.9.8.4 Organisation Drill-Down                                        | 65       |
| 1.9.8.5 Trunks Busy                                                    |          |
| 1.9.8.6 Call Geography                                                 |          |
| 1.9.8.7 Top 50 Calls                                                   |          |
| 1.9.8.8 Incoming Call Analysis                                         |          |
| 1.9.8.9 Account Summary                                                |          |
| 1.9.8.10 Full Call Analysis                                            |          |
| 1.9.8.11 Call Cost Summary 1.9.8.12 First & Last Calls                 |          |
| 1.9.8.13 Frequent Numbers                                              |          |
| 1.9.8.14 Daily Activity                                                |          |
| 1.9.8.15 Extension Usage Detail                                        |          |
| 1.9.8.16 Inbound Call Performance                                      |          |
| 1.9.8.17 Telephone Archive                                             |          |
| 1.9.8.18 Custom Report                                                 |          |
| 1.10 Tariff table                                                      |          |
| 1.10.1 Tariffs overview                                                |          |
| 1.10.2 Editing Tariffs                                                 |          |
| 1.11 Alerts                                                            |          |
| 1.12 Managing your call data                                           |          |
| 1.12.1 Backing up                                                      |          |
| 1.12.2 Automatic archiving                                             |          |
| 1.12.3 Refreshing calls                                                |          |
| 1.13 HTTP extensions                                                   |          |
| 1.13.1 Integral web server                                             | 15       |

| 1.13.2 Customisation       15         1.13.3 Dynamic reports - RHDL.EXE       16         1.13.4 Other goodies       16 | 0  |
|----------------------------------------------------------------------------------------------------|----|
| 1.14 Server-side includes                                                                                              |    |
| 1.14.1 Implementing SSI variables                                                                                      |    |
| 1.14.2 Example                                                                                                    | i1 |
| 1.14.3 Variable list                                                                                                   |    |
| 1.14.4 Report parameter SSI variables                                                                                  |    |
| 1.14.5 Report parameters                                                                                               | 3  |
| 1.15 Template files                                                                                                    | 7  |
| 1.15.1 Format                                                                                                    | 7  |
| 1.15.2 Call record components                                                                                          | 9  |
| 1.16 Securing your system                                                                                              | 0  |
| 1.16.1 Introduction                                                                                                    | 0  |
| 1.16.2 Console                                                                                                    |    |
| 1.16.3 IP restrictions                                                                                                 | 2  |
| 1.17 Configuration file options                                                                                        | 2  |

# Home

#### License and disclaimer

#### Software license

When you purchase this software, you are actually purchasing a license to use it.

One license covers one installation, although one installation may cover up to five sites.

Your support contract, if applicable, will cover all sites logged by this TIM Enterprise installation.

#### **Disclaimer**

Tri-Line Network Telephony Ltd (hereafter named "Tri-Line") makes no warranties nor representations (neither expressed nor implied) with respect to the contents or performance of the product or this documentation. It particularly disclaims any warranty of fitness or merchantability for any particular purpose.

The product is sold "as is" with any faults. Any claims made by sales literature or salespersons do not constitute warranties.

Because of the diversity of hardware, software and conditions under which the system may be used, Tri-Line cannot make any warranty of fitness for a particular purpose. The entire risk of using the product must be assumed by the user. Accordingly, the user is recommended to thoroughly test the product before relying on it. In any event, any liability of Tri-Line is limited exclusively to a refund of the purchase price of the product.

It is the user's responsibility to ensure that the product or its use conforms to any laws concerning the provision of data protection in their organisation.

Tri-Line reserves the right to revise and make changes to the software and/or the hardware and/or this documentation without incurring any obligation to notify any person of such changes and/or revisions.

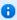

By using the software you agree to be bound by these terms and conditions.

#### Copyright

TIM Enterprise ® is a registered trademark of and copyright © Tri-Line Network Telephony Limited, London, England, 2013.

All rights of the manufacturer are reserved. Any unauthorised lending, copying, hiring, or any other form of distribution, electronically or otherwise, without the consent of the copyright holders is strictly prohibited.

The contact details of the copyright holders are:

Tri-Line Network Telephony Limited 9-10 Telfords Yard The Highway London E1W 2BS

Switchboard: +44 20 7265 2600 Technical Support: +44 20 7265 2626 Website: http://www.tri-line.com/

#### Free upgrades

We operate a free upgrade scheme for customers who purchase maintenance at the same time as purchasing a license; whilst a maintenance contract is in place, minor software updates and enhancements are made available free of charge.

Free upgrades are solely at the discretion of Tri-Line and are usually delivered by electronic means over the internet. It is the customer's responsibility to ensure that these updates can be received.

Customers without a maintenance contract will be charged for any software upgrades they require, as well as for any technical assistance needed during the upgrade procedure.

# **System requirements**

#### **Hardware**

A computer with the following specification will comfortably run a single copy of TIM Professional:

- 2 GHz x86/x86-64 CPU
- 1 GB memory
- 40 GB hard disk
- Windows 2000 Windows 7 (Server editions up to 2003) operating systems
- Ethernet TCP/IP network

We do not recommend integration of the internal SQL database of TIM Professional with third-party applications such as CRM systems; for this type of solution, we would recommend our TIM Enterprise product.

#### **Software**

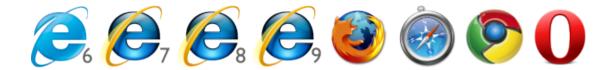

- Microsoft Internet Explorer 6+
- Mozilla Firefox 2+
- Apple Safari
- Google Chrome
- Opera

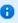

For automatic licensing during installation of the software, a connection to the internet is also required. For best results, ensure that the PC can access external websites on TCP ports 80 (HTTP) and 443 (HTTPS) without the need for a proxy login.

#### **Summary**

- TIM Professional must be installed on a Windows PC but can be viewed from any web browser running on any operating system without the need for additional client software.
- TIM Professional comes with its own in-built web server, so a server edition of Windows is not required nor is an external web server such as IIS or Apache.

# **Obtaining and installing TIM Professional**

Log on to the Tri-Line Gateway using the credentials you created when you first enquired about TIM Professional. Once logged on, you will be directed to your Home page, from where you can download your personal copy of the software.

V

It is important that you download your software only from this location, since each installation package is tagged with an unique ID bound to your account.

When you have downloaded the setup package, double-click on it and follow the setup wizard in order to complete the installation.

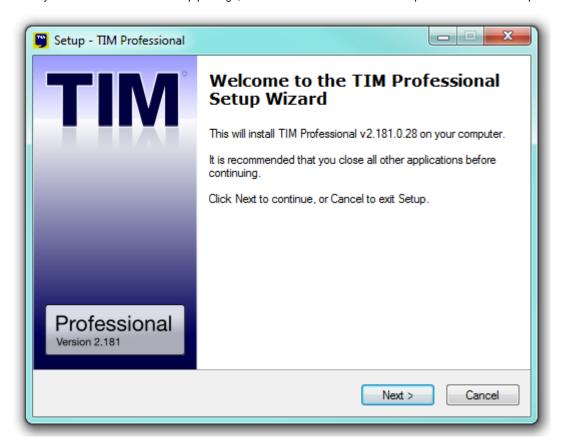

# **Accessing the system**

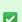

The TIM Professional application runs on a centralised machine within your network, and due to its in-built web server, it can also be accessed via a standard web browser from any other PC on your network.

To start the TIM Professional, locate the application name in the All Programs list in the Windows Start Menu or click on the desktop icon.

During start-up, various checks are being carried out, along with a success indicator for each. If one of these checks fails, the system will pause, allowing you to take remedial action. In the instance of a system start-up error, you are advised to contact our Technical Support team.

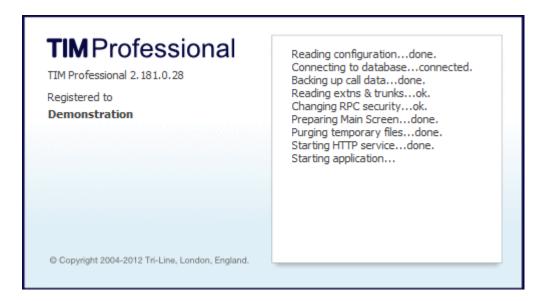

After the system has started, the Call View screen is displayed. If this is the first time you are running the application, this screen will be empty, as shown below:

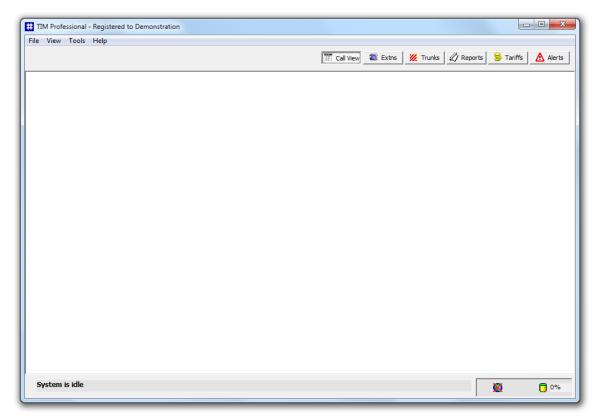

•

As TIM Professional runs as an application, you need to ensure the program is running at all times in order to log all SMDR data.

# Setup

#### **Overview**

To access the Setup screen, click on the Tools button from the top-left menu bar, as shown below:

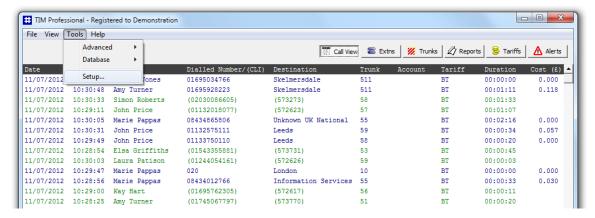

A new window will open, displaying the following configuration options:

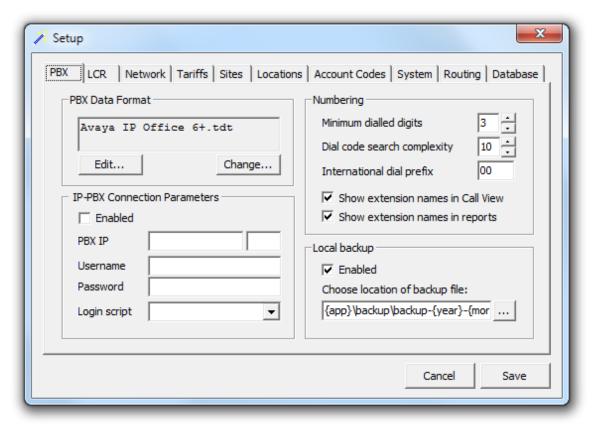

| Tab           | Description                                                                                                    |
|---------------|----------------------------------------------------------------------------------------------------|
| PBX           | Contains the connection parameters for your telephone system.                                                                                                    |
| LCR           | Allows you to set up your least-cost routing digits and point them to specific tariffs.                                                                                                    |
| Network       | Allows you to configure your web, mail and Telnet server settings.                                                                                                    |
| Tariffs       | Allows you to localise the tariffs in order to ensure the cost is applied correctly.                                                                                                    |
| Sites         | Allows you to configured the system to receive data from more than one telephone system; however, we strongly recommended our TIM Plus or Enterprise products if you have more than one telephone system. |
| Locations     | Allows you to assign custom names to specific or ranges of dialled numbers.                                                                                                    |
| Account codes | Allows you to add or remove account codes and their associated names.                                                                                                    |
| System        | Allows you to set general system parameters, e.g. VAT, currency, Live stats etc.                                                                                                    |

| Routing  | Allows you to assign multiple tariffs to different extension and trunk numbers. |
|----------|---------------------------------------------------------------------------------|
| Database | This option was introduced purely for diagnostics and it is no longer in use.   |

#### The main configuration file

TIM Professional stores all its configuration settings into a file, named main.cfg, which is located by default in {app}\tim\config\main.cfg and it consists of a line-by-line list of settings. For a full list of configuration file options, please visit the Configuration File Options section.

#### **PBX**

The PBX tab allows you to configure the connection parameters of your telephone system. Below is an example of how to configure an Avaya IP Office phone system.

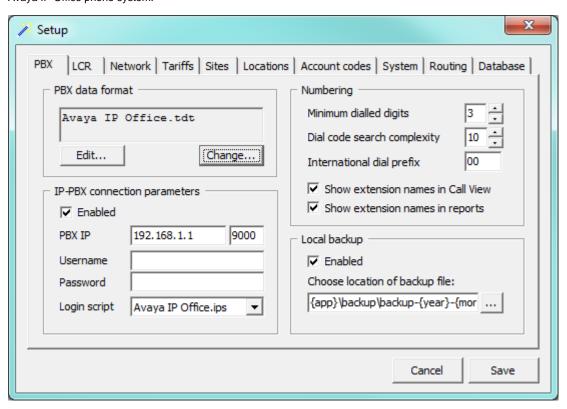

| Field        | Description                                                             |
|--------------|-------------------------------------------------------------------------|
| PBX IP: Port | The IP address of the telephone system                                  |
| Username     | The username required to log in to your telephone system, if applicable |
| Password     | The password required to log in to your telephone system, if applicable |
| Login script | The script file used by TIM Professional to check for new data          |

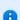

The configuration you need to apply in this section will vary, depending on the connection method used by your telephone system to provide call logging data. For assistance configuring these settings, contact our Technical Support team.

#### **LCR**

#### Overview

Least-cost routing is the process of selecting a telecoms carrier on a trunk provided by another telecoms carrier. It is usually a four-digit code dialled before a number that instructs the telephone exchange to pass the call to another carrier, rather than carry it itself.

For example, if your lines are supplied by British Telecom, but you want to use a different carrier for certain calls, you can inform the British Telecom exchange not to connect those calls directly, but to route them to the other carrier network for them to connect the call. Although you are using a BT line from your premises to the exchange, the lines of the other carrier will be used from the exchange to the destination. Each carrier has its own access code which, when prepended to the dialled number, the BT line will recognise to which carrier the call has to be passed over.

A list of such access codes - along with the tariff table you wish to use to cost calls routed by this particular code - is contained in the LCR.cfg file, located within the main installation folder {app}\tim\config.

In the configuration presented below, a dialled number such as 166001615905900 would be routed to 01615905900 (Manchester) via the MCIWorldcom network.

```
[All LCR Views]

1660 = MCIWorldcom

1452 = Eurobell

132 = Energis
```

0

We recommend to check first with our Technical Support team if you need to make any changes to the back-end files.

#### Adding an LCR code

To add an LCR code, access the Setup screen from the top-left menu and click on the LCR button.

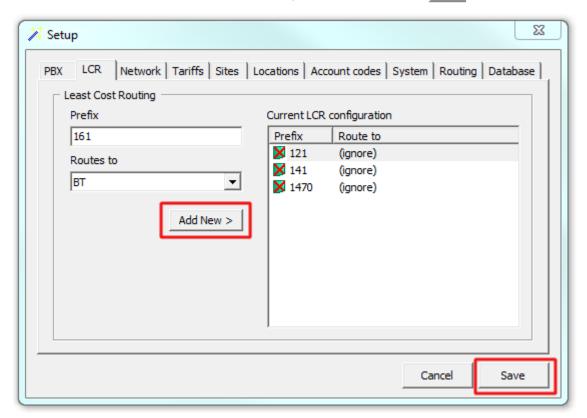

Enter the code in the Prefix field, select the associated tariff from the drop-down list and click on the Add new button. To apply the changes click on the Save button.

#### **Network**

The Network tab allows you to configure your web, mail and Telnet server settings.

#### Web server

TIM Professional has its own built-in web server and it can be accessed from any PC on your network without the need of additional software. To configure, choose the IP address and port number that you want the web service to listen on.

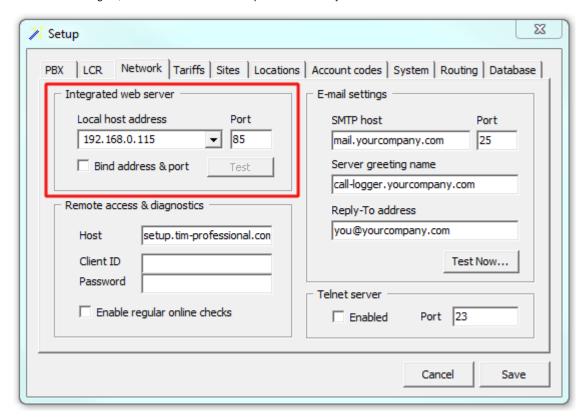

#### E-mail settings

This section allows you to configure the details of your mail server in order to enable TIM Professional to send out scheduled reports or system alerts.

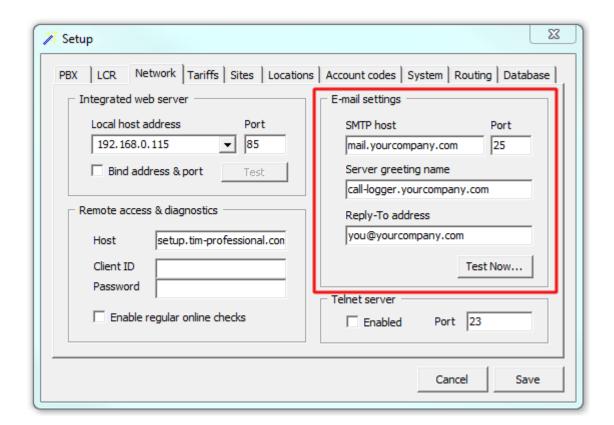

| Field name       | Description                                                                                       |
|------------------|---------------------------------------------------------------------------------------------------|
| SMTP host        | The IP address or host name of your company's mail server                                         |
| Port             | The port number of your mail server, which is 25, by default                                      |
| Greeting name    | The Greeting name required by your mail server to identify the computer that is sending the email |
| Reply-to address | The email address you want to use to send a test email, in order to verify your email settings    |

#### **Telnet server**

If your telephone system is configured to send data to the call logger, enable the Telnet server box in order to allow TIM Professional to capture the call logging data.

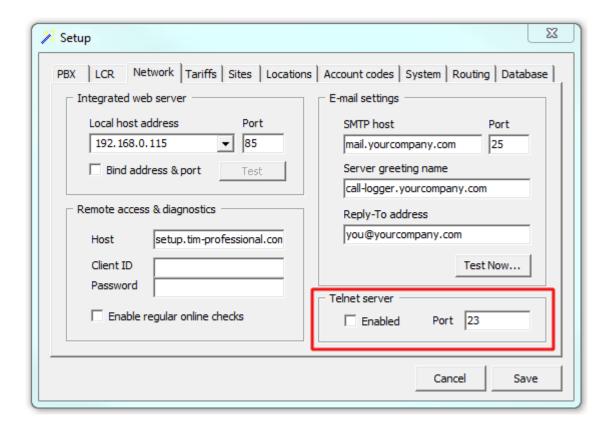

#### **Tariffs**

The Tariffs tab allows you to specify which calls should be treated as local by your tariff table.

To localise a tariff, select it from the drop-down list, enter your local area code and the band name, then click on the Localise... button, as shown below:

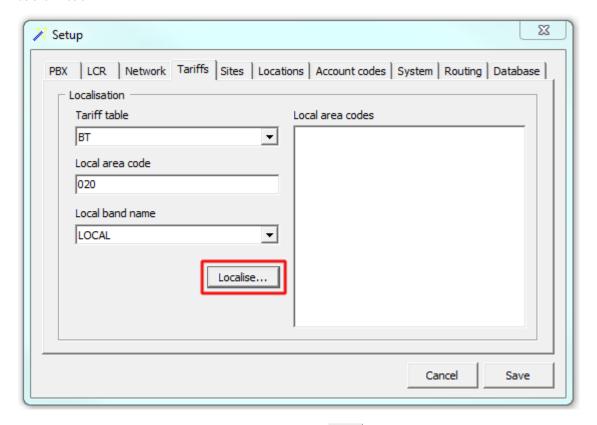

A new window will appear, asking you to confirm the action; click Yes if you want to localise your tariff. The local area codes will be displayed in the right-hand panel, as shown below:

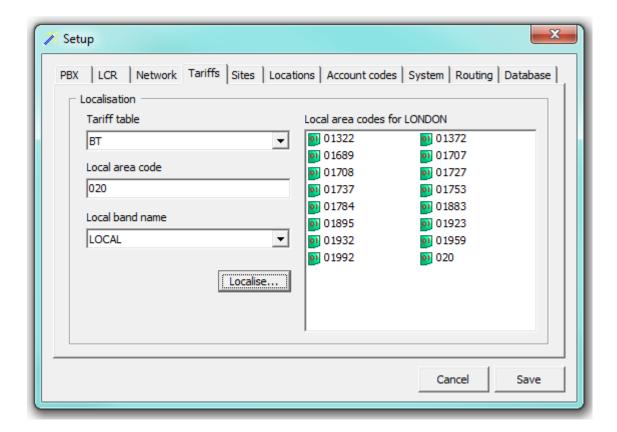

#### **Sites**

Although TIM Professional can be configured to receive data from more than one telephone system, we strongly recommended our TIM Plus or Enterprise products for a multi-site system.

When TIM Professional is configured to log calls from more than one telephone system, it distinguishes each site by its corresponding filename extension.

Initially, when data is transmitted to the call logger via TCP/IP, the software differentiates its various sites by the sender's IP address, which is then used to assign a filename extension to each site. Thereafter, the data is being sent to the spool folder for processing and will log in the system within the site whose filename extension it corresponds to.

To assign a filename extension to a site, open the TCPSOURCES.cfg file from the main installation folder. An example of this is presented below.

All three sites are transmitting the data to the host application:

| Site 1        | Site 2           | Site 3              |  |
|---------------|------------------|---------------------|--|
| Main Building | Financial Centre | Conference Building |  |
| 192.168.0.29  | 192.168.0.100    | 192.168.0.54        |  |

First, you need to assign a filename extensions to each site's IP address, in the TCPSOURCES.cfg file:

```
[TCP Data Sources]

192.168.0.29 = MBG

192.168.0.100 = FNC

192.168.0.54 = CNF
```

Next, you need to assign a name to each site, according to the filename extension above. Open the SITES.cfg file, located in the config

folder within the main installation folder.

Under the section heading [All sites], list each filename extension followed by an = sign and the full name of the site as you would like to appear in reports. To instruct the software to interpret the data from a particular site using a different PBX data template, you need to specify the site name, followed by the the \$ symbol and the template filename, as shown in the example below:

```
[All Sites]

MBG = Main Building

FNC = Financial Centre

CNF = Conference Building$Custom.tdt
```

In the example above, the Main Building and Financial Centre sites are configured to use the default PBX template file, e.g. Avaya IP Office.tdt, whilst the Conference Building site requires a custom template file, Custom.tdt.

Site 1 will send the data to TIM Professional, which will search for the IP address in the TCPSOURCES.cfg file and associate this with the extension MBG. A randomly named file will be created in the spool folder containing the data sent from the telephone system, e.g. 4de9380f.MBG.

When the file is being picked up from the spool folder, it can be identified successfully by the system as being sent from the Main building site, as described in the SITES.cfg file.

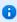

All filenames are case-sensitive and the system will not be able to process the data if the expected characters are not used.

#### **Locations**

TIM Professional allows you to replace the generic name of specific locations with more friendly names wherever they feature throughout the system, e.g. reports, call view etc. For example, if you have an office in Manchester and you would like to see the name of the branch as the destination, rather than the generic location, you can apply the following changes:

Access the Setup screen from the main configuration menu and click on the Locations tab.

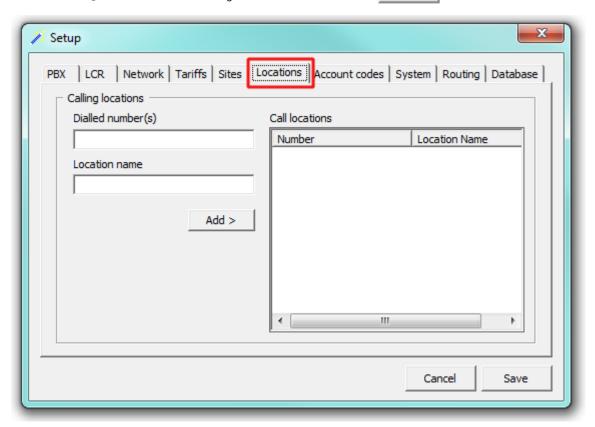

Enter the number and preferred location name in the fields provided, click on the Add button and save the changes.

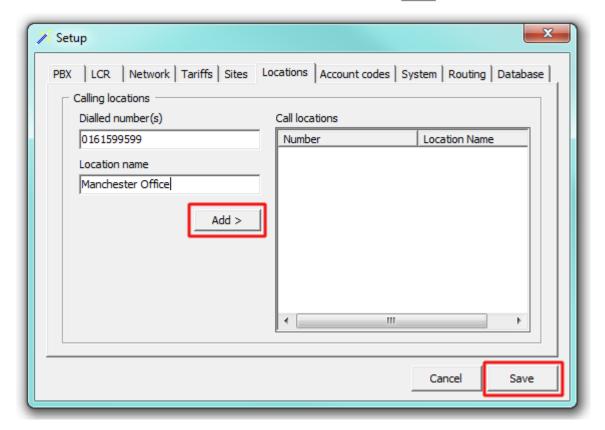

If you have a large number of custom location names to add to the system, you can access the LOCATIONS.CFG file found within the main program folder and add the details in the number = friendly name format, as shown below:

```
[Call Locations]

01615995999 = Manchester Office

02072652600 = Tri-Line

02072652626 = Tri-Line Technical Support
```

If a whole DDI range is related to a particular name, you can use wildcards to specify the range, as shown below:

```
[Call Locations]
01615995900 = Manchester Switchboard
016159959## = Manchester Office DDI
```

#### **Account codes**

The Account codes tab allows you to add a list of contacts in order to replace account codes with friendly names wherever they feature throughout the system, e.g. in reports, call view.

To add an account code contact to the system, enter the code and the preferred name in the fields provided, then click on the button, as shown below:

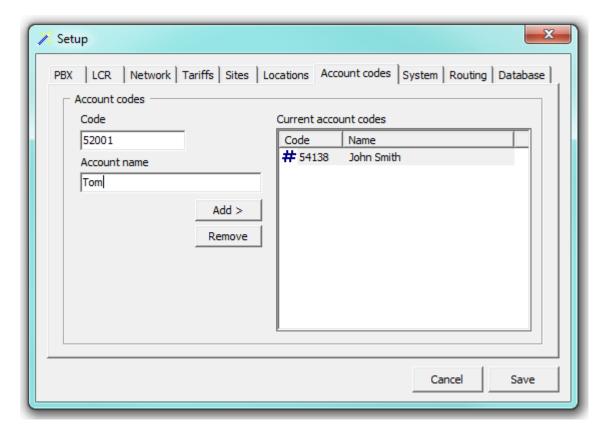

The contact will be added to the Current account codes list. Follow the same procedure to add another account code, then click on the Save button to apply the changes.

## **System**

#### General

This section allows you to configure general settings of the system, such as the VAT rate or to configure an alert when calls whose properties match certain criteria have happened.

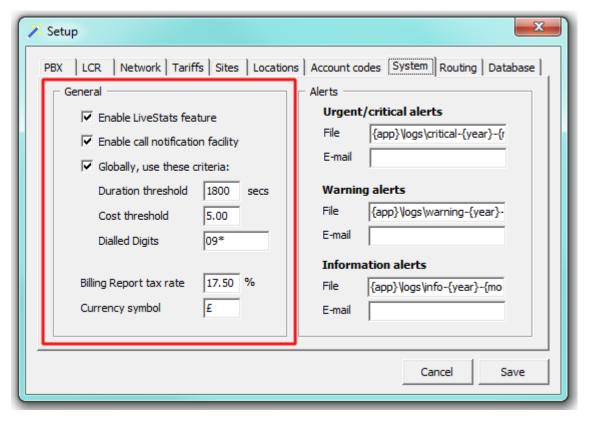

#### **Alerts**

TIM Professional can be configured to raise an alert when particular events occur whilst the system is running. The alerts can be saved to a log file on disk or sent as an email notification.

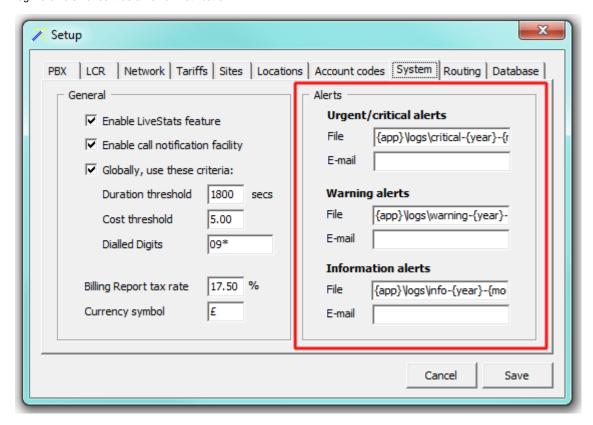

The table below describes the type of alerts emitted from TIM Professional:

| Alert                    | Description                                                                              |
|--------------------------|------------------------------------------------------------------------------------------|
| Urgent / critical alerts | A critical alert notifies you of any events that are detrimental to the system           |
| Warning alerts           | A warning alert notifies you of any non-critical events that have occurred on the system |
| Information alerts       | An information alert notifies you of any system events that have occurred on the system  |

To send an alert as a notification email, enter the email address in the text box alongside each type of alert.

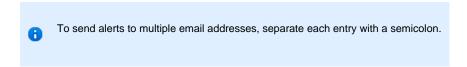

By default, the alerts are also outputted to a log file, using the following dynamic variables to define the path of the folder where the files will be stored: {app}\logs\{year}\{year}-{month}-{day}. The dynamic variables used to define the path are explained in the table below:

| Item  | Description                                   |
|-------|-----------------------------------------------|
| app   | The full installation path of TIM Plus        |
| year  | The year the data was captured in yyyy format |
| month | The month the data was captured in mm format  |

day

The day of the month when data was captured in dd format

To choose a different location to store the logs files, overtype the existing entry.

#### Routing

TIM Professional allows you to apply different rates to specific calls, depending on whether they were made over certain trunks, by particular extensions, by using a particular trunk access codes or from specific sites. This can be achieved by creating a routing table, such as the one shown below.

Some criteria takes precedence over others and the hierarchy is as follows:

- Extension Routing
- Least-Cost Routing
- Hard Trunk Routing
- Trunk Access Routing
- Site Routing

Each set of criteria should be listed in its own section, which will be defined by inserting the section name in square brackets.

A typical routing configuration may look like this:

```
[Extension]
3000 = Payphone
3001 = Payphone
3002 = Payphone
3003 = Payphone
[Trunk]
2001 = NTL
2002 = NTL
2003 = NTL
2004 = NTL
2005 = NTL
2006 = NTL
2007 = NTL
[Access Code]
78 = PrivateWire
[Site]
Default Site = BT
```

In the example above, assuming the default tariff table is set to BT, any call data from the Default Site would be reinforced as a BT call.

If, however, a call was made using the trunk access code 78, this would be costed as a PrivateWire call. This would be overridden if the call was made over any of the trunks 2001 to 2007 and it would be costed at NTL rates. In the same way, if the call was made from any of the extensions 3000 to 3003, it would be priced using the Payphone rate, taking precedence above all other conditions.

#### **Database**

This features is no longer in use.

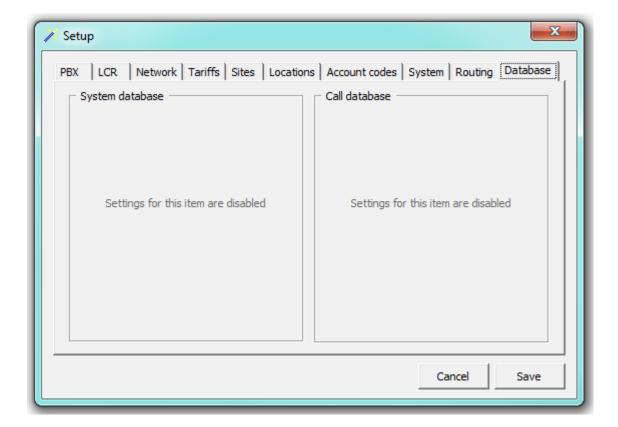

# **Call view**

The Call view screen displays a live list of calls, showing each call the moment it is received from your telephone system(s) and successfully processed by TIM Professional. The call list is arranged so that the most recent calls are at the top of the list.

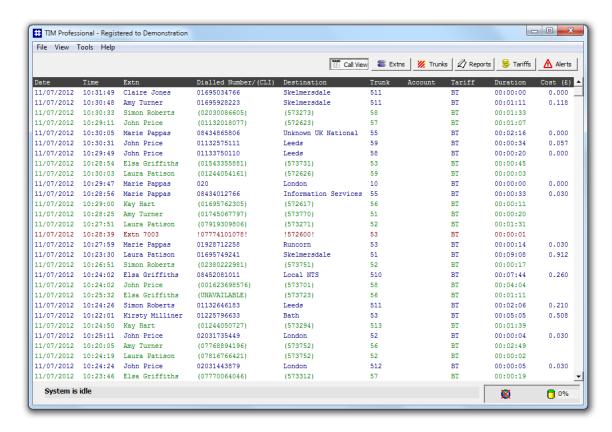

Each call type is colour-coded using a system-wide colour scheme, as follows:

■ Green: Incoming calls

■ Blue: Outgoing calls

■ Gray: Internal calls

Red: Abandoned DDI calls (direct dial in)

Each column header displayed in the Call view list is described in the table below:

| Field name            | Description                                                                                                    |
|-----------------------|----------------------------------------------------------------------------------------------------|
| Date                  | The date the call started                                                                                                    |
| Time                  | The time the call started                                                                                                    |
| Extn                  | The extension number that made or received the call. If a name has been allocated to the extension number, this will be displayed instead                                                                                                    |
| Dialled<br>Number/CLI | The information displayed in this field is determined by the type of call:  for incoming calls, this shows the CLI of the caller, if available for incoming internal calls, this shows the extension number that was dialled for outgoing calls, this shows the dialled number |

| Destination | <ul> <li>The information displayed in this field is determined by the type of call:</li> <li>for incoming calls, this shows the name of the user whose extension answered the call, or the extension number if not available</li> <li>for outgoing calls, this shows the geographical location that was dialled, or an alias if defined in your contacts list</li> <li>for internal calls, this shows the extension that was dialled</li> </ul> |
|-------------|----------------------------------------------------------------------------------------------------|
| Trunk       | The trunk number used to carry the call. If the call is to an internal extension on the same PBX, the trunk number will be shown as 0                                                                                                    |
| Account     | The account code associated with the call, if applicable                                                                                                    |
| Tariff      | The name of the tariff table that was used to cost the call, e.g. BT, C&W                                                                                                    |
| Duration    | The duration of the call (in hours, minutes and seconds)                                                                                                    |
| Cost        | The cost of the call, for outgoing calls. For internal and other types of calls that aren't chargeable, the cost column will show 00.00                                                                                                    |

#### **Extensions**

#### **Extensions overview**

When you first configure TIM Professional, your extensions are automatically harvested from the data received from the phone system into a folder named New extensions.

Extensions are individually named, and can be organised into extension groups for the purposes of reporting and administration. To access the Extensions screen, click on the Extensions screen, click on the

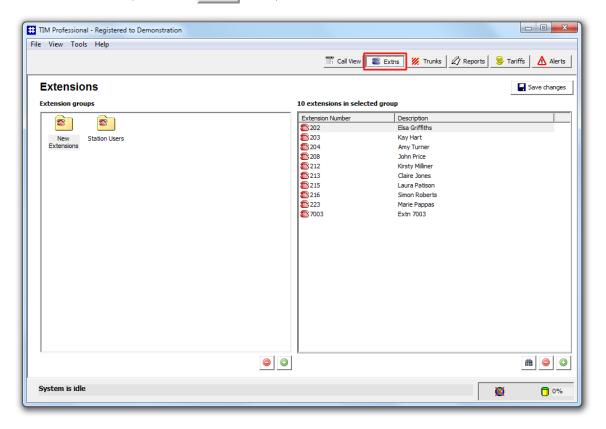

If a call is made or received on an extension that the call logger didn't previously know about, it will automatically be placed in the New Extensions folder. The properties of each extension can be edited afterwards and, subsequently organised into new groups, if preferred.

# Creating an extension group

To add a new extension group to the system, click on the button at the bottom-right corner of the Extension groups panel.

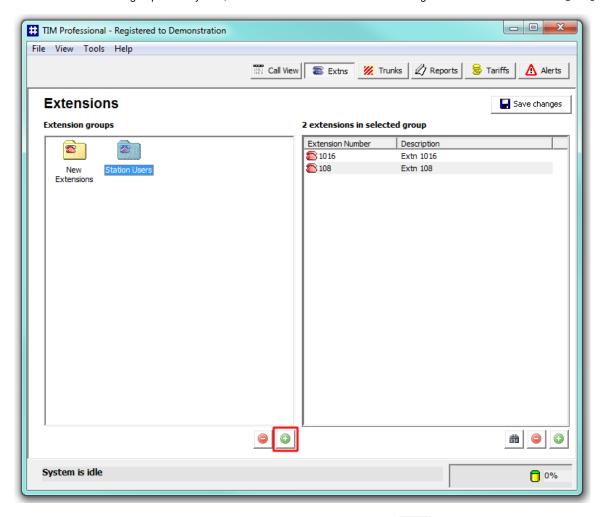

A new window will appear, allowing you to enter a name for the new group. Click OK to save the changes.

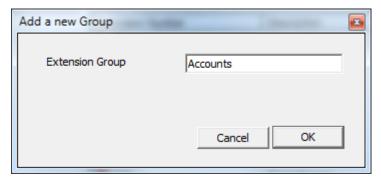

To add more groups, follow the same procedure. The new groups will be displayed in the Extension groups panel, as shown below:

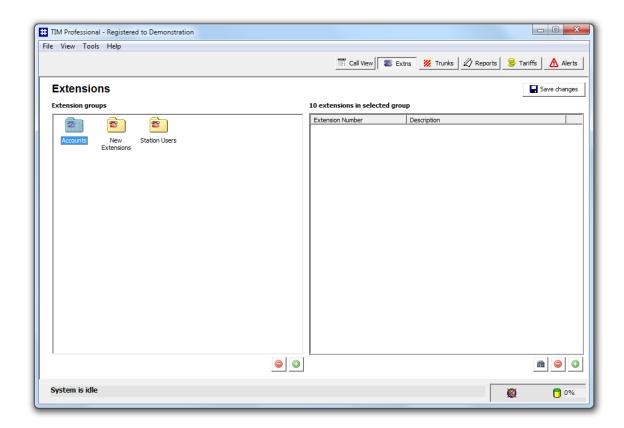

For the changes to take effect, click on the Save changes button at the top-right corner of the screen and enter the date range over which calls should be updated reflecting your new extension configuration.

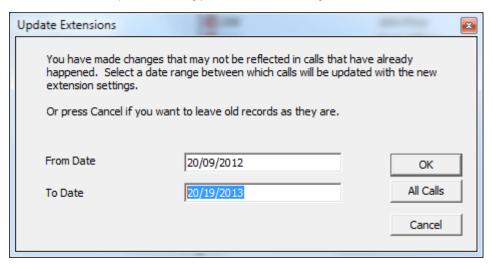

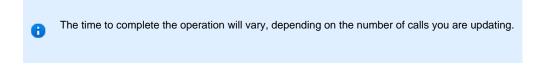

When the update process has been completed, the following notification will be displayed:

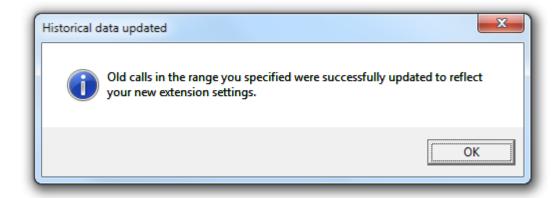

# Renaming an extension group

To rename an extension group, right-click on it and select Rename from the drop-down list, as shown below:

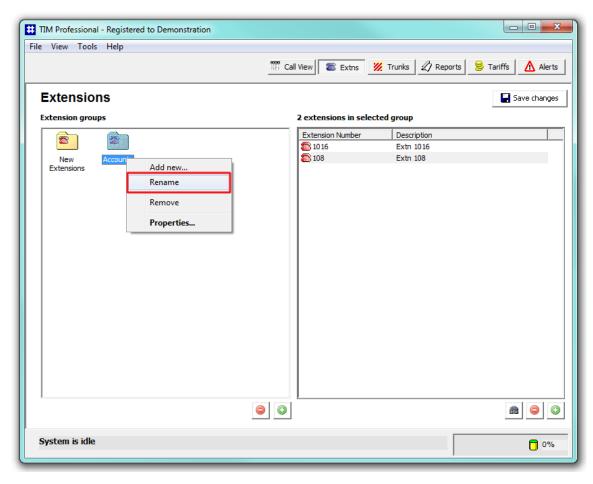

Rename the extension and click on the Save changes button.

# Removing an extension group

To remove an extension group from the system, select it from the Extension groups panel, then click on the bottom-right corner of the panel. You will be asked to confirm your action.

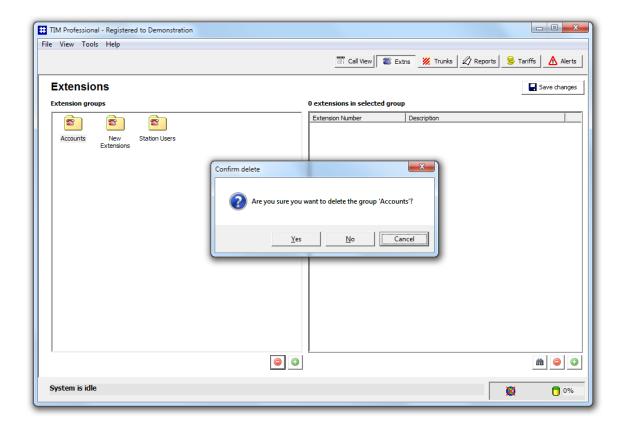

# **Adding an extension**

To add a new extension to the system, click on the button at the bottom-right corner of the Extensions list panel, as shown below:

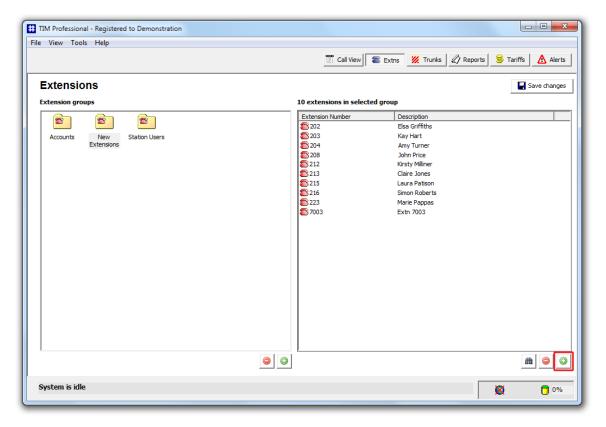

A new window will open. Enter the extension number and click on the OK button. If the extension number exists already in the system, you will be prompted in order to avoid creating duplications.

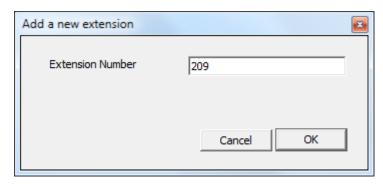

After clicking on the OK button, the Extension Properties window will appear, allowing you to configure the properties of the new extension.

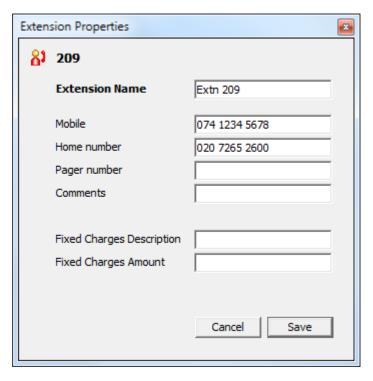

Enter the required details and click on the Save button to apply the changes.

The properties added in this section will be displayed when using the Directory via the web interface.

The new extensions you have added will be displayed in the Extensions list panel, as shown below:

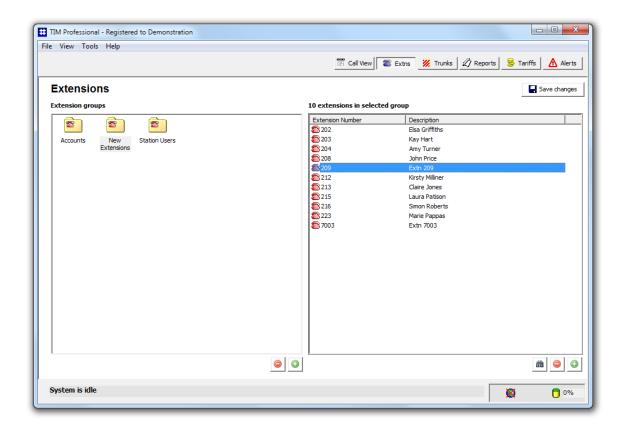

# Finding an extension

To locate an extension in the system, click on the button at the bottom-right corner of the Extensions list panel, as shown below:

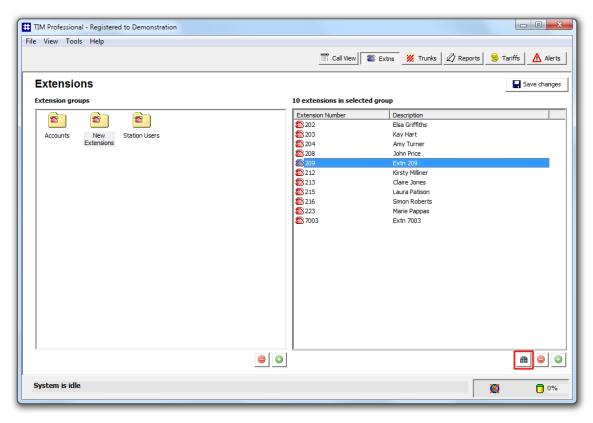

The search function will open, allowing you to enter the extension number you want to search for.

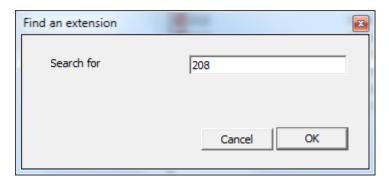

The results will appear in the Extensions list window, as shown below:

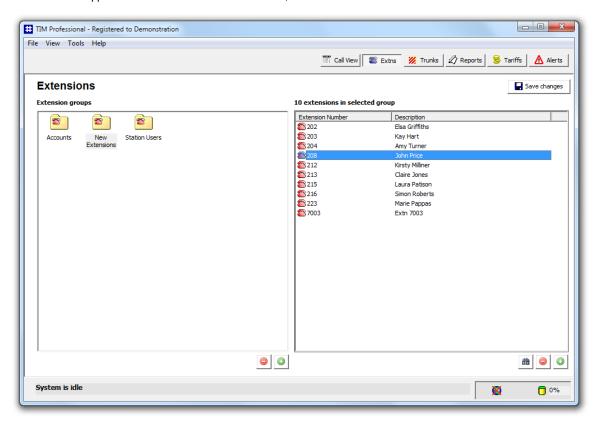

# Renaming an extension

To rename an extension, locate it in the system and double-click on it to open the Extension Properties window. In the Extension Name field, type the new extension name and click on the Save button to apply the changes.

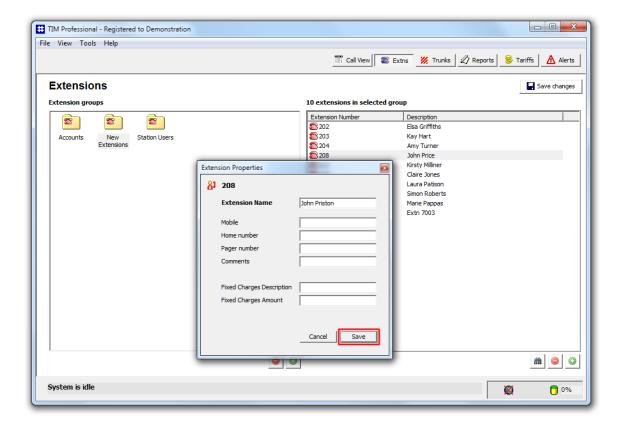

#### Moving extensions between groups

To move an extension from one group to another, locate it the Directory, click on it and and drag it across towards the Extension groups panel. Whilst still holding down your left mouse button, position the mouse pointer on top of the group you want to move the extension into, until it is highlighted. Release the mouse button to drop the extension into this group. The focus will be remaining with the group from which the extension was moved, to assist you when moving more than one extension.

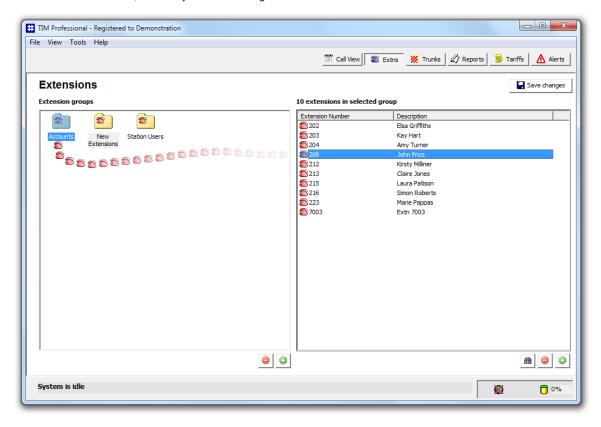

To move another extension, follow the same procedure. Click on the group you have moved the extension into and this should be displayed in the Extensions list panel. Click on the Save changes button to apply the new configuration.

In the example below, extension 208 was moved from the New Extensions group to the Accounts group.

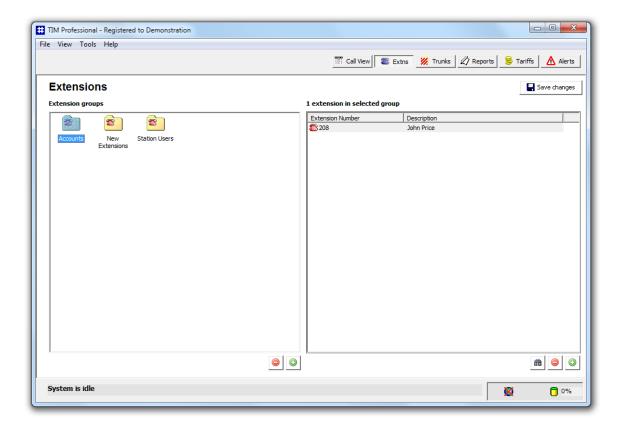

# Removing an extension

To remove an extension from the system, locate it the Directory, select it and click on the button. You will be asked for confirmation when deleting individual extensions. If you want to proceed, click on the Yes button.

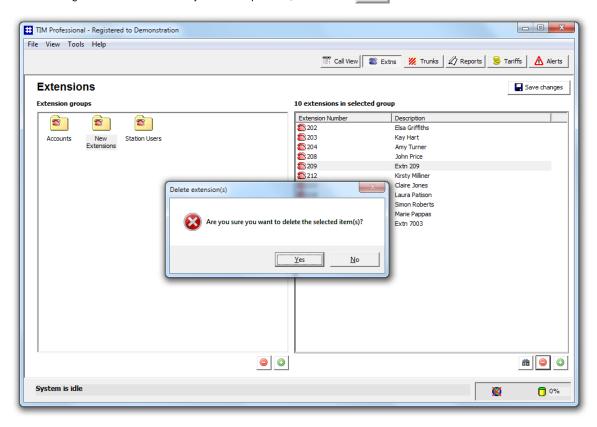

8

For your convenience, more than one individual extension can be selected at one time, by holding down the CTRL key on your keyboard whilst clicking on each one of them.

## **Trunks**

#### **Trunks overview**

As with extension numbers, TIM Professional automatically picks up unallocated trunk numbers as soon as they are used to make or receive a call. The newly-discovered trunks are placed into a group named New Trunks. The properties of each trunk can be edited afterwards, and subsequently they can also be organised into new trunk groups, if preferred.

To access the Trunks screen, click on the Trunks button, as shown below:

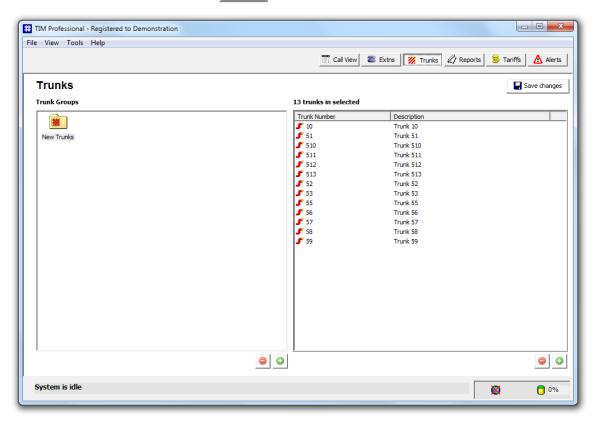

# Creating a trunk group

To add a new trunk group to the system, click on the button at the bottom-right corner of the Trunk Groups panel. A new window will appear, allowing you to enter a name for the new group. Click OK to save the changes.

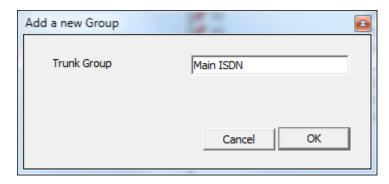

To add more groups, follow the same procedure. The new groups will be displayed in the Trunk Groups panel, as shown below:

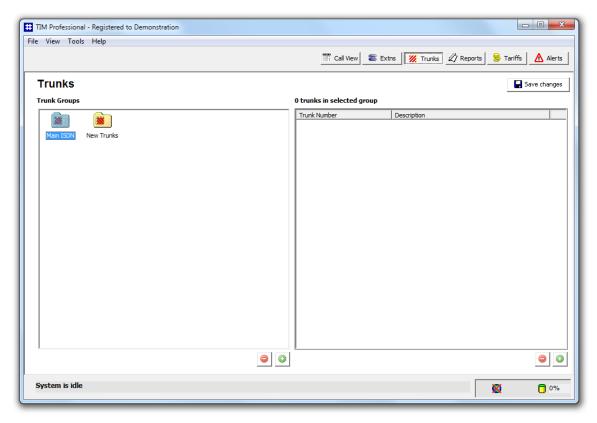

To apply any changes, click on the Save changes button at the top-right corner of the screen and enter the date range over which calls should be updated to reflect your new trunk configuration.

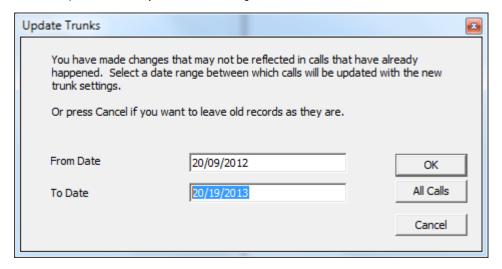

The time to complete the operation will vary, depending on the number of calls you are updating.

When the update process has been completed, the following notification will be displayed:

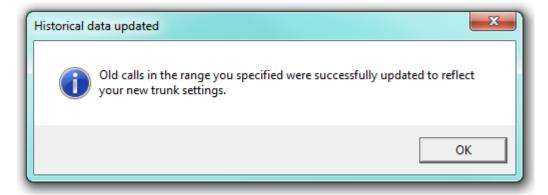

# Renaming a trunk group

To rename a trunk group, right-click on it and select Rename from the drop-down list, as shown below:

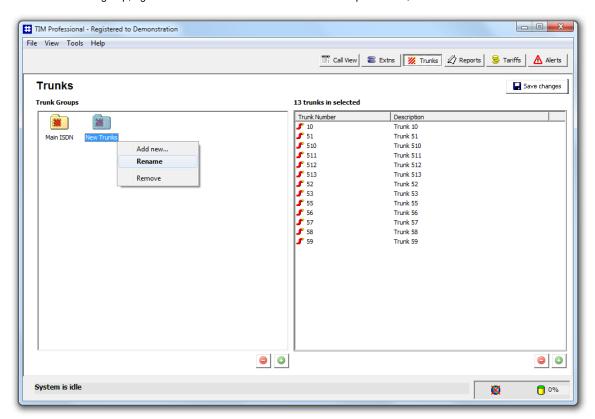

Rename the trunk and click on the Save changes button to apply the settings.

# Removing a trunk group

To remove a trunk group from the system, click on it to highlight it, then click on the button. You will be asked to confirm your action.

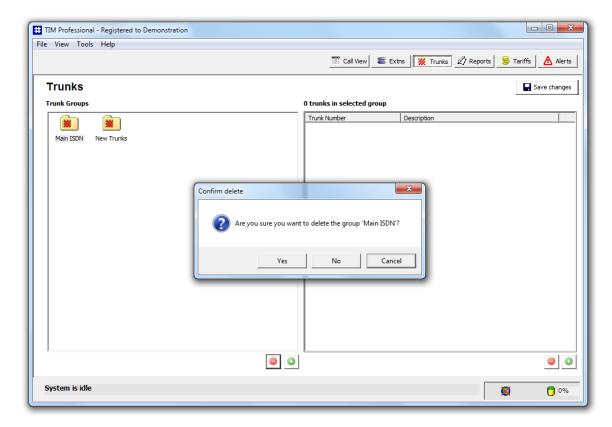

If you do not want to remove this group, click the Cancel button as shown above.

# Adding a new trunk

To add a new trunk to the system, click on the button at the bottom-right corner of the Trunks list panel, as shown below:

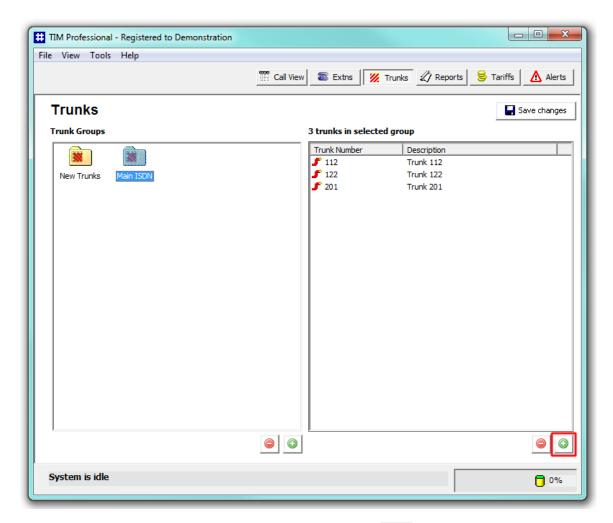

A new window will open. Enter the trunk name and number and click on the OK button.

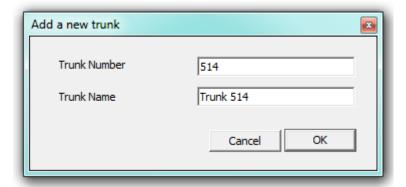

# Renaming a trunk

To rename a trunk, locate it in the system and double-click on it to open the Rename trunk window. Overtype the existing name and click on the OK button to apply the changes.

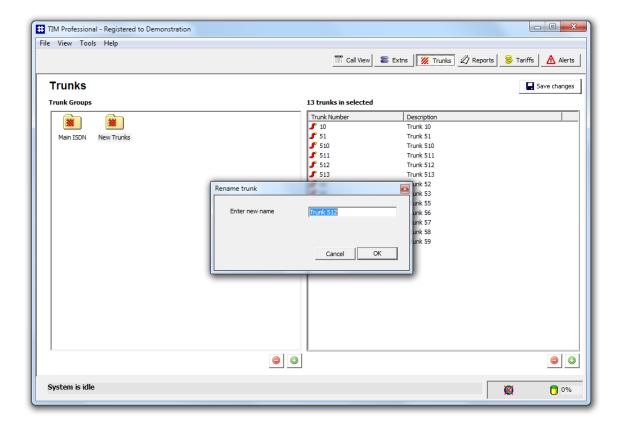

# Moving trunks between groups

To move a trunk from one group to another, locate it the Directory, click on it and and drag it across towards the Trunk Groups panel. Whilst still holding down your left mouse button, position the mouse pointer on top of the group you want to move the trunk into, until it is highlighted. Release the mouse button to drop the trunk into this group. The focus will be remaining with the group from which the trunk was moved, to assist you when moving more than one trunk.

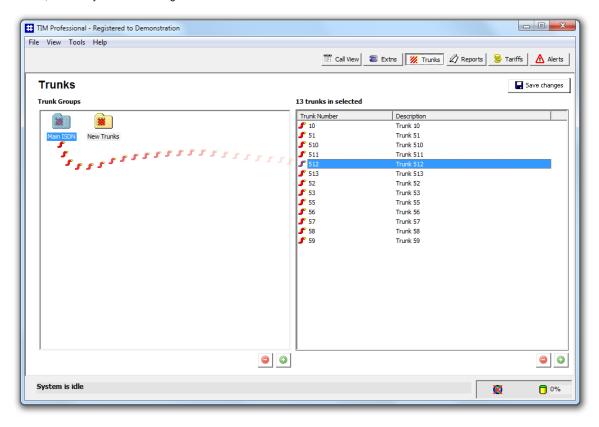

To move another trunk, follow the same procedure. Click on the group you have moved the trunk into and this should be displayed in the Trunk Groups panel. Click on the Save changes button to apply the new configuration.

In the example below, trunk 512 was moved from the New Trunks group to the Main ISDN group.

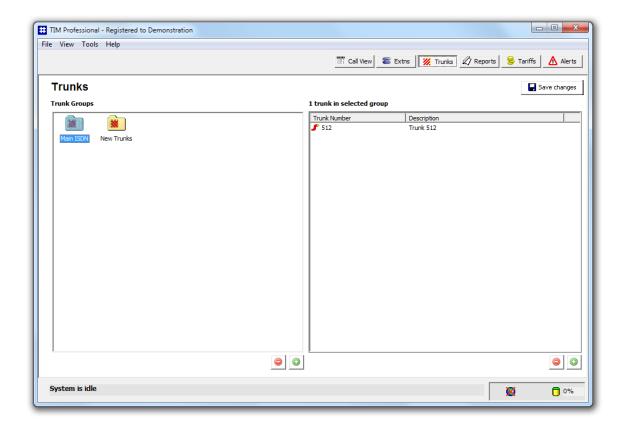

# Removing a trunk

To remove a trunk from the system, locate it the Directory, select it and click on the button at the bottom-right corner of the Trunks list panel, as shown below:

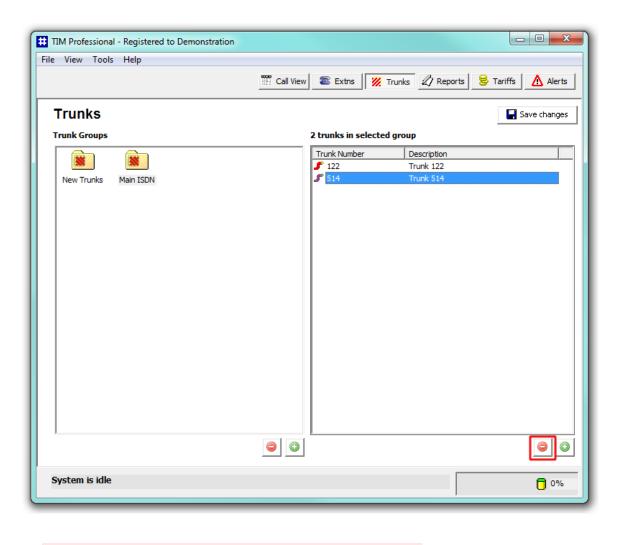

You will NOT be asked for confirmation when deleting individual trunks.

# **Reports**

# What are reports?

Reports are the means by which your telephone call data is presented to you in a visual, meaningful way. Although the results of each report type differ substantially, running each of them involves following a similar, wizard-style procedure. Each report accepts several filters and options, allowing you to tailor the results to exactly the information you are looking for.

They can be run on demand at any time, or be scheduled to run at predetermined times in the future.

Below is an example output of the Full Call Analysis report:

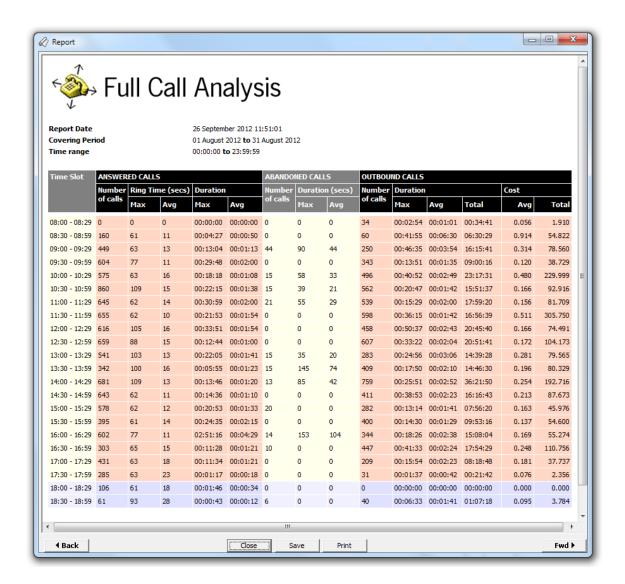

# **Accessing the reports**

To access the Reports screen, click on the Reports function button, as shown below:

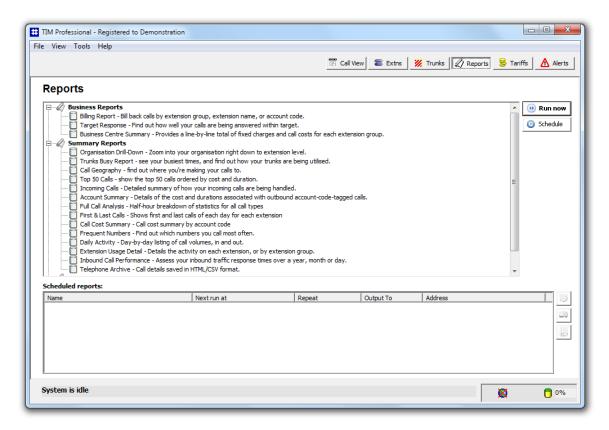

The top panel displays the available in-built report types and the bottom panel shows a list with any reports that have been scheduled for delivery at a later date.

## **Common features**

## Select a report period

For each report, you must specify a time span that covers the calls you want the report to include.

## **Preset period**

There are several preset reporting periods available for selection, based on the standard Gregorian calendar. The following table describes how the start and end times are defined for each preset period:

| Period        | Description                                                                                                    |
|---------------|----------------------------------------------------------------------------------------------------|
| Today         | The start and end dates are set to the current date. The start time is set to 00:00:00 and the end time to 23:59:59.                                                                                                    |
| Yesterday     | The start and end dates are set to the current date minus one day. The start time is set to 00:00:00 and the end time to 23:59:59.                                                                                                    |
| This week     | The start date is set to the first day of the current week (normally Monday). The end date is set to the current day. The start time is set to 00:00:00 and the end time to the current time.                                                                                                    |
| Last week     | The start date is set to the date of the last Monday, and the end date is set to the start date plus seven days. The start time is set to 00:00:00 and the end time to 23:59:59.                                                                                                    |
| This<br>month | The start date is set to the first day of the current month. The end date is set to the current day. The start time is set to 00:00:00 and the end time to the current time.                                                                                                    |
| Last<br>month | The start date for this period is set in three stages: The day is set to the first day of the month. The month is set to the previous month. The year is set to the current year, unless it is currently January, in which case, the previous year is used. The start and end times are set to 00:00:00 and 23:59:59 respectively. |
| This year     | The start date is set to the first day of the first month of the current year, whilst the end date is set to today's date. The start and end times are set to 00:00:00 and 23:59:59 respectively.                                                                                                    |

All calls

The start and end dates and times are set to the dates and times of the first and last call in the entire call database, respectively.

#### **Custom period**

In addition to the presets described above, it is possible to specify a custom reporting period by choosing Custom period from the drop-down list and specifying your own Start and End dates, as shown below:

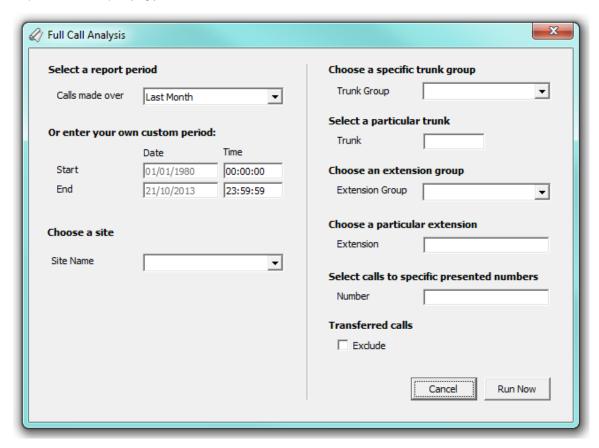

#### Choose a site

If you are logging data from multiple telephone systems, you can choose to report on calls from a particular site only.

Select the site you want to report on from the Choose a site drop-down list; to report on all sites, select the blank line.

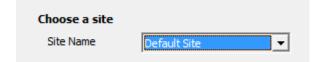

# Running reports on demand

To run a report on demand, select it from the list of reports and click on the Run now button, as shown below:

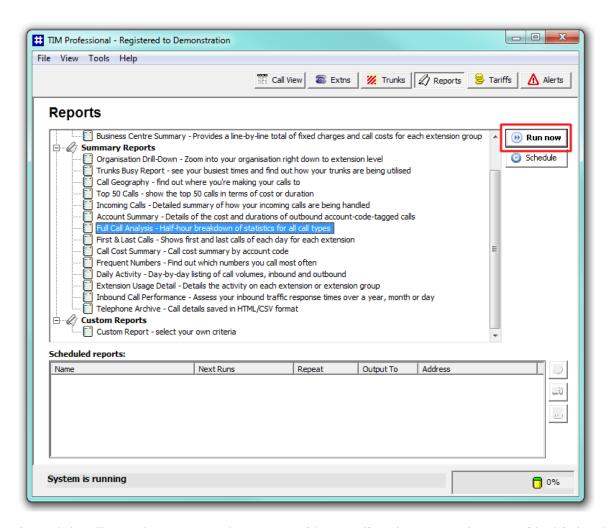

A new window will open, where you can set the parameters of the report. If you do not want to change any of the default settings, click on the Run now button.

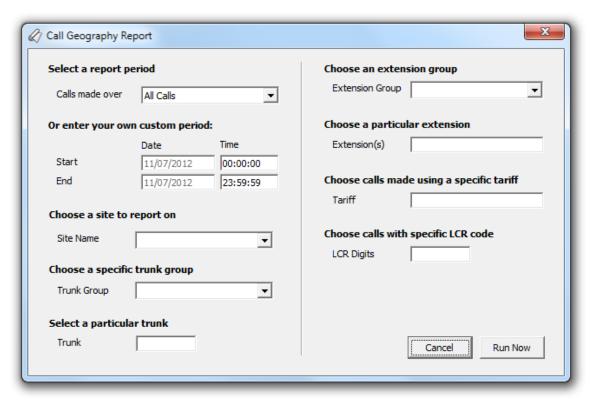

The status bar will show that the report is being calculated and when completed, it will be displayed in a browser window. The example below shows an output of a Call Geography report:

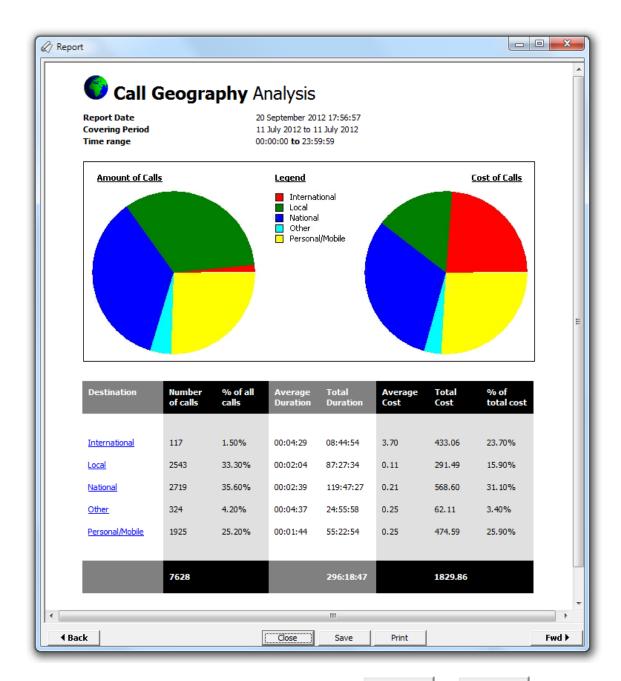

If the report is made up of multiple pages, you can navigate it using the or save it as an HTML file, by clicking on the Print or Save buttons at the bottom of the screen. When you have finished viewing the report, click on the Close button.

Each report will be described individually in the Report types section.

# Scheduling reports

# Scheduling a report

To schedule a report, select the report type you want to run from the list of reports and click on the Schedule button, as shown below:

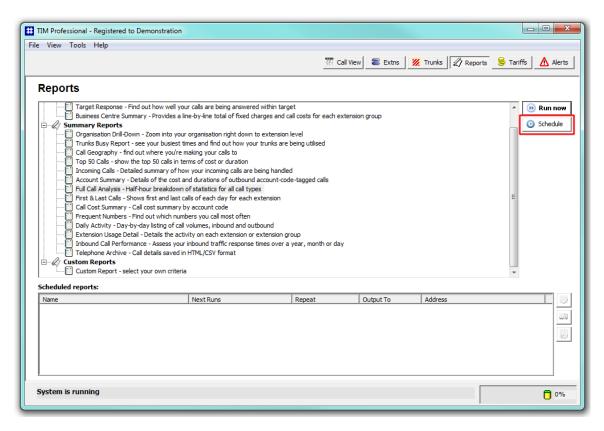

As with running a report on demand, this will display the report's selection criteria window, where you can set the parameters of the report.

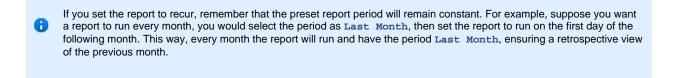

When you have enter the report's parameters, click on the Schedule button. The report will display the following window, where you can configure the scheduling parameters:

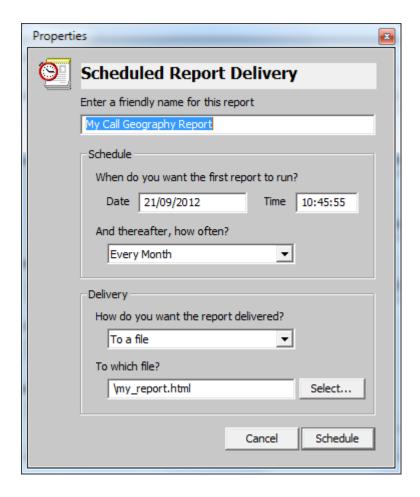

### Choose a friendly name for this report

This option allows you to assign a custom name to the report. Enter a name that will easily help you to identify the report, such as Call Geography Report - Sales Team.

## When do you want the first report to run?

Enter the date and time you want the report to run. You can enter the date in any format that pertains to your country's regional settings. The time is usually displayed is hh:mm:ss format.

## And thereafter, how often?

If you want the report to recur, you can set the frequency by selecting a period from the drop-down list. If you don't want the report to recur, select Never.

#### How do you want the report delivered?

Choose the delivery method from the drop-down list and then the destination:

| Delivery<br>method | Description                                                                                                    |
|--------------------|----------------------------------------------------------------------------------------------------|
| E-mail             | Enter the e-mail address to which the report should be delivered. Previous e-mail addresses that you may have entered are available in the drop-down list.                                                                                                    |
| File               | Type the location and filename where you want the HTML file to be saved, e.g. C:\My Reports\Sales Report.html. It is important to note that this file will be overwritten if it already exists.                                                                                                    |
| Printer            | Select from the drop-down list which printer you want the report delivered to. Note that some versions of Microsoft Internet Explorer (the engine used to print the reports) do not allow printing to any printer other than the default Windows printer, regardless a different one has been selected. |

After entering the scheduling parameters, click on the Schedule button to return to the main Reports screen. The newly scheduled report will be listed in the Scheduled reports list, as shown below:

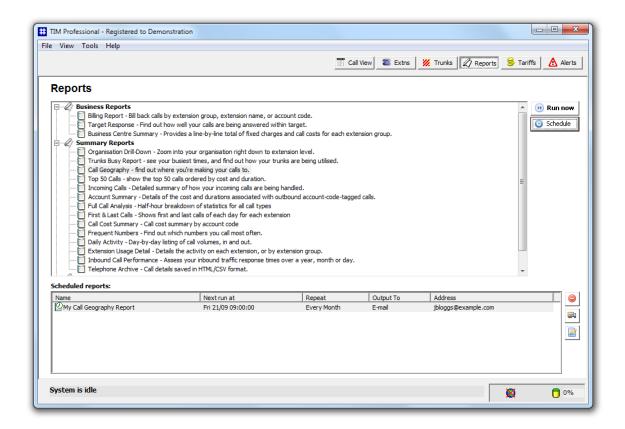

## Amending a scheduled report

To delete a scheduled report, select it from the Scheduled reports list and click on the button alongside. You will be asked to confirm the deletion.

To change the delivery details, such as its name, how often the report is set to recur and how it is delivered, click on the

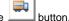

To amend the parameter of the report, such as the period or the site the report covers, click on the less buttor

# **Overriding report parameters**

Each report has its own parameters, most of which are common to all reports. These are normally set using the Report Selection Criteria window and is different for each one.

You can override a Report Selection Criteria by adding parameters to a special section in the main configuration file. That is if a user may set a specific parameter in the report selection criteria window, it will be overwritten by that set in the main configuration file. This allows you to amend certain settings, for example the percentage mark-up in a billing report.

As an example, we can set the percentage mark-up in every Billing Report to 50% and a surcharge of £1.00. To apply these settings, you need to edit the main.cfg file, located by default in {app}\tim\config. Each report has its own ID number, e.g. the Billing Report has an ID of 2, which corresponds to the main configuration file that you need to alter.

Open the the main.cfg file using Notepad and in the [Report Customisations] section, add or amend the following line:

```
Report2Extra = &markup=50&surcharge=1.00
```

In the example above, when a billing report is run, these extra settings are forced upon the reporting engine and override any values that the user has selected.

0

To configure these settings, we strongly recommend to contact our Technical Support team for assistance.

# Report output

When a report is run, its output is displayed in the Report Output window, which is a mini web-browser containing the HTML output generated by the report engine. It is the common interface for all reports.

The example below is the output from a Call Geography report:

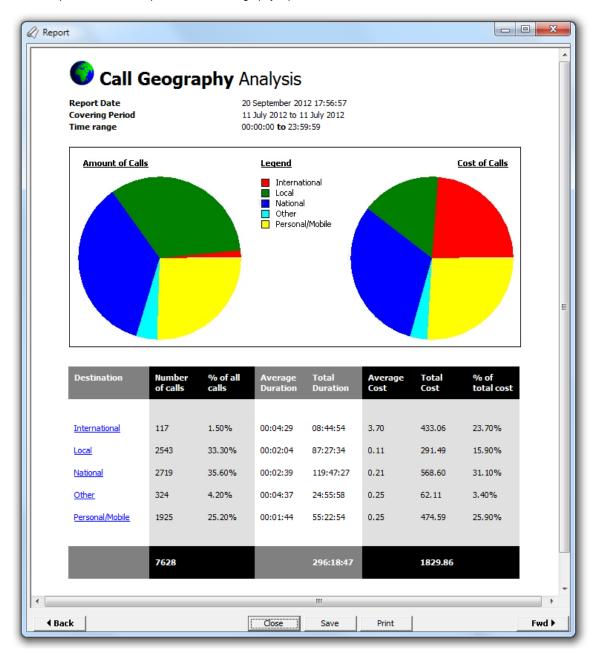

The report body is shown in a window that can be panned around by using the horizontal and vertical scrollbars. If the report is made up of multiple pages, you can navigate it using the buttons. You can print the report or save it as an HTML file, by clicking on the Print or Save button at the bottom of the screen. When you have finished viewing the report, click on the Close button.

Each report will be described individually in the Report types section.

# Report types

# **Billing Report**

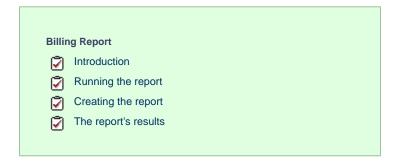

### Introduction

The Billing report produces a fully itemised telephone bill for billing back telephone usage to your clients, with the option of adding a percentage markup or a fixed charge to each phone call. You can fully customise the style of the report's output to reflect your own brand, including a company logo, for example.

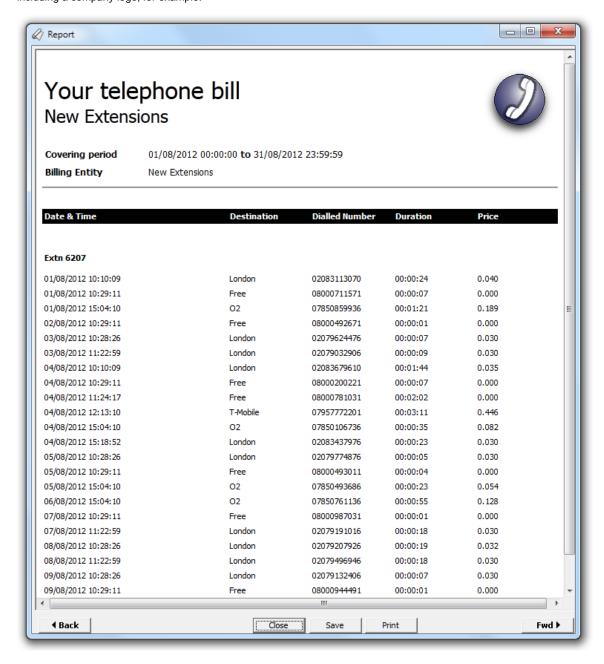

### Running the report

Access the Reports screen, select the Billing Report from the list and click on the Run now | button.

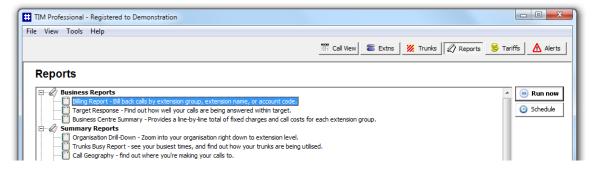

A new window will open, allowing you to configure the parameters of your report:

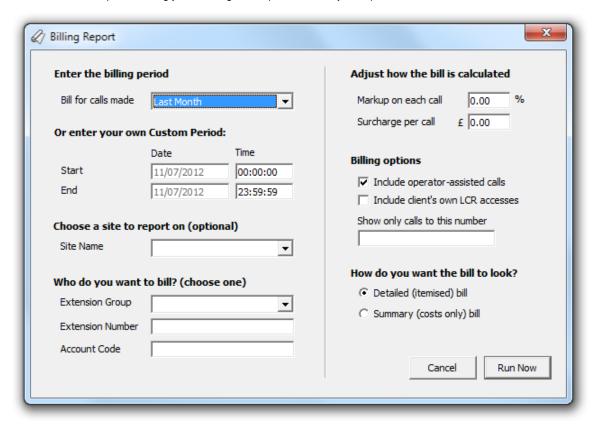

## Enter the billing period

For each report, you must specify a time span that covers the calls you want the report to include.

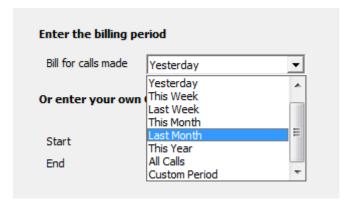

There are several preset reporting periods available for selection, based on the standard Gregorian calendar. The following table describes how the start and end times are defined for each preset period:

| Period        | Description                                                                                                    |
|---------------|----------------------------------------------------------------------------------------------------|
| Today         | The start and end dates are set to the current date. The start time is set to 00:00:00 and the end time to 23:59:59.                                                                                                    |
| Yesterday     | The start and end dates are set to the current date minus one day. The start time is set to 00:00:00 and the end time to 23:59:59.                                                                                                    |
| This week     | The start date is set to the first day (normally Monday) of the current week. The end date is set to the current day. The start time is set to 00:00:00 and the end time to the current time.                                                                                                    |
| Last week     | The start date is set to the date of the last Monday, and the end date is set to the start date plus seven days. The start time is set to 00:00:00 and the end time to 23:59:59.                                                                                                    |
| This month    | The start date is set to the first day of the current month. The end date is set to the current day. The start time is set to 00:00:00:00 and the end time to the current time.                                                                                                    |
| Last<br>month | The start date for this period is set in three stages: The day is set to the first day of the month. The month is set to the previous month. The year is set to the current year, unless it is currently January, in which case, the previous year is used. The start and end times are set to 00:00:00 and 23:59:59 respectively. |
| This year     | The start date is set to the first day of the first month of the current year, whilst the end date is set to today's date. The start and end times are set to 00:00:00 and 23:59:59 respectively.                                                                                                    |
| All calls     | The start and end dates and times are set to the dates and times of the first and last call in the entire call database, respectively.                                                                                                    |

In addition to the presets described above, it is possible to specify a custom reporting period by choosing Custom period from the drop-down list and specifying your own Start and End dates, as shown below:

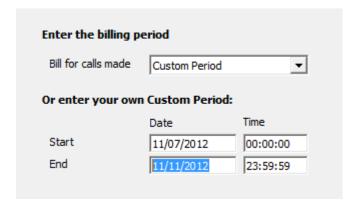

#### Choose a site

If your system is set up to log multiple sites, you can select a particular site from the drop-down list. To report on all sites, select the blank line.

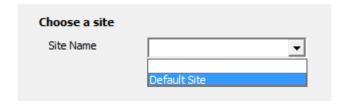

#### Who do you want to bill?

This option allows you to select which type of entity you want to bill.

### Extension Group

Select the extension group you would like the bill to cover.

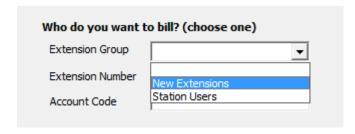

### Extension number

Enter the extension number of the user you would like to bill.

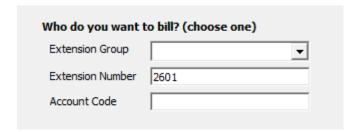

#### Account code

If you want to produce a bill consisting of all chargeable calls made using a particular account code, enter the account code in the box provided.

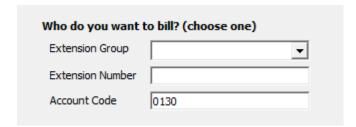

## Adjust how the bill is calculated

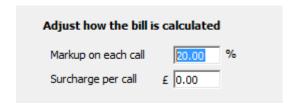

| Bill calculation    | Description                                                                      |
|---------------------|----------------------------------------------------------------------------------|
| Markup on each call | A percentage markup can be added to each call                                    |
| Surcharge per call  | A surcharge is a fixed amount that can be added to the original cost of the call |

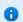

Both a surcharge and a markup can be applied to the same bill, in which case, the surcharge is added after the markup is calculated, so that the surcharge is not being marked up.

#### **Billing options**

| Billing options                                                      |
|----------------------------------------------------------------------|
| ✓ Include operator-assisted calls  Include client's own LCR accesses |
| Show only calls to this number                                       |

| Billing option                        | Description                                                                                                    |
|---------------------------------------|----------------------------------------------------------------------------------------------------|
| Include<br>operator-assisted<br>calls | By default, the bill includes all calls made from an extension, regardless of whether the call was originally dialled by that extension or by an operator on behalf of that extension. To exclude operator-assisted (or transferred outgoing) calls, deselect the check box provided. |
| Include client's own LCR accesses     | Tick this option to indicate in the billing platform version that you would still like to bill calls that didn't use your network.                                                                                                    |
| Show only calls to this number        | To report on calls to a specific number, enter the full or partial dialled number in the field provided.                                                                                                    |

How do you want the bill to look?

# How do you want the bill to look?

• Detailed (itemised) bill

C Summary (costs only) bill

| Bill's look              | Description                                                                                          |
|--------------------------|----------------------------------------------------------------------------------------------------|
| Detailed (itemised) bill | This option gives you a complete itemised list of calls made by the billing entity you have selected |
| Summary (cost only) bill | This option will give you a summary of calls made by the selected billing entity                     |

# **Creating the report**

When you have selected a reporting period and have chosen the report's criteria, click on the Run now button, as shown below:

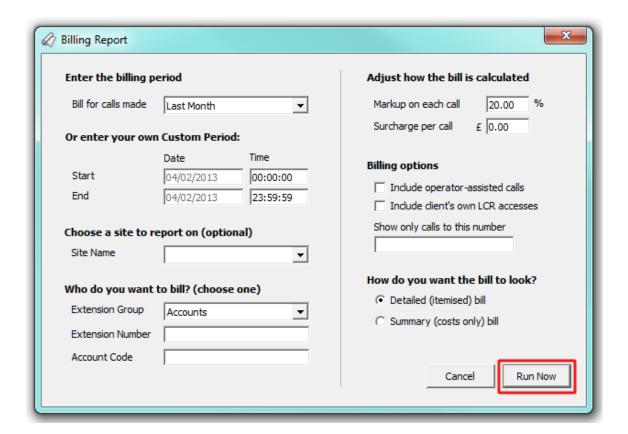

# The report's results

Below is an example of this report's output, displayed as an itemised list.

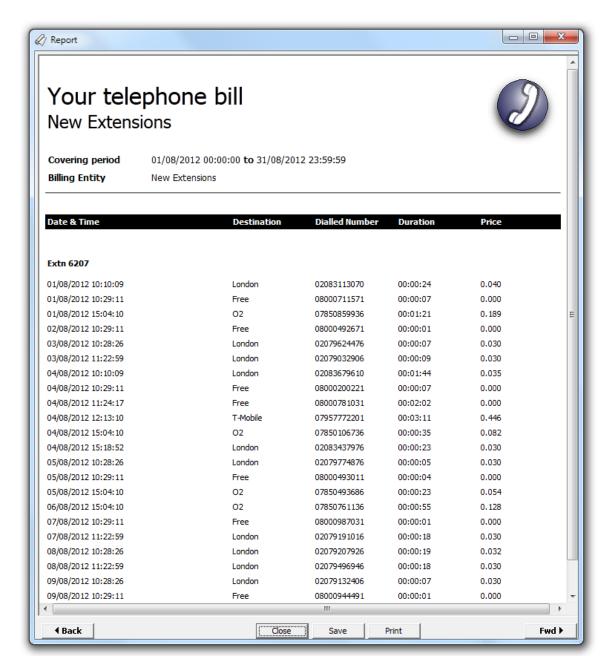

If no custom changes were made to the footer and header, the report will show the billing entity on the top-left corner of the screen and your company logo on the top-right. The header of the report will show the billing period including dates and times, followed by the billing entity. If you have assigned a friendly name to the report, this will show in its header as well.

The body of the report will display a summary of each billing entity or, for an itemised bill, each individual call made by the billing entity.

## **Target Response**

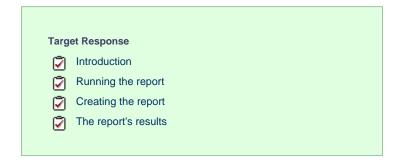

#### Introduction

The Target Response report enables you to assess how well calls to your company are answered, compared to user-defined targets. The report provides a line-by-line summary of the proportion of calls answered inside and outside your set targets.

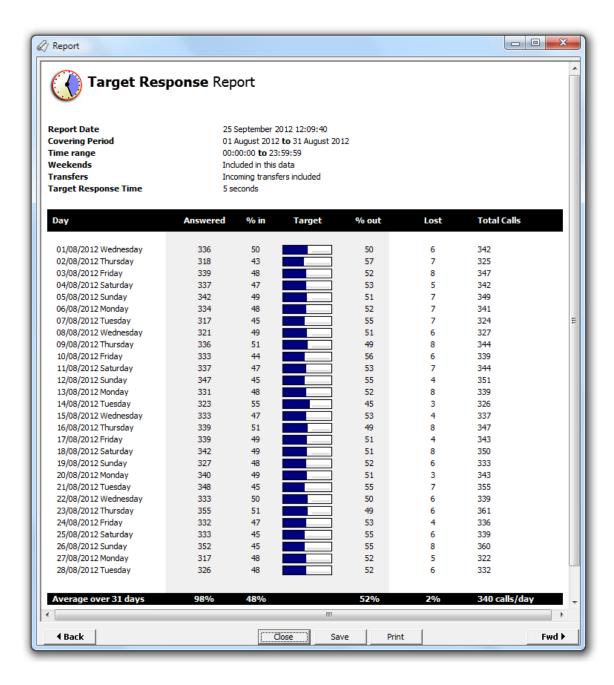

## Running the report

Access the Reports screen, select the Target response report from the list and click on the Run now button.

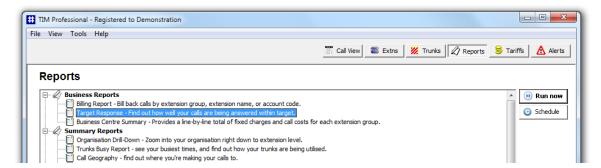

A new window will open, allowing you to configure the parameters of your report:

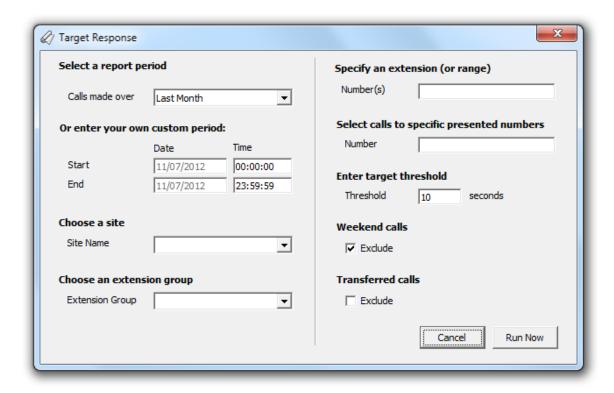

#### Select a report period

For each report, you must specify a time span that covers the calls you want the report to include.

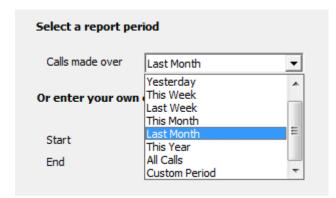

There are several preset reporting periods available for selection, based on the standard Gregorian calendar. The following table describes how the start and end times are defined for each preset period:

| Period        | Description                                                                                                    |
|---------------|----------------------------------------------------------------------------------------------------|
| Today         | The start and end dates are set to the current date. The start time is set to 00:00:00 and the end time to 23:59:59.                                                                                                    |
| Yesterday     | The start and end dates are set to the current date minus one day. The start time is set to 00:00:00 and the end time to 23:59:59.                                                                                                    |
| This week     | The start date is set to the first day (normally Monday) of the current week. The end date is set to the current day. The start time is set to 00:00:00 and the end time to the current time.                                                                                                    |
| Last week     | The start date is set to the date of the last Monday, and the end date is set to the start date plus seven days. The start time is set to 00:00:00 and the end time to 23:59:59.                                                                                                    |
| This month    | The start date is set to the first day of the current month. The end date is set to the current day. The start time is set to 00:00:00 and the end time to the current time.                                                                                                    |
| Last<br>month | The start date for this period is set in three stages: The day is set to the first day of the month. The month is set to the previous month. The year is set to the current year, unless it is currently January, in which case, the previous year is used. The start and end times are set to 00:00:00 and 23:59:59 respectively. |

| This year | The start date is set to the first day of the first month of the current year, whilst the end date is set to today's date. The start and end times are set to 00:00:00 and 23:59:59 respectively. |  |
|-----------|----------------------------------------------------------------------------------------------------|--|
| All calls | The start and end dates and times are set to the dates and times of the first and last call in the entire call database, respectively.                                                            |  |

In addition to the presets described above, it is possible to specify a custom reporting period by choosing Custom period from the drop-down list and specifying your own Start and End dates, as shown below:

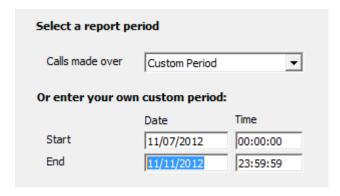

#### Choose a site

If your system is set up to log multiple sites, you can select a particular site from the drop-down list. To report on all sites, select the blank line.

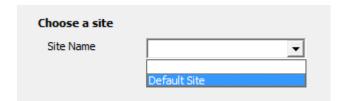

### Choose an extension group

To monitor the call activity for a specific department, select the extension group you want to report on from the drop-down list. To report on all extension groups, select the blank line.

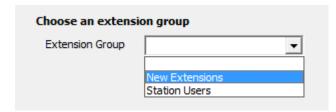

## Specify an extension (or range)

You can choose to report on a single extension or a range of extensions, by entering the details in the box provided, as shown below:

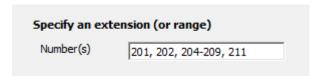

#### Select calls to specific presented numbers

If you want to report only on calls to a specific number or range of numbers, enter the number(s) in the field provided, as shown below:

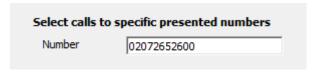

### Enter target threshold

Use this option to define your response time target thresholds. The example below shows the response time targets of 10 seconds.

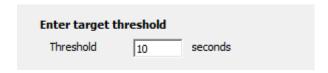

#### Weekend calls

Calls made at weekends may distort the result of the report. To exclude such calls, tick the Exclude box, as shown below:

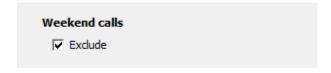

#### Transferred calls

If you want to report only on direct calls and exclude those transferred from another party, tick the Exclude box, as shown below:

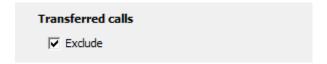

### Creating the report

When you have selected a reporting period and have chosen the report's criteria, click on the Run now button, as shown below:

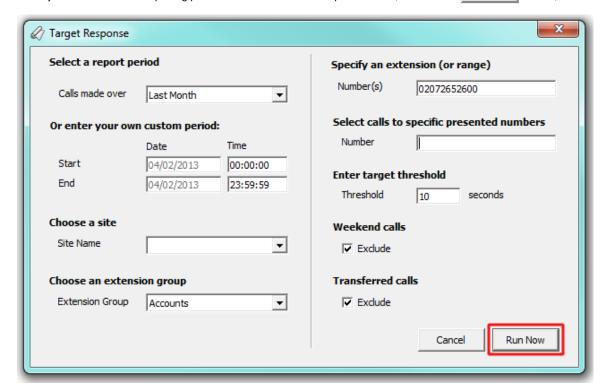

## The report's results

Below is an example of this report's output:

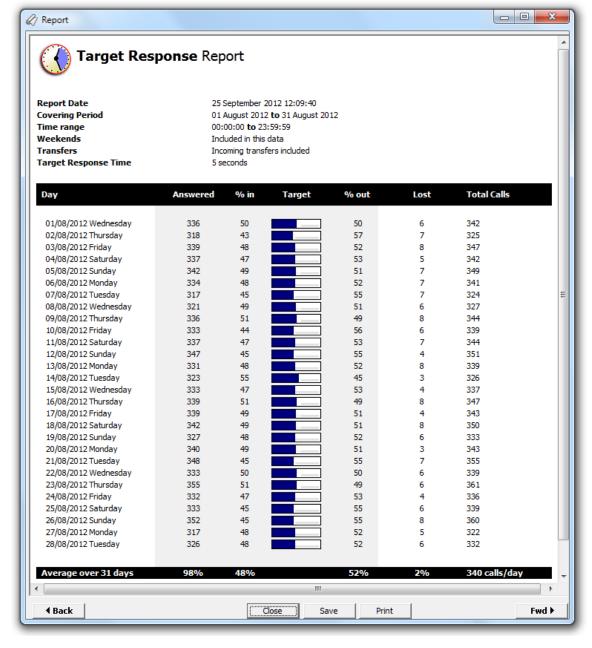

The header of the report will display its title, any friendly name you assigned to it, the period of the report and any options you have selected in the report's selection criteria window.

The body of the report consists of a table displaying a line-by-line summary of your incoming calls for each day during the selected period. Each column header of the table is described below:

| Column<br>header | Description                                                                                                    |
|------------------|----------------------------------------------------------------------------------------------------|
| Day              | The date and day of week                                                                                                    |
| Answered         | The total number of answered calls                                                                                               |
| % in             | The percentage of calls answered within the specified target                                                                     |
| Target           | The percentage and a graphical summary showing what proportion of your answered calls were picked up within the specified target |
| % out            | This show the percentage of calls outside the specified target                                                                   |
| Lost             | The total number of missed calls                                                                                                 |
| Total Calls      | The total number of incoming calls (answered and abandoned)                                                                      |

# **Business Centre Summary**

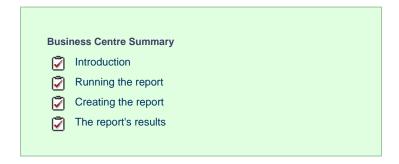

#### Introduction

The Business Centre Summary report provides a line-by-line total of fixed charges for each extension group.

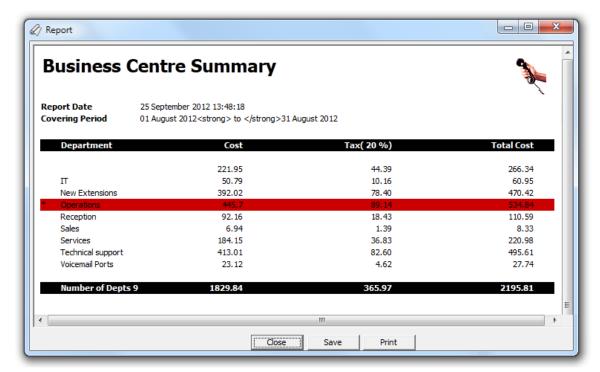

# **Running the report**

Access the Reports screen, select the Business Centre Summary report from the list and click on the Run now button.

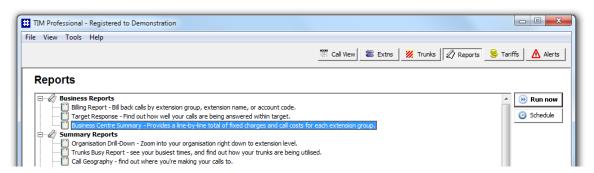

A new window will open, allowing you to configure the parameters of your report:

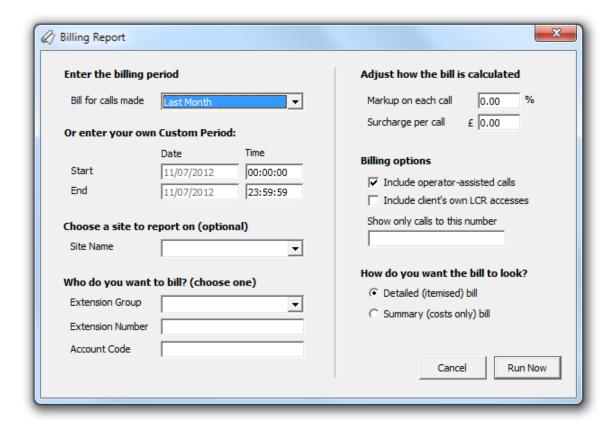

#### Enter the billing period

For each report, you must specify a time span that covers the calls you want the report to include.

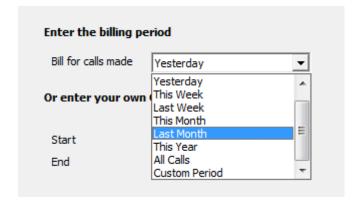

There are several preset reporting periods available for selection, based on the standard Gregorian calendar. The following table describes how the start and end times are defined for each preset period:

| Period     | Description                                                                                                    |
|------------|----------------------------------------------------------------------------------------------------|
| Today      | The start and end dates are set to the current date. The start time is set to 00:00:00 and the end time to 23:59:59.                                                                          |
| Yesterday  | The start and end dates are set to the current date minus one day. The start time is set to 00:00:00 and the end time to 23:59:59.                                                            |
| This week  | The start date is set to the first day (normally Monday) of the current week. The end date is set to the current day. The start time is set to 00:00:00 and the end time to the current time. |
| Last week  | The start date is set to the date of the last Monday, and the end date is set to the start date plus seven days. The start time is set to 00:00:00 and the end time to 23:59:59.              |
| This month | The start date is set to the first day of the current month. The end date is set to the current day. The start time is set to 00:00:00 and the end time to the current time.                  |

| Last<br>month | The start date for this period is set in three stages: The day is set to the first day of the month. The month is set to the previous month. The year is set to the current year, unless it is currently January, in which case, the previous year is used. The start and end times are set to 00:00:00 and 23:59:59 respectively. |
|---------------|----------------------------------------------------------------------------------------------------|
|               | The start date is set to the first day of the first month of the current year, whilst the end date is set to today's date. The start and end times are set to 00:00:00 and 23:59:59 respectively.                                                                                                    |
| All calls     | The start and end dates and times are set to the dates and times of the first and last call in the entire call database, respectively.                                                                                                    |

In addition to the presets described above, it is possible to specify a custom reporting period by choosing Custom period from the drop-down list and specifying your own Start and End dates, as shown below:

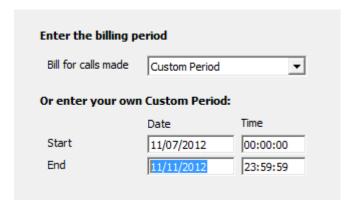

#### Choose a site

If your system is set up to log multiple sites, you can select a particular site from the drop-down list. To report on all sites, select the blank line

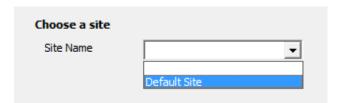

### Adjust how the bill is calculated

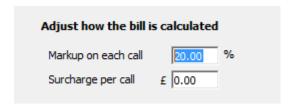

| Bill calculation    | Description                                                                      |
|---------------------|----------------------------------------------------------------------------------|
| Markup on each call | A percentage markup can be added to each call                                    |
| Surcharge per call  | A surcharge is a fixed amount that can be added to the original cost of the call |

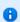

Both a surcharge and a mark-up can be applied to the same bill, in which case, the surcharge is added after the mark-up is calculated, so that the surcharge is not being marked up.

#### **Billing options**

To report on calls to a specific number, enter the full or partial dialled number in the field provided.

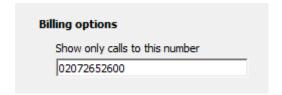

## **Creating the report**

When you have selected a reporting period and have chosen the report's criteria, click on the Run now button, as shown below:

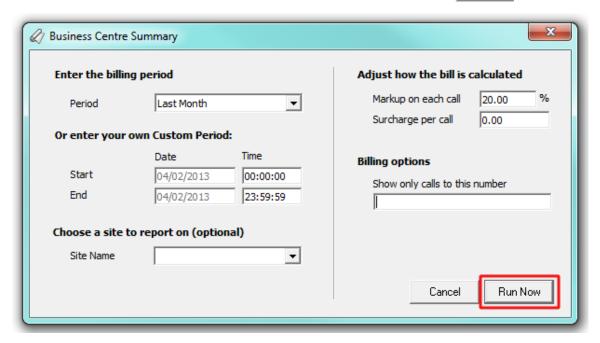

# The report's results

Below is an example of this report's output:

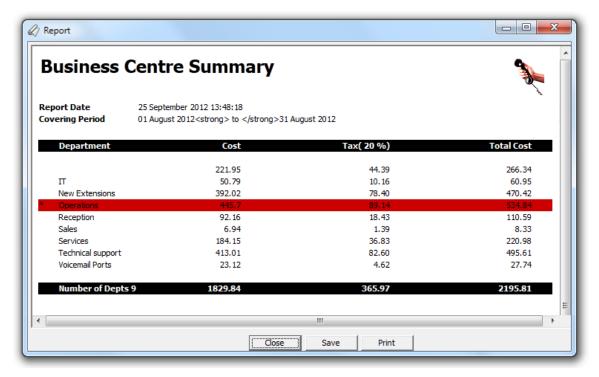

The header of the report will display its title, any friendly name you assigned to it, the period of the report and any options you have selected in the report's selection criteria window.

The body of the report consists of a table displaying a summary of all call charges applied to each extension group or individual users. Each column header of the table is described below:

| Column<br>header | Description                                                                                                    |
|------------------|----------------------------------------------------------------------------------------------------|
| Department       | The name of each extension group the system has logged calls for. If an extension group is missing from this list, no calls were registered for that user group within the time period the report was run for |
| Cost             | The cost of all calls for the selected time period                                                                                                    |
| Tax              | The amount of tax charged                                                                                                    |
| Total Cost       | The total cost of all calls, including the tax                                                                                                    |

# **Organisation Drill-Down**

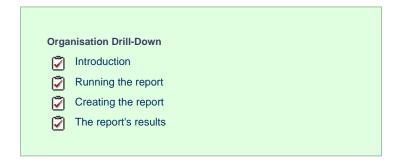

### Introduction

The Organisation Drill-Down report is an interactive, click-able report, showing call summaries for inbound and outbound calls. The report is useful for comparing call statistics between different parts of your organisation and allows you to drill-down into each value to see the same call information for subsequent groups or users.

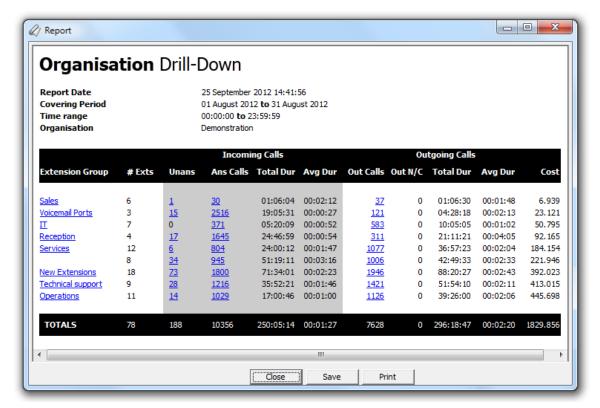

# **Running the report**

Access the Reports screen, select the Organisation Drill-Down report from the list and click on the Run now button.

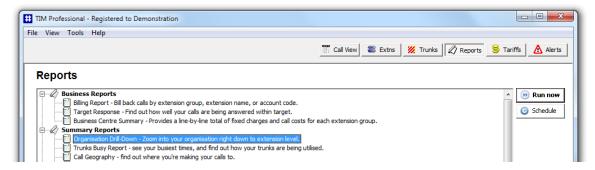

A new window will open, allowing you to configure the parameters of your report:

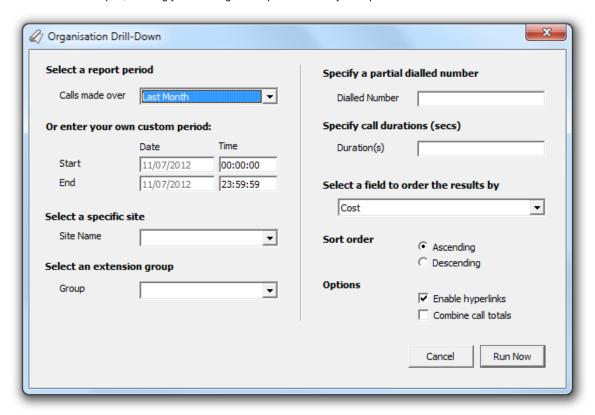

### Select a report period

For each report, you must specify a time span that covers the calls you want the report to include.

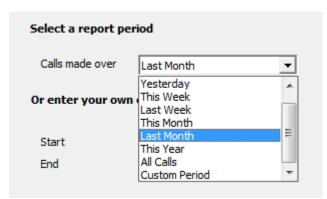

There are several preset reporting periods available for selection, based on the standard Gregorian calendar. The following table describes how the start and end times are defined for each preset period:

| Period        | Description                                                                                                    |
|---------------|----------------------------------------------------------------------------------------------------|
| Today         | The start and end dates are set to the current date. The start time is set to 00:00:00 and the end time to 23:59:59.                                                                                                    |
| Yesterday     | The start and end dates are set to the current date minus one day. The start time is set to 00:00:00 and the end time to 23:59:59.                                                                                                    |
| This week     | The start date is set to the first day (normally Monday) of the current week. The end date is set to the current day. The start time is set to 00:00:00 and the end time to the current time.                                                                                                    |
| Last week     | The start date is set to the date of the last Monday, and the end date is set to the start date plus seven days. The start time is set to 00:00:00 and the end time to 23:59:59.                                                                                                    |
| This month    | The start date is set to the first day of the current month. The end date is set to the current day. The start time is set to 00:00:00:00 and the end time to the current time.                                                                                                    |
| Last<br>month | The start date for this period is set in three stages: The day is set to the first day of the month. The month is set to the previous month. The year is set to the current year, unless it is currently January, in which case, the previous year is used. The start and end times are set to 00:00:00 and 23:59:59 respectively. |
| This year     | The start date is set to the first day of the first month of the current year, whilst the end date is set to today's date. The start and end times are set to 00:00:00 and 23:59:59 respectively.                                                                                                    |
| All calls     | The start and end dates and times are set to the dates and times of the first and last call in the entire call database, respectively.                                                                                                    |

In addition to the presets described above, it is possible to specify a custom reporting period by choosing Custom period from the drop-down list and specifying your own Start and End dates, as shown below:

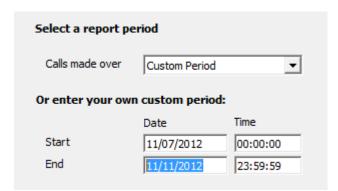

## Select a site

If your system is set up to log multiple sites, you can select a particular site from the drop-down list. To report on all sites, select the blank line.

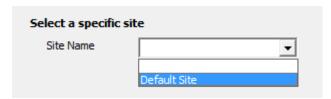

# Select an extension group

To further limit your report's results, you can select a particular group to report on from the drop-down list, or leave blank to report on all groups.

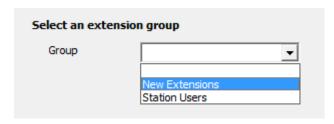

#### Specify a partial dialled number

To report on calls to a particular area or number enter a partial or full number in the field provided. For example, to monitor how much you spend on calls to mobile numbers, enter 07 in the field provided, or for international calls, enter 00.

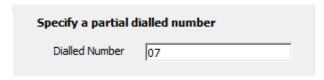

#### Specify call duration

If you want to exclude calls below a certain duration, enter the minimum duration in the field provided.

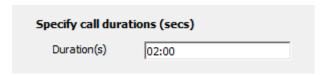

#### Select a field to order the results by

By default, the report's results are ordered by cost. To sort the results by a different column, select it from the drop-down list.

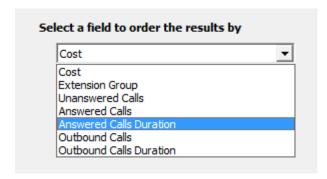

#### Sort order

By default the report's results are displayed in ascending order. To display the results in descending order, tick the appropriate option.

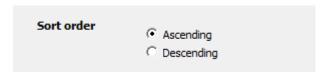

#### **Options**

Selecting the Enable hyperlinks option, allows you to drill-down into the report to see call information for an extension group or individual user. However, as the hyperlinks are usually underlined, for printing purposes you may prefer to deselect this option and produce a static report.

To show a summary of all calls, rather a breakdown of all answered, unanswered and outgoing calls, select the Combine call totals option.

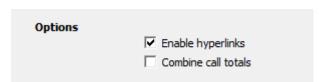

### Creating the report

When you have selected a reporting period and have chosen the report's criteria, click on the Run now button, as shown below:

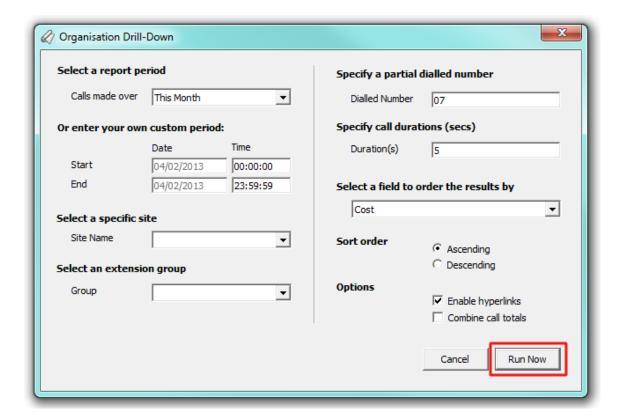

#### The report's results

The results of this report show a summary of call volumes - organised by call type - for the entity you have selected. Totals and averages of all extension groups are displayed at the foot of each column.

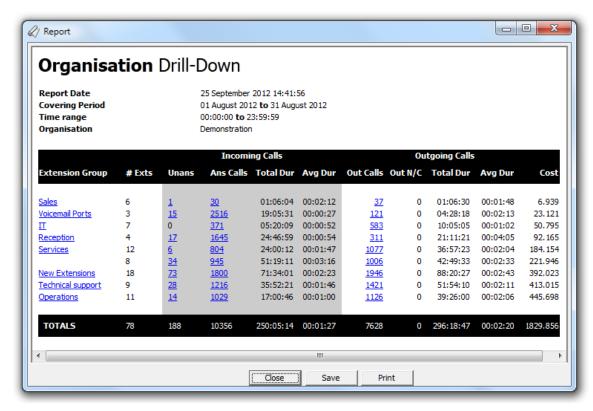

The header of the report will display its title, any friendly name you assigned to it, the period of the report and any options you have selected in the report's selection criteria window.

The body of the report will display call summary information for each extension group. A description of each column header is presented in the table below:

| Column<br>header   | Description                                                                                                    |
|--------------------|----------------------------------------------------------------------------------------------------|
| Extension<br>Group | The name of each extension group the system has logged calls for. If an extension group is missing from this list, no calls were registered for the user group within the time period the report was run for. |
| #Exts              | The number of extensions contained within the respective group.                                                                                                    |
| Unans              | The number of unanswered (abandoned) calls.                                                                                                    |
| Ans Calls          | The number of incoming calls, including transferred calls.                                                                                                    |
| Total Dur          | The total duration of all incoming calls.                                                                                                    |
| Avg Dur            | The average duration of all incoming calls.                                                                                                    |
| Out Calls          | The total number of outbound calls.                                                                                                    |
| Out N/C            | The total number of outgoing non-connected calls.                                                                                                    |
| Total Dur          | The total aggregate duration of all outgoing calls.                                                                                                    |
| Avg Dur            | The average duration for all outgoing calls.                                                                                                    |
| Cost               | The total aggregate cost of all outbound calls.                                                                                                    |

#### **Drilling down**

Having seen the summary information for each extension group, you may wish to see the same call information for each individual extension within a particular group. To drill down into the report, click on an extension group hyperlink, as shown below:

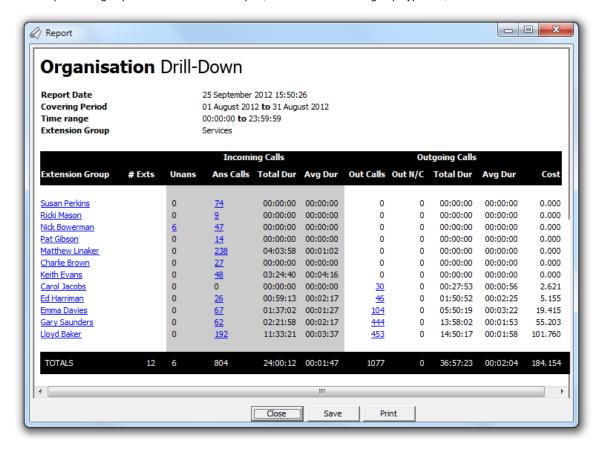

To drill-down even further into the report, click on an extension hyperlink and a new report will be produced, showing - in chronological order - an itemised list of calls made or received by the selected extension:

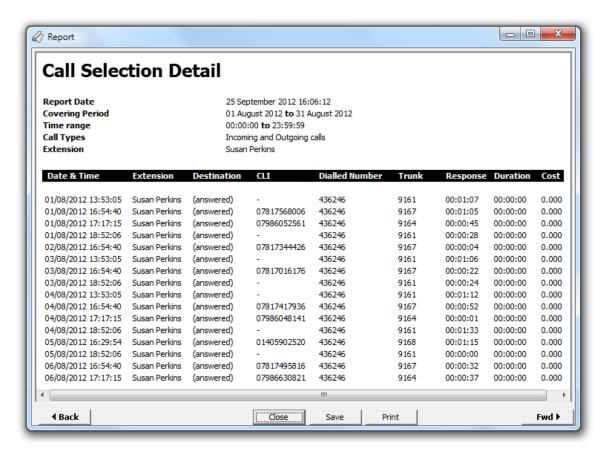

The headers of the itemised call table are described below:

| Column header  | Description                                                                                                    |
|----------------|----------------------------------------------------------------------------------------------------|
| Date & Time    | The date and time the call started                                                                                   |
| Extension      | The name or number of the extension that made or received the call                                                   |
| Destination    | The name of the destination where the call terminated, or a brief description of the type of call, for incoming ones |
| CLI            | The telephone number of the remote caller for inbound calls                                                          |
| Dialled Number | The number dialled, in the case of an outbound call                                                                  |
| Trunk          | The number of the trunk carrying the call will be shown here                                                         |
| Response       | The length of time it took for the call to be answered, e.g. the response time                                       |
| Duration       | The duration of the call in hours, minutes and seconds                                                               |
| Cost           | The cost of the call, if applicable                                                                                  |

# **Trunks Busy**

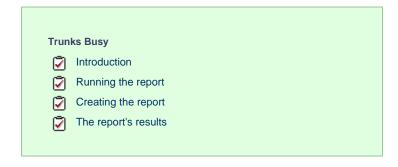

#### Introduction

The Trunk Busy report allows you to break down each business day into half-hour periods, showing the maximum and average number of telephone lines in use for each half-hour period. This report is useful for determining whether or not you have enough lines or if you have too many

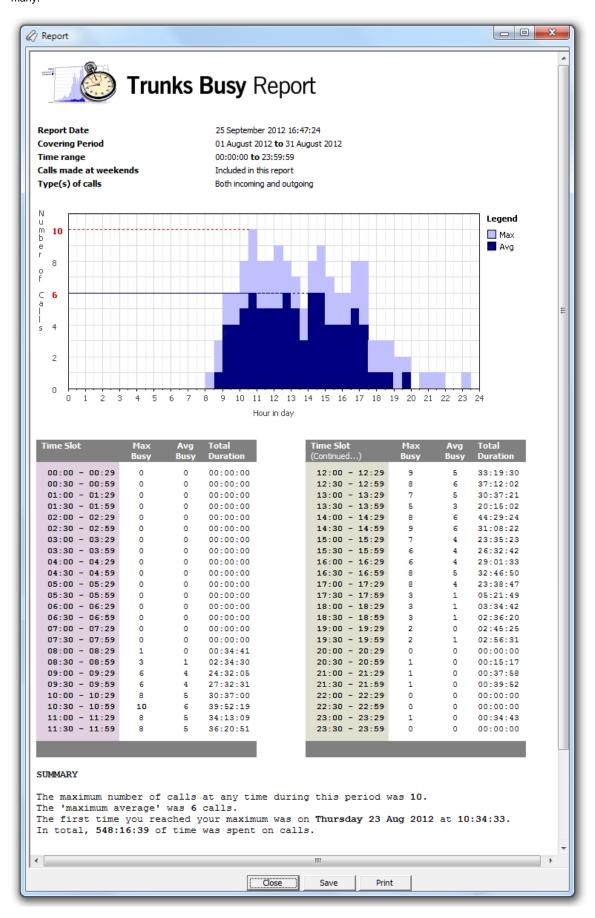

## Running the report

Access the Reports screen, select the Trunk Busy report from the list and click on the Run now button.

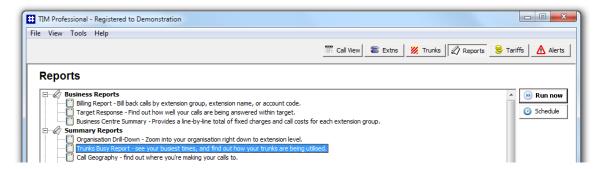

A new window will open, allowing you to configure the parameters of your report:

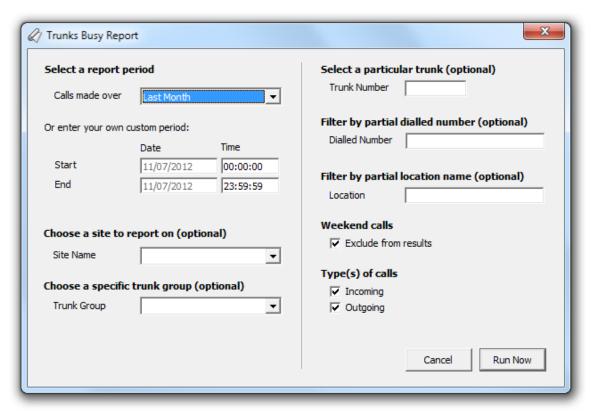

#### Select a report period

For each report, you must specify a time span that covers the calls you want the report to include.

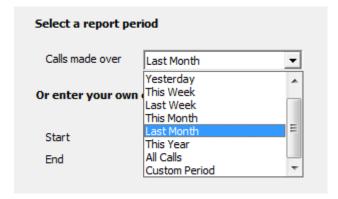

There are several preset reporting periods available for selection, based on the standard Gregorian calendar. The following table describes how the start and end times are defined for each preset period:

| Period        | Description                                                                                                    |
|---------------|----------------------------------------------------------------------------------------------------|
| Today         | The start and end dates are set to the current date. The start time is set to 00:00:00 and the end time to 23:59:59.                                                                                                    |
| Yesterday     | The start and end dates are set to the current date minus one day. The start time is set to 00:00:00 and the end time to 23:59:59.                                                                                                    |
| This week     | The start date is set to the first day (normally Monday) of the current week. The end date is set to the current day. The start time is set to 00:00:00 and the end time to the current time.                                                                                                    |
| Last week     | The start date is set to the date of the last Monday, and the end date is set to the start date plus seven days. The start time is set to 00:00:00 and the end time to 23:59:59.                                                                                                    |
| This month    | The start date is set to the first day of the current month. The end date is set to the current day. The start time is set to 00:00:00 and the end time to the current time.                                                                                                    |
| Last<br>month | The start date for this period is set in three stages: The day is set to the first day of the month. The month is set to the previous month. The year is set to the current year, unless it is currently January, in which case, the previous year is used. The start and end times are set to 00:00:00 and 23:59:59 respectively. |
| This year     | The start date is set to the first day of the first month of the current year, whilst the end date is set to today's date. The start and end times are set to 00:00:00 and 23:59:59 respectively.                                                                                                    |
| All calls     | The start and end dates and times are set to the dates and times of the first and last call in the entire call database, respectively.                                                                                                    |

In addition to the presets described above, it is possible to specify a custom reporting period by choosing Custom period from the drop-down list and specifying your own Start and End dates, as shown below:

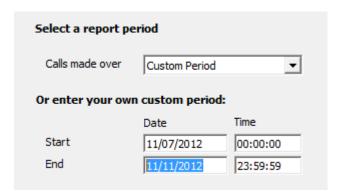

## Choose a site to report on (optional)

If your system is set up to log multiple sites, you can select a particular site from the drop-down list. To report on all sites, select the blank line.

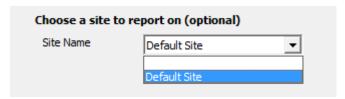

#### Choose a specific trunk group (optional)

To run the report on a specific trunk group, select it from the drop-down list. To report on all trunks, select the blank line.

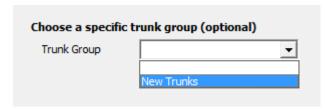

### Select a particular trunk (optional)

To report on a particular trunk, enter the trunk number in the box provided.

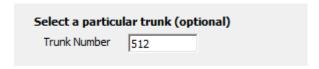

Filter by partial dialled number (optional)

To report on a specific dialled number, enter the partial or full number in the field provided. The number you enter can include wildcards, (eg. 0118\* or 0161 500 5\*).

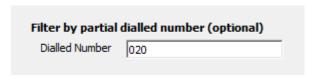

Filter by partial location name

To report on calls to a specific location, enter its full or partial name in the field provided.

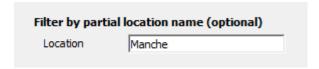

#### Weekend calls

Calls made at weekends may distort the result of the report. To exclude such calls, tick the Exclude box, as shown below:

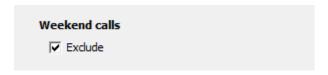

## Type(s) of call

This option allows you to define the type of call you want to report on, e.g. incoming, outgoing. To report on a specific type of call, tick the appropriate box.

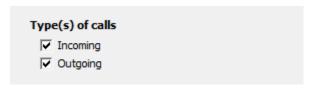

## Creating the report

When you have selected a reporting period and have chosen the report's criteria, click on the Run now button, as shown below:

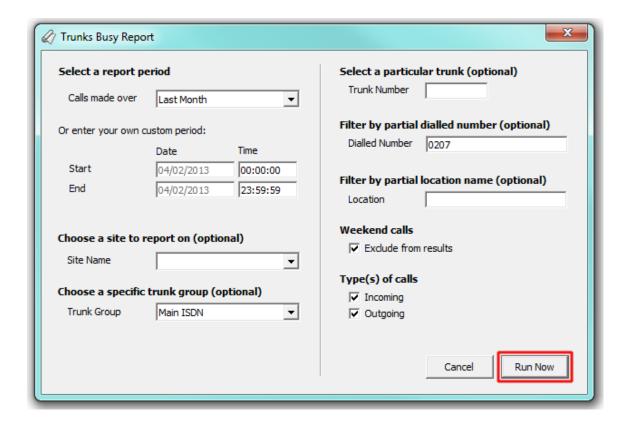

## The report's results

Below is an example of this report's output:

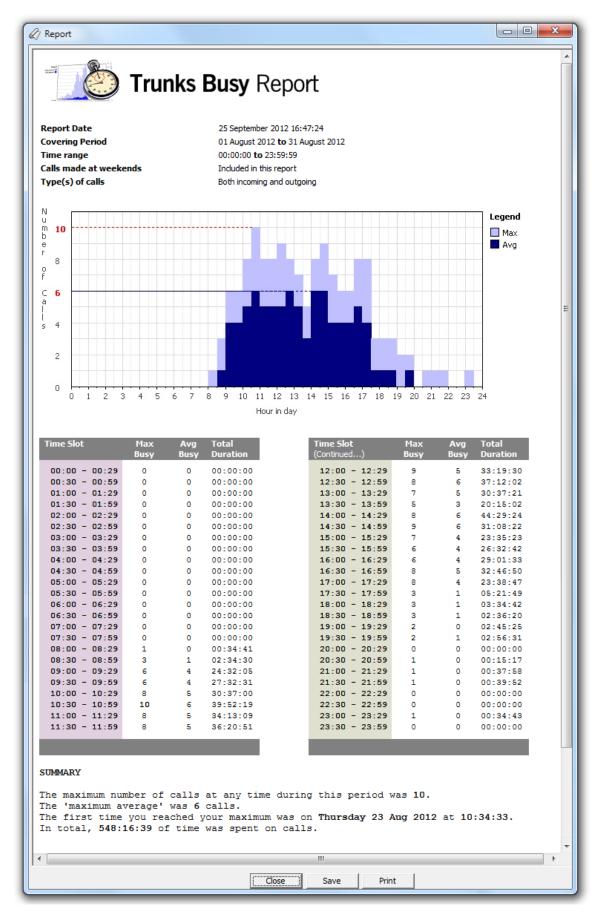

The header of the report will display its title, any friendly name you assigned to it, the period of the report and any options you have selected in the report's selection criteria window.

The body of the report consists of a graph and a table:

■ The graph is a quick and easy indication of your line usage, broken down into half-hour time slots. The percentage on the y-axis

shows the number of lines utilised, and the x-axis shows each half-hour of the day. The bars on the graph coloured light-purple show the *maximum* number of busy trunks in each particular half-hour, and the overlaid dark-purple ones show the *average* number of busy trunks in the same time period.

■ The table displays the actual data organised in columns for maximum and average busy lines and the total duration for each half-hour time slot. Each column header of the table is described below:

| Header         | Description                                                                 |
|----------------|-----------------------------------------------------------------------------|
| Time slot      | The time of day in half-hour periods                                        |
| Max busy       | The maximum number of trunks in use during the time slot shown              |
| Average busy   | The average number of trunks in use during the time slot shown              |
| Total duration | The total duration of all calls made or received within the time slot shown |

## **Call Geography**

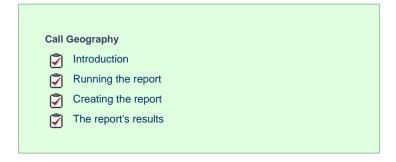

### Introduction

The Call Geography report consists of two pie charts, showing call information grouped by volume and cost. An accompanying table is also shown, containing details of where - geographically - your calls are made, classified by their tariff band, such as local, national, mobile or international.

The proportion of calls to each geographical destination is shown in terms of volume, duration and cost, highlighting the calls that are costing you the most and taking up most of your time.

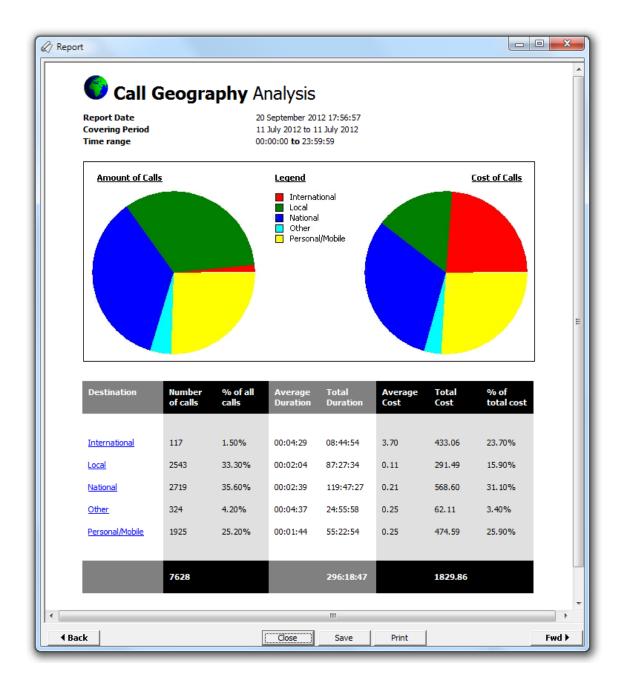

## Running the report

Access the Reports screen, select the Call Geography report from the list and click on the Run now button.

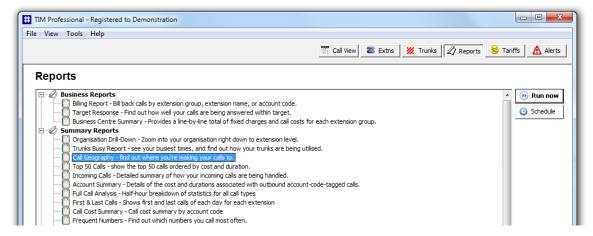

A new window will open, allowing you to configure the parameters of your report:

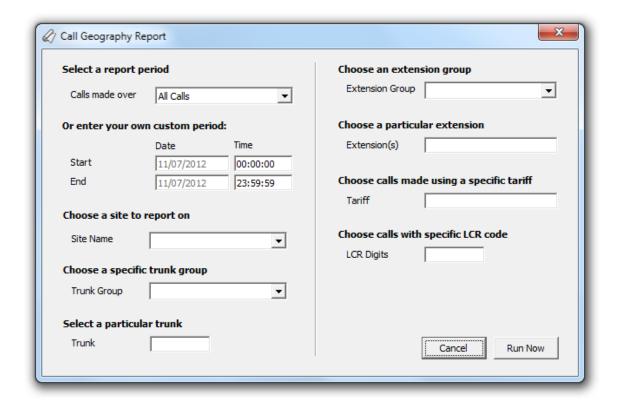

#### Select a report period

For each report, you must specify a time span that covers the calls you want the report to include.

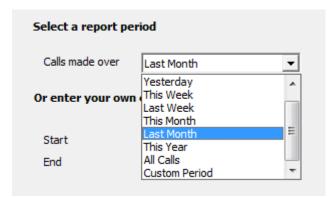

There are several preset reporting periods available for selection, based on the standard Gregorian calendar. The following table describes how the start and end times are defined for each preset period:

| Period        | Description                                                                                                    |
|---------------|----------------------------------------------------------------------------------------------------|
| Today         | The start and end dates are set to the current date. The start time is set to 00:00:00 and the end time to 23:59:59.                                                                                                    |
| Yesterday     | The start and end dates are set to the current date minus one day. The start time is set to 00:00:00 and the end time to 23:59:59.                                                                                                    |
| This week     | The start date is set to the first day (normally Monday) of the current week. The end date is set to the current day. The start time is set to 00:00:00 and the end time to the current time.                                                                                                    |
| Last week     | The start date is set to the date of the last Monday, and the end date is set to the start date plus seven days. The start time is set to 00:00:00 and the end time to 23:59:59.                                                                                                    |
| This month    | The start date is set to the first day of the current month. The end date is set to the current day. The start time is set to 00:00:00 and the end time to the current time.                                                                                                    |
| Last<br>month | The start date for this period is set in three stages: The day is set to the first day of the month. The month is set to the previous month. The year is set to the current year, unless it is currently January, in which case, the previous year is used. The start and end times are set to 00:00:00 and 23:59:59 respectively. |

| This yea  | The start date is set to the first day of the first month of the current year, whilst the end date is set to today's date. The start and end times are set to 00:00:00 and 23:59:59 respectively. |  |
|-----------|----------------------------------------------------------------------------------------------------|--|
| All calls | The start and end dates and times are set to the dates and times of the first and last call in the entire call database, respectively.                                                            |  |

In addition to the presets described above, it is possible to specify a custom reporting period by choosing Custom period from the drop-down list and specifying your own Start and End dates, as shown below:

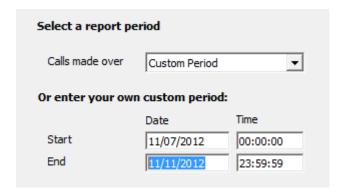

#### Choose a site

If your system is set up to log multiple sites, you can select a particular site from the drop-down list. To report on all sites, select the blank line.

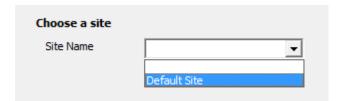

### Choose a specific trunk group

To run the report on a specific trunk group, select it from the drop-down list. To report on all trunks, select the blank line.

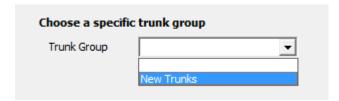

## Select a particular trunk

To report on a particular trunk, enter the trunk number in the box provided.

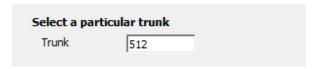

### Choose an extension group

To monitor the call activity for a specific department, select an extension group from the drop-down list. To report on all extension groups, select the blank line.

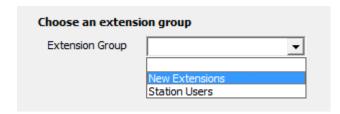

### Choose a particular extension

You can choose to report on a single extension or a range of extensions, by entering the details in the box provided, as shown below:

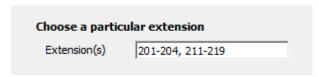

Choose calls made using a specific tariff

If you are using more than one tariff table to cost calls, enter the name of the tariff you want to report on in the box provided.

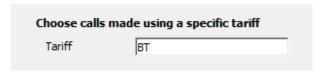

#### Choose calls with specific LCR code

To report on calls that are routed indirectly through a particular carrier, enter the carrier's prefix in the box provided, e.g. enter 1452 for Access Eurobell

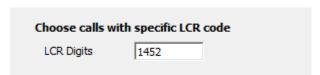

## **Creating the report**

When you have selected a reporting period and have chosen the report's criteria, click on the Run now button, as shown below:

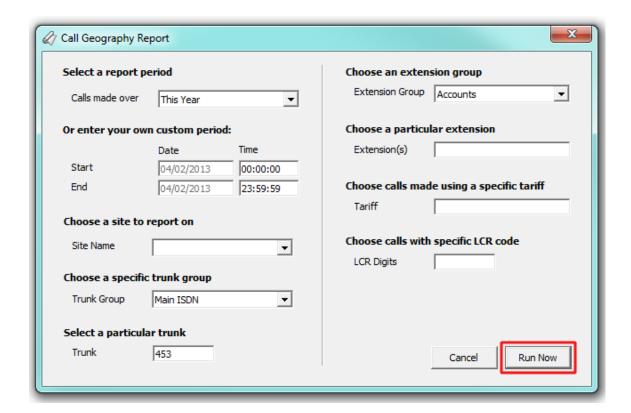

## The report's results

An example of this report's output is shown below:

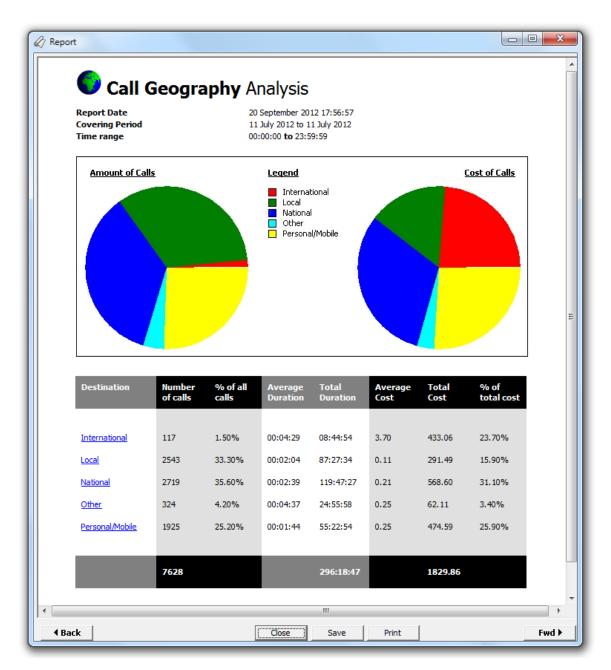

The header of the report will display its title, any friendly name you assigned to it, the period of the report and any options you have selected in the report's selection criteria window.

The body of the report will display two pie charts and a table.

| Report elements | Description                                                                                                    |
|-----------------|----------------------------------------------------------------------------------------------------|
| Chart           | The left-hand pie chart shows the amount of calls to various destinations, whilst the right-hand chart shows the cost of calls to each destination. The legend in the centre allows you to quickly identify the destination type. |
| Table           | This shows in detail the amount of calls made to those specific destination, expressed as a percentage of all calls, along with the average, total and percentage costs associated with each destination.                         |

The summary line at the foot of the table shows the total number of calls included in the report, the total duration of calls, average and total costs.

## Top 50 Calls

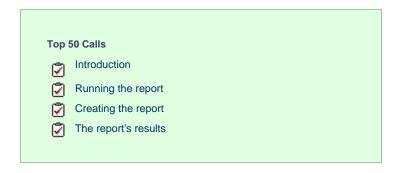

#### Introduction

The Top 50 Calls report is useful for discovering unusual calling patterns and identifying potential abuse, by highlighting the longest and most costly calls made by people in your organisation.

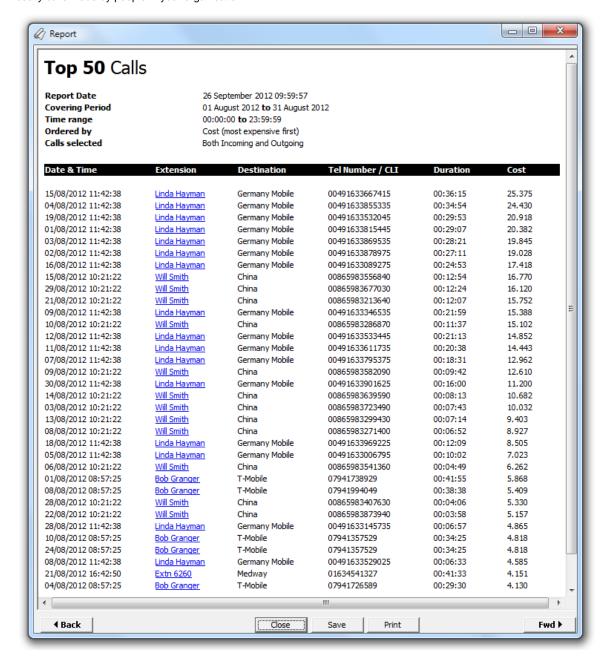

## **Running the report**

Access the Reports screen, select the Top 50 Calls from the list and click on the Run now button.

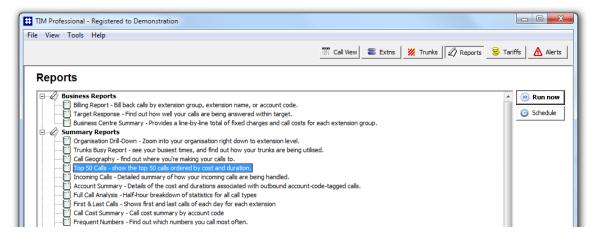

A new window will open, allowing you to configure the parameters of your report:

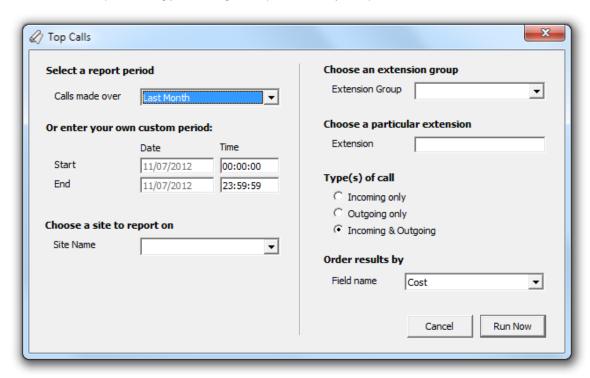

#### Select a report period

For each report, you must specify a time span that covers the calls you want the report to include.

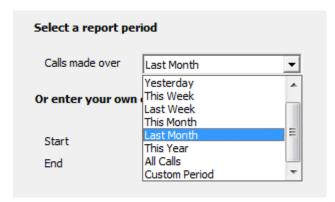

There are several preset reporting periods available for selection, based on the standard Gregorian calendar. The following table describes how the start and end times are defined for each preset period:

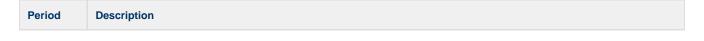

| Today         | The start and end dates are set to the current date. The start time is set to 00:00:00 and the end time to 23:59:59.                                                                                                    |
|---------------|----------------------------------------------------------------------------------------------------|
| Yesterday     | The start and end dates are set to the current date minus one day. The start time is set to 00:00:00 and the end time to 23:59:59.                                                                                                    |
| This week     | The start date is set to the first day (normally Monday) of the current week. The end date is set to the current day. The start time is set to 00:00:00 and the end time to the current time.                                                                                                    |
| Last week     | The start date is set to the date of the last Monday, and the end date is set to the start date plus seven days. The start time is set to 00:00:00 and the end time to 23:59:59.                                                                                                    |
| This month    | The start date is set to the first day of the current month. The end date is set to the current day. The start time is set to 00:00:00:00 and the end time to the current time.                                                                                                    |
| Last<br>month | The start date for this period is set in three stages: The day is set to the first day of the month. The month is set to the previous month. The year is set to the current year, unless it is currently January, in which case, the previous year is used. The start and end times are set to 00:00:00 and 23:59:59 respectively. |
| This year     | The start date is set to the first day of the first month of the current year, whilst the end date is set to today's date. The start and end times are set to 00:00:00 and 23:59:59 respectively.                                                                                                    |
| All calls     | The start and end dates and times are set to the dates and times of the first and last call in the entire call database, respectively.                                                                                                    |

In addition to the presets described above, it is possible to specify a custom reporting period by choosing Custom period from the drop-down list and specifying your own Start and End dates, as shown below:

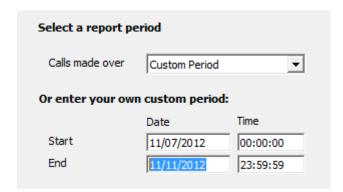

#### Choose a site to report on

If your system is set up to log multiple sites, you can select a particular site from the drop-down list. To report on all sites, select the blank line.

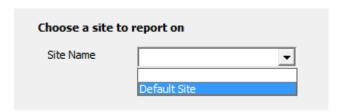

#### Choose an extension group

To monitor the call activity for a specific department, select an extension group from the drop-down list. To report on all extension groups, select the blank line.

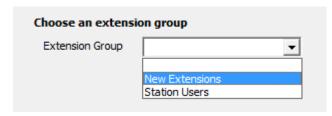

## Choose a particular extension

You can choose to report on a single extension or a range of extensions, by entering the details in the box provided, as shown below:

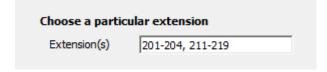

## Type(s) of call

This option allows you to define the type of call you want to report on, in terms of where the call originated and where it was delivered, e.g. incoming, outgoing, internal, etc. To report on a specific type of call, tick the appropriate box.

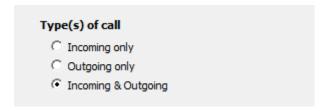

#### Order results by

By default, the report's results are ordered by cost. To sort the results by duration, select this option from the drop-down list.

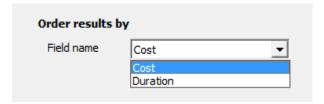

### Creating the report

When you have selected a reporting period and have chosen the report's criteria, click on the Run now button, as shown below:

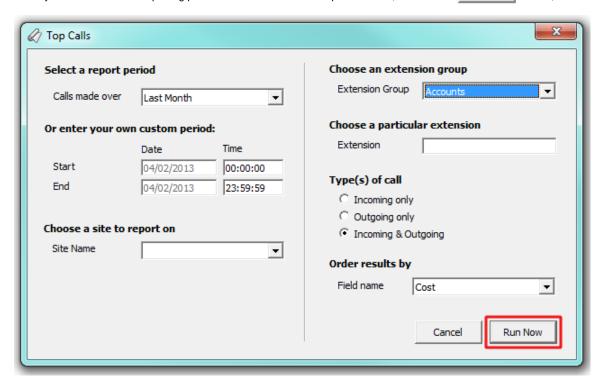

## The report's results

Below is an example of this report's output, displayed as an itemised list.

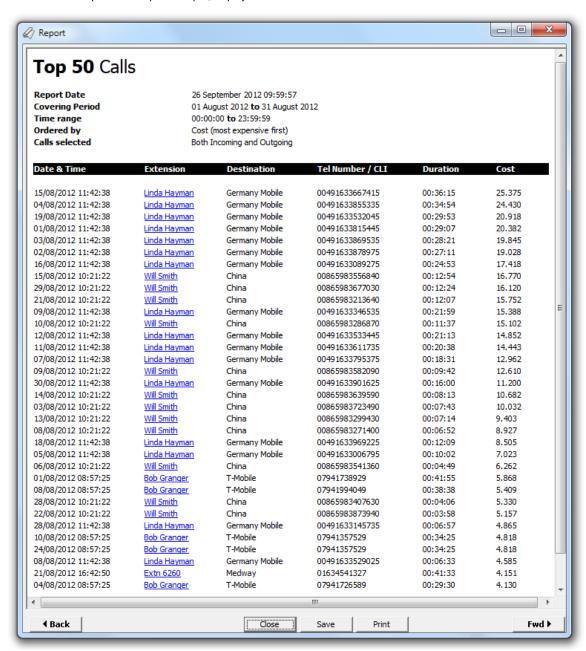

The header of the report will display its title, any friendly name you assigned to it, the period of the report and any options you have selected in the report's selection criteria window.

The report consists of a table containing a list of your top calls, as defined by your selection criteria. Each column header of the table is described below:

| Column<br>header | Description                                                                                                    |
|------------------|----------------------------------------------------------------------------------------------------|
| Date & Time      | The date and time the call started                                                                                                    |
| Extension        | The name of the extension that made or received the call                                                                                                   |
| Destination      | For outgoing calls, this shows the destination where the call terminated. For incoming calls, this shows the type of call, such as answered, abandoned etc |
| Tel Number / CLI | For outgoing calls, this shows the number that was dialled. For incoming calls, this shows CLI of the caller, if available                                 |
| Duration         | The duration of the call in hours, minutes and seconds                                                                                                    |

Cost

The cost of the call, if applicable

## **Incoming Call Analysis**

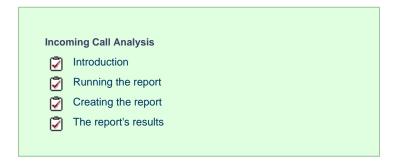

#### Introduction

The Incoming Call Analysis report breaks down your working day into half-hour segments, providing detailed information about your incoming and abandoned calls, such as call volumes, duration and response time information. These figures are shown as *maximum* and *averages*, allowing you to more effectively plan your staff requirements.

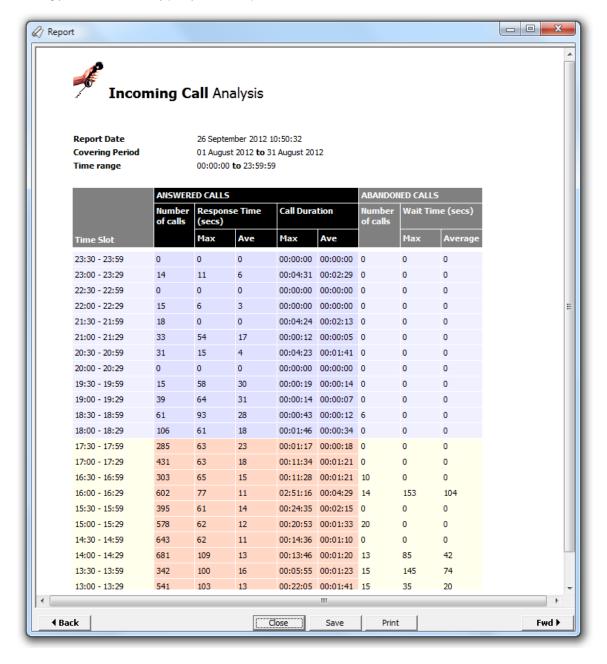

## **Running the report**

Access the Reports screen, select the Incoming Call Analysis report from the list and click on the Run now button.

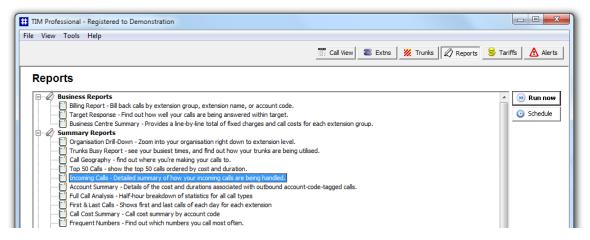

A new window will open, allowing you to configure the parameters of your report:

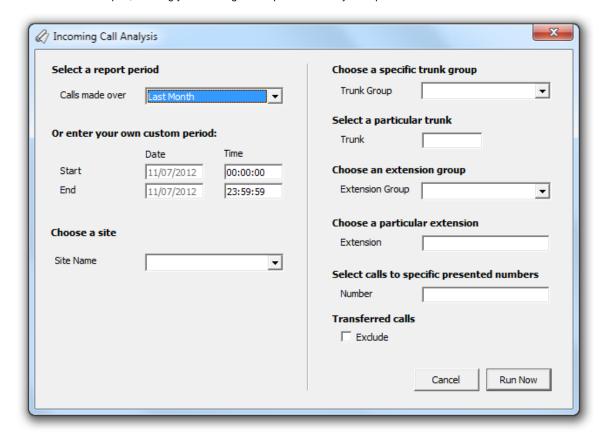

#### Select a report period

For each report, you must specify a time span that covers the calls you want the report to include.

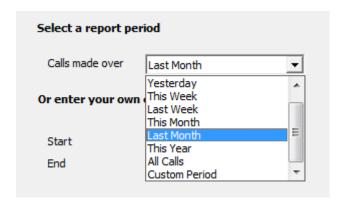

There are several preset reporting periods available for selection, based on the standard Gregorian calendar. The following table describes how the start and end times are defined for each preset period:

| Period        | Description                                                                                                    |
|---------------|----------------------------------------------------------------------------------------------------|
| Today         | The start and end dates are set to the current date. The start time is set to 00:00:00 and the end time to 23:59:59.                                                                                                    |
| Yesterday     | The start and end dates are set to the current date minus one day. The start time is set to 00:00:00 and the end time to 23:59:59.                                                                                                    |
| This week     | The start date is set to the first day (normally Monday) of the current week. The end date is set to the current day. The start time is set to 00:00:00 and the end time to the current time.                                                                                                    |
| Last week     | The start date is set to the date of the last Monday, and the end date is set to the start date plus seven days. The start time is set to 00:00:00 and the end time to 23:59:59.                                                                                                    |
| This month    | The start date is set to the first day of the current month. The end date is set to the current day. The start time is set to 00:00:00 and the end time to the current time.                                                                                                    |
| Last<br>month | The start date for this period is set in three stages: The day is set to the first day of the month. The month is set to the previous month. The year is set to the current year, unless it is currently January, in which case, the previous year is used. The start and end times are set to 00:00:00 and 23:59:59 respectively. |
| This year     | The start date is set to the first day of the first month of the current year, whilst the end date is set to today's date. The start and end times are set to 00:00:00 and 23:59:59 respectively.                                                                                                    |
| All calls     | The start and end dates and times are set to the dates and times of the first and last call in the entire call database, respectively.                                                                                                    |

In addition to the presets described above, it is possible to specify a custom reporting period by choosing Custom period from the drop-down list and specifying your own Start and End dates, as shown below:

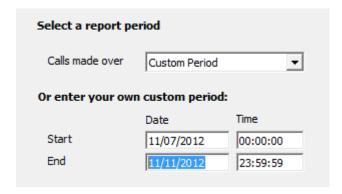

## Choose a site

If your system is set up to log multiple sites, you can select a particular site from the drop-down list. To report on all sites, select the blank line

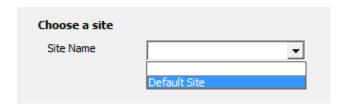

#### Choose a specific trunk group

To run the report on a specific trunk group, select it from the drop-down list. To report on all trunks, select the blank line.

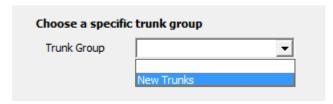

#### Select a particular trunk

To report on a particular trunk, enter the trunk number in the box provided.

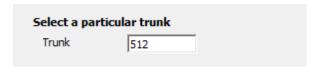

#### Choose a particular extension

You can choose to report on a single extension or a range of extensions, by entering the details in the box provided, as shown below:

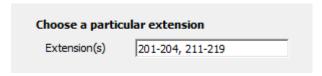

### Select calls to specific presented numbers

If you want to report only on calls to a specific number or range of numbers, enter the number(s) in the field provided, as shown below:

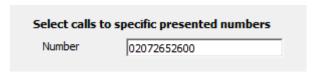

### Transferred calls

If you want to report only on direct calls and exclude those transferred from another party, tick the Exclude box, as shown below:

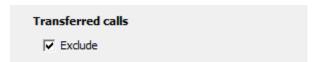

## Creating the report

When you have selected a reporting period and have chosen the report's criteria, click on the Run now button, as shown below:

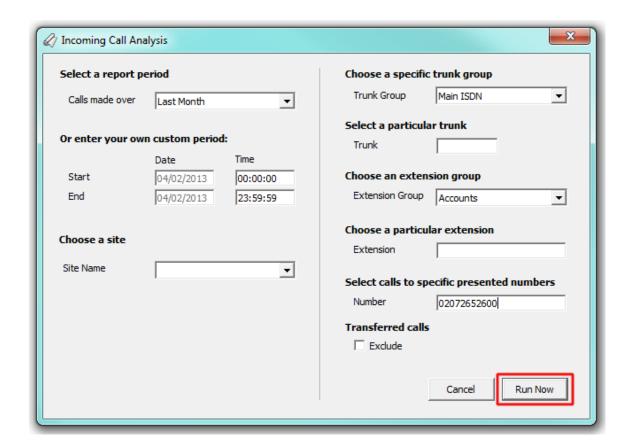

## The report's results

Below is an example of this report's output:

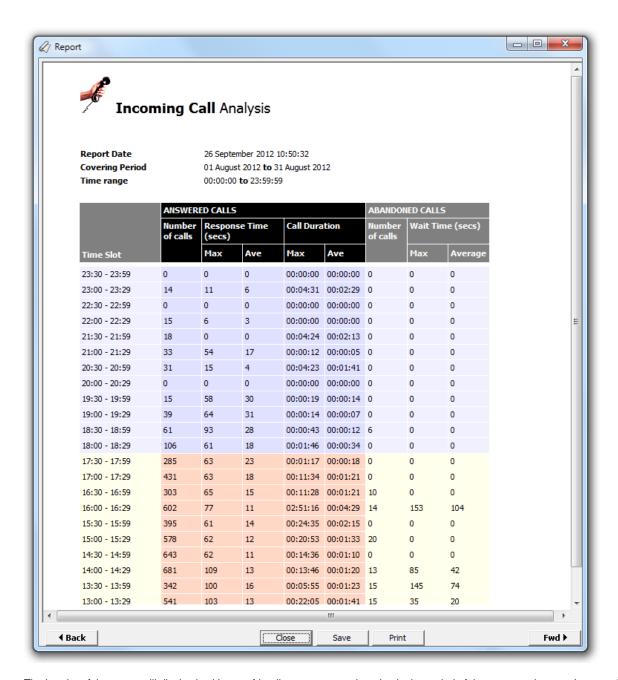

The header of the report will display its title, any friendly name you assigned to it, the period of the report and any options you have selected in the report's selection criteria window.

The body of the report consists of a table displaying a breakdown of your incoming and abandoned calls, organised in half-hour time slots. The column headers of the table are described below:

| Column header       | Description                                                                        |
|---------------------|------------------------------------------------------------------------------------|
| Time slot           | The time period to which the other headers' results relate                         |
| Answered Calls      |                                                                                    |
| Column header       | Description                                                                        |
| Number of calls     | The total number of answered calls                                                 |
| Response time - Max | The maximum length of time a caller waited before a call was answered (in seconds) |
| Response time - Avg | The average length of time a caller waited before a call was answered (in seconds) |
| Call duration - Max | The duration of the longest answered call (in hours, mins, secs)                   |
| Call duration - Avg | The average length of all answered calls (in hours, mins, secs)                    |

| Abandoned Cal   |                                                                                    |
|-----------------|------------------------------------------------------------------------------------|
| Column header   | Description                                                                        |
| Number of calls | The total number of abandoned calls                                                |
| Wait time - Max | The maximum length of time a caller waited before abandoning the call (in seconds) |
| Wait time - Avg | The average length of time a caller waited before abandoning the call (in seconds) |

## **Account Summary**

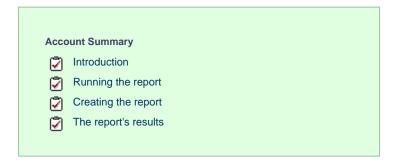

### Introduction

The Account Summary report produces a type of phone bill for tracking how much billable time you've spent with each client, grouping its results by account code.

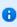

In order to use this report, your telephone system needs to be capable of providing account code information as part of its call logging data.

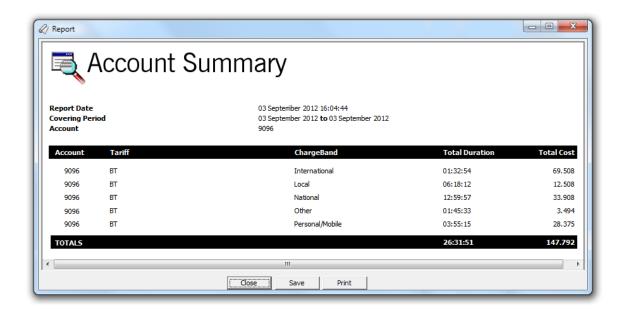

## **Running the report**

Access the Reports screen, select the Account Summary report from the list and click on the Run now button.

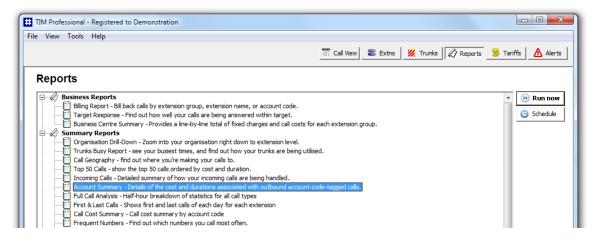

A new window will open, allowing you to configure the parameters of your report:

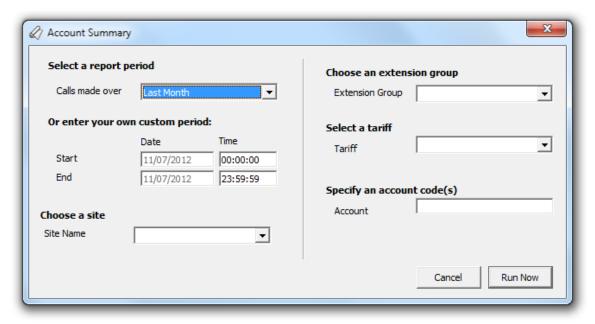

#### Select a report period

For each report, you must specify a time span that covers the calls you want the report to include.

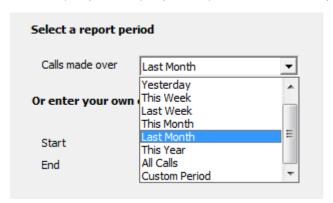

There are several preset reporting periods available for selection, based on the standard Gregorian calendar. The following table describes how the start and end times are defined for each preset period:

| Period    | Description                                                                                                    |
|-----------|----------------------------------------------------------------------------------------------------|
| Today     | The start and end dates are set to the current date. The start time is set to 00:00:00 and the end time to 23:59:59.               |
| Yesterday | The start and end dates are set to the current date minus one day. The start time is set to 00:00:00 and the end time to 23:59:59. |

| This week     | The start date is set to the first day (normally Monday) of the current week. The end date is set to the current day. The start time is set to 00:00:00 and the end time to the current time.                                                                                                    |
|---------------|----------------------------------------------------------------------------------------------------|
| Last week     | The start date is set to the date of the last Monday, and the end date is set to the start date plus seven days. The start time is set to 00:00:00 and the end time to 23:59:59.                                                                                                    |
| This month    | The start date is set to the first day of the current month. The end date is set to the current day. The start time is set to 00:00:00 and the end time to the current time.                                                                                                    |
| Last<br>month | The start date for this period is set in three stages: The day is set to the first day of the month. The month is set to the previous month. The year is set to the current year, unless it is currently January, in which case, the previous year is used. The start and end times are set to 00:00:00 and 23:59:59 respectively. |
| This year     | The start date is set to the first day of the first month of the current year, whilst the end date is set to today's date. The start and end times are set to 00:00:00 and 23:59:59 respectively.                                                                                                    |
| All calls     | The start and end dates and times are set to the dates and times of the first and last call in the entire call database, respectively.                                                                                                    |

In addition to the presets described above, it is possible to specify a custom reporting period by choosing Custom period from the drop-down list and specifying your own Start and End dates, as shown below:

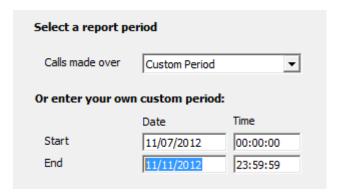

### Choose a site

If your system is set up to log multiple sites, you can select a particular site from the drop-down list. To report on all sites, select the blank line.

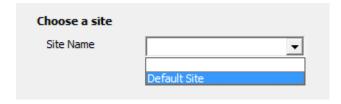

### Choose an extension group

To further limit your report's results, you can select a particular group to report on from the drop-down list. To report on all extension groups, select the blank line.

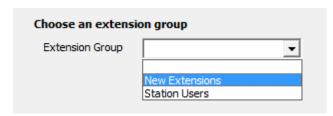

### Select a tariff

To report on calls made using a specific tariff, select a tariff from the drop-down list, as shown below:

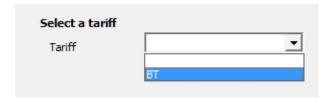

Specify an account code(s)

To produce a report consisting only of calls that were made using a particular account code(s), enter the account code(s) in the field provided.

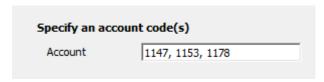

To report on more than one account code, separate each code using a comma.

## **Creating the report**

When you have selected a reporting period and have chosen the report's criteria, click on the Run now button, as shown below:

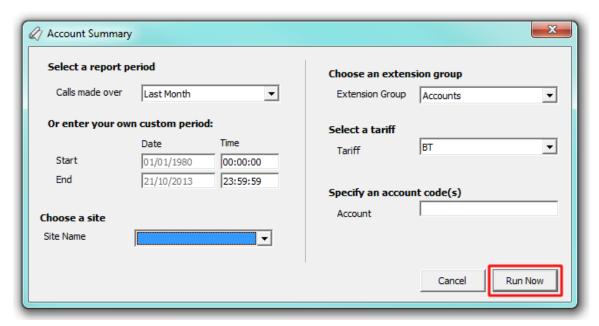

## The report's results

The results of this report will display a breakdown of calls grouped by account code.

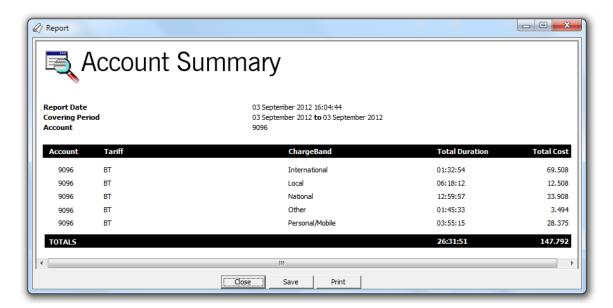

The header of the report will display its title, any friendly name you assigned to it, the period of the report and any options you have selected in the report's selection criteria window.

The body of the report is presented in tabular form and each column header contained in the report is described in the table below:

| Column header  | Description                                                       |
|----------------|-------------------------------------------------------------------|
| Account        | This shows the account code(s) that the report was run against    |
| Tariff         | This shows the tariff used to cost the calls                      |
| Chargeband     | This breaks the calls down to show the different chargebands used |
| Total Duration | The total duration of time spent on calls for this account code   |
| Total Cost     | The total cost of calls for this account code                     |

## **Full Call Analysis**

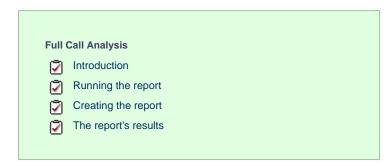

## Introduction

The Full Call Analysis report breaks down your working day into half-hour segments, providing a clear graphical representation of your outbound, answered and abandoned calls. Call volumes are shown as *maximums* and *averages* which can help with staff planning.

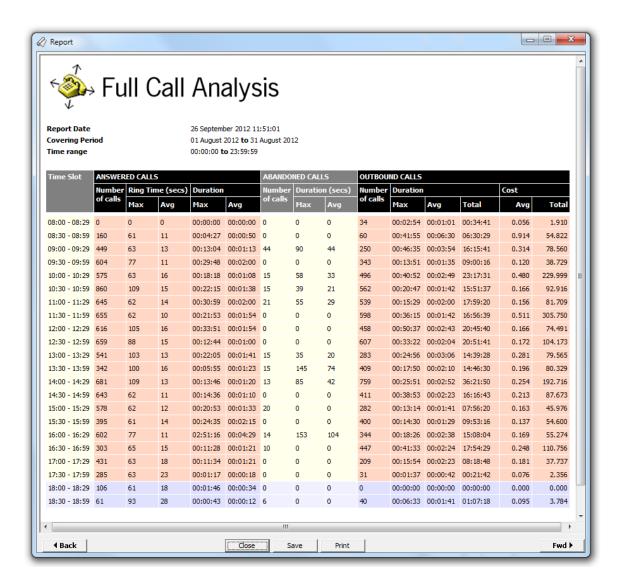

## Running the report

Access the Reports screen, select the Full Call Analysis report from the list and click on the Run now button.

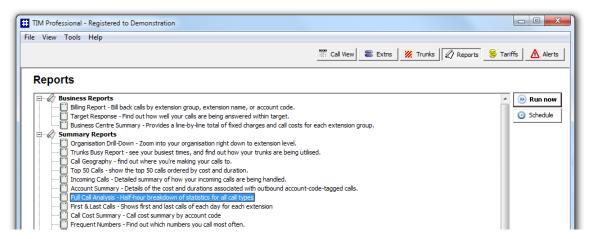

A new window will open, allowing you to configure the parameters of your report:

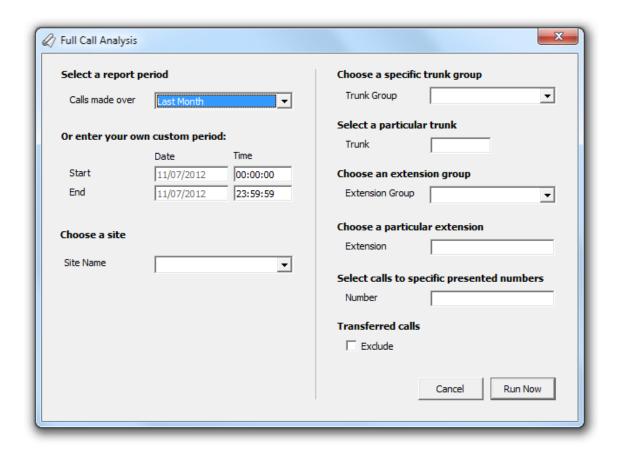

#### Select a report period

For each report, you must specify a time span that covers the calls you want the report to include.

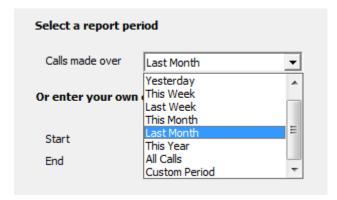

There are several preset reporting periods available for selection, based on the standard Gregorian calendar. The following table describes how the start and end times are defined for each preset period:

| Period     | Description                                                                                                    |
|------------|----------------------------------------------------------------------------------------------------|
| Today      | The start and end dates are set to the current date. The start time is set to 00:00:00 and the end time to 23:59:59.                                                                          |
| Yesterday  | The start and end dates are set to the current date minus one day. The start time is set to 00:00:00 and the end time to 23:59:59.                                                            |
| This week  | The start date is set to the first day (normally Monday) of the current week. The end date is set to the current day. The start time is set to 00:00:00 and the end time to the current time. |
| Last week  | The start date is set to the date of the last Monday, and the end date is set to the start date plus seven days. The start time is set to 00:00:00 and the end time to 23:59:59.              |
| This month | The start date is set to the first day of the current month. The end date is set to the current day. The start time is set to 00:00:00 and the end time to the current time.                  |

| Last<br>month | The start date for this period is set in three stages: The day is set to the first day of the month. The month is set to the previous month. The year is set to the current year, unless it is currently January, in which case, the previous year is used. The start and end times are set to 00:00:00 and 23:59:59 respectively. |
|---------------|----------------------------------------------------------------------------------------------------|
| This year     | The start date is set to the first day of the first month of the current year, whilst the end date is set to today's date. The start and end times are set to 00:00:00 and 23:59:59 respectively.                                                                                                    |
| All calls     | The start and end dates and times are set to the dates and times of the first and last call in the entire call database, respectively.                                                                                                    |

In addition to the presets described above, it is possible to specify a custom reporting period by choosing Custom period from the drop-down list and specifying your own Start and End dates, as shown below:

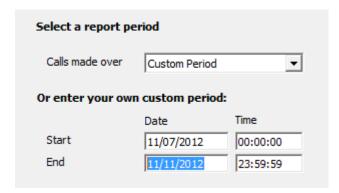

#### Choose a site

If your system is set up to log multiple sites, you can select a particular site from the drop-down list. To report on all sites, select the blank line

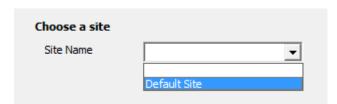

#### Choose a specific trunk group

To run the report on a specific trunk group, select it from the drop-down list. To report on all trunks, select the blank line.

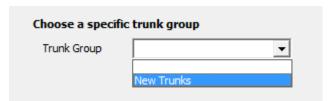

#### Select a particular trunk

To report on a particular trunk, enter the trunk number in the box provided.

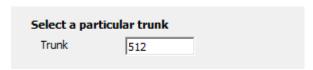

#### Choose an extension group

To monitor the call activity for a specific department, select an extension group from the drop-down list. To report on all extension groups, select the blank line.

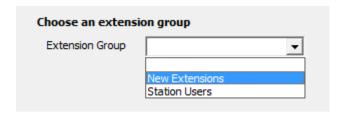

### Choose a particular extension

You can choose to report on a single extension or a range of extensions, by entering the details in the box provided, as shown below:

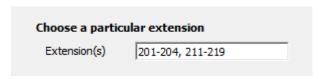

#### Select calls to specific presented numbers

If you want to report only on calls to a specific number or range of numbers, enter the number(s) in the field provided, as shown below:

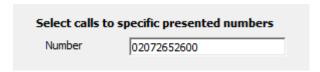

#### **Transferred calls**

If you want to report only on direct calls and exclude those transferred from another party, tick the Exclude box, as shown below:

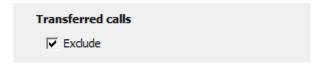

## **Creating the report**

When you have selected a reporting period and have chosen the report's criteria, click on the Run now button, as shown below:

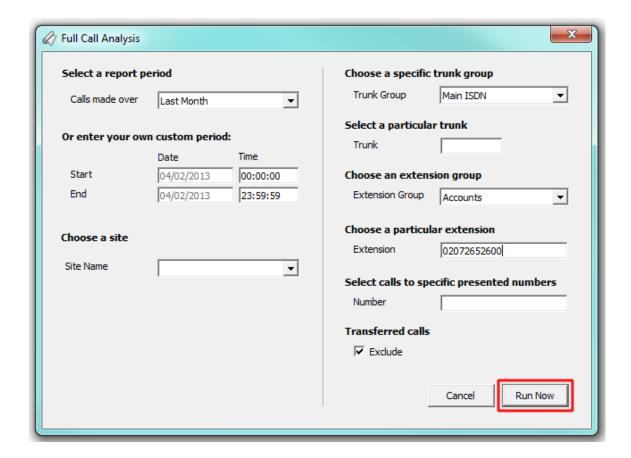

## The report's results

Below is an example of this report's output:

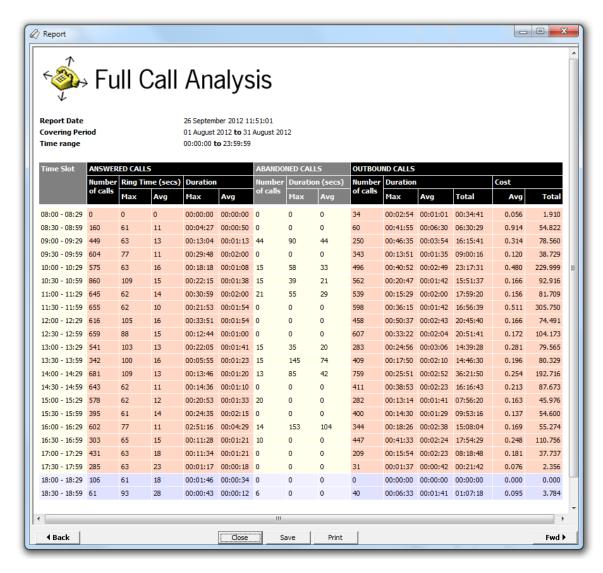

The header of the report will display its title, any friendly name you assigned to it, the period of the report and any options you have selected in the report's selection criteria window.

The body of the report consists of a detailed table displaying a breakdown of calls organised in half-hour time slots. The column headers of the table are described below:

| Answered Calls      |                                                                                      |  |
|---------------------|--------------------------------------------------------------------------------------|--|
| Column header       | Description                                                                          |  |
| Time slot           | The time period to which the other headers' results relate                           |  |
| Number of calls     | The total number of answered calls                                                   |  |
| Ring time - Max     | The maximum length of time a caller waited before a call was answered (in seconds)   |  |
| Ring time - Avg     | The average length of time a caller waited before the call was answered (in seconds) |  |
| Call duration - Max | The duration of the longest answered call (in hours, mins, secs)                     |  |
| Call duration - Avg | The average length of all answered calls (in hours, mins, secs)                      |  |
| Abandoned Calls     |                                                                                      |  |
| Column header       | Description                                                                          |  |
| Number of calls     | The total number of abandoned calls                                                  |  |
| Wait time - Max     | The maximum length of time a caller waited before abandoning the call (in seconds)   |  |

| Wait time - Avg       | The average length of time a caller waited before abandoning the call (in seconds) |  |
|-----------------------|------------------------------------------------------------------------------------|--|
| Outbound Calls        |                                                                                    |  |
| Column header         | Description                                                                        |  |
| Number of calls       | The total number of outbound calls                                                 |  |
| Call duration - Max   | The duration of the longest outbound call (in hours, mins, secs)                   |  |
| Call duration - Avg   | The average length of all outbound calls (in hours, mins, secs)                    |  |
| Call duration - Total | The total duration of time spent on outbound calls                                 |  |
| Average Cost          | The average cost of all outbound calls                                             |  |
| Total Cost            | The total cost of all outbound calls                                               |  |

# **Call Cost Summary**

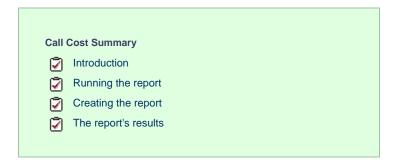

## Introduction

The Call Cost Summary report provides a summary of the costs and markup charges applied to your calls, grouped by account code.

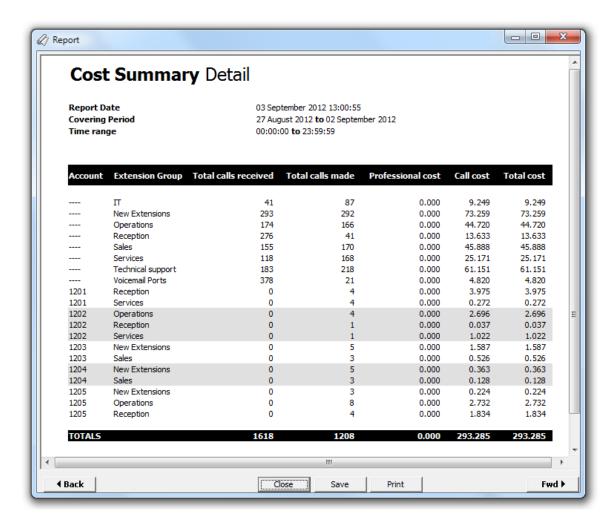

## Running the report

Access the Reports screen, select the Call Cost Summary report from the list and click on the Run now button.

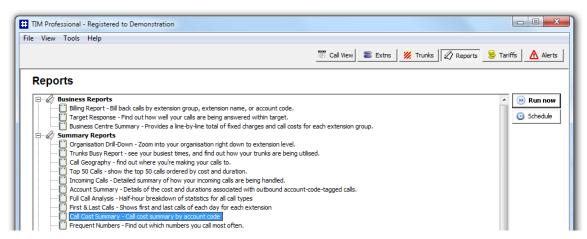

A new window will open, allowing you to configure the parameters of your report:

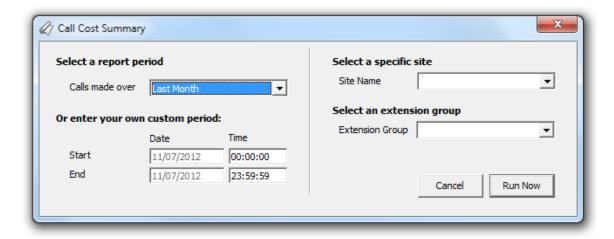

### Select a report period

For each report, you must specify a time span that covers the calls you want the report to include.

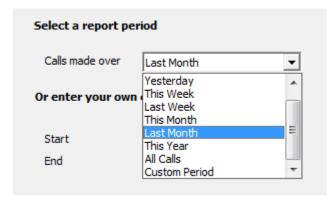

There are several preset reporting periods available for selection, based on the standard Gregorian calendar. The following table describes how the start and end times are defined for each preset period:

| Period        | Description                                                                                                    |
|---------------|----------------------------------------------------------------------------------------------------|
| Today         | The start and end dates are set to the current date. The start time is set to 00:00:00 and the end time to 23:59:59.                                                                                                    |
| Yesterday     | The start and end dates are set to the current date minus one day. The start time is set to 00:00:00 and the end time to 23:59:59.                                                                                                    |
| This week     | The start date is set to the first day (normally Monday) of the current week. The end date is set to the current day. The start time is set to 00:00:00 and the end time to the current time.                                                                                                    |
| Last week     | The start date is set to the date of the last Monday, and the end date is set to the start date plus seven days. The start time is set to 00:00:00 and the end time to 23:59:59.                                                                                                    |
| This month    | The start date is set to the first day of the current month. The end date is set to the current day. The start time is set to 00:00:00 and the end time to the current time.                                                                                                    |
| Last<br>month | The start date for this period is set in three stages: The day is set to the first day of the month. The month is set to the previous month. The year is set to the current year, unless it is currently January, in which case, the previous year is used. The start and end times are set to 00:00:00 and 23:59:59 respectively. |
| This year     | The start date is set to the first day of the first month of the current year, whilst the end date is set to today's date. The start and end times are set to 00:00:00 and 23:59:59 respectively.                                                                                                    |
| All calls     | The start and end dates and times are set to the dates and times of the first and last call in the entire call database, respectively.                                                                                                    |

In addition to the presets described above, it is possible to specify a custom reporting period by choosing Custom period from the drop-down list and specifying your own Start and End dates, as shown below:

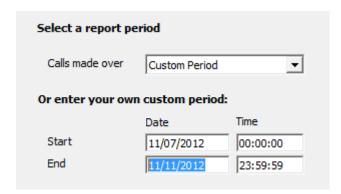

#### Choose a site

If your system is set up to log multiple sites, you can select a particular site from the drop-down list. To report on all sites, select the blank line

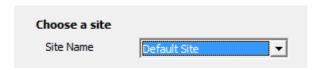

#### Select an extension group

To further limit your report's results, you can select a particular group to report on, or leave blank to report on all groups

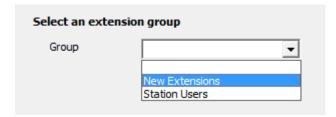

## Creating the report

When you have selected a reporting period and have chosen the report's criteria, click on the Run now button, as shown below:

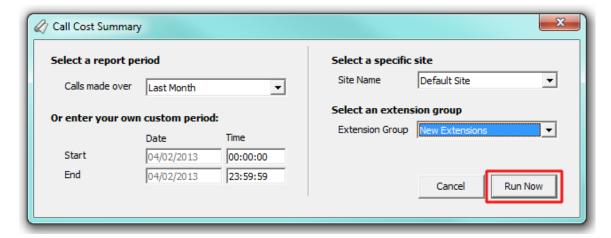

## The report's results

The report's results will display a summary of the costs and markup charges applied to your calls, grouped by account code. When no account code is present but a markup charge has been assigned to departments to cover overheads, the cost summary will be displayed against the extension group.

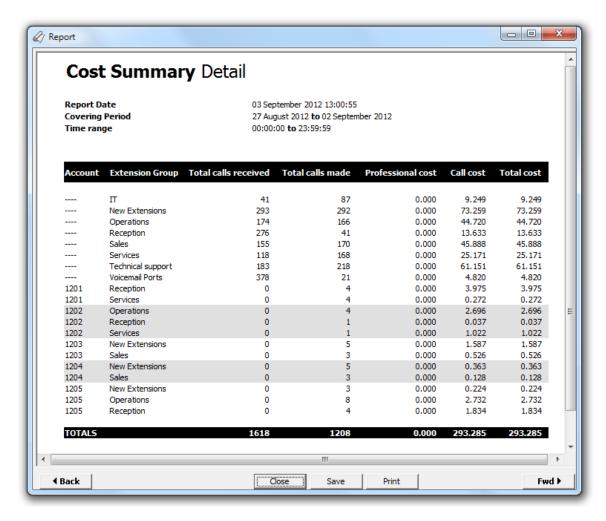

The header of the report will display its title, any friendly name you assigned to it, the period of the report and any options you have selected in the report's selection criteria window.

The body of the report is presented in tabular form and each column header contained in the report is described in the table below:

| Column header        | Description                                                                                                 |
|----------------------|----------------------------------------------------------------------------------------------------|
| Account              | The account code associated with this cost summary.                                                         |
| Extension Group      | The name of the extension group.                                                                            |
| Total calls received | The total number of calls received by this account code/extension group.                                    |
| Total calls made     | The total number of calls made by this account code/extension group.                                        |
| Professional cost    | The markup charge that has been added to the cost of calls for the associated account code/extension group. |
| Call cost            | The total cost of calls excluding any mark-up charges.                                                      |
| Total cost           | The total cost of calls including any mark-up charges.                                                      |

**First & Last Calls** 

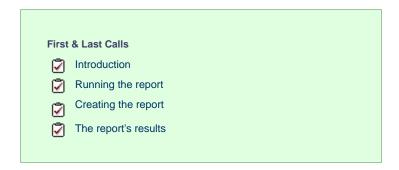

### Introduction

The First & Last Calls report allows you to identify the first and last call that took place in your organisation, for any selected entity.

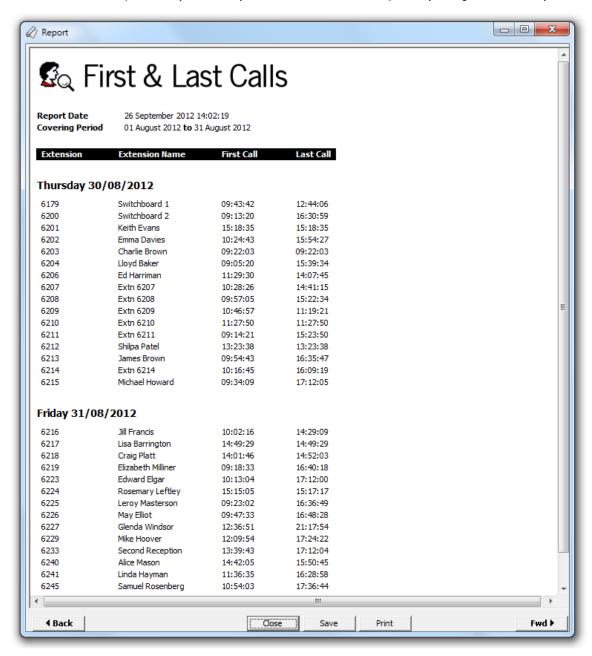

## Running the report

Access the Reports screen, select the First & Last Calls report from the list and click on the Run now button.

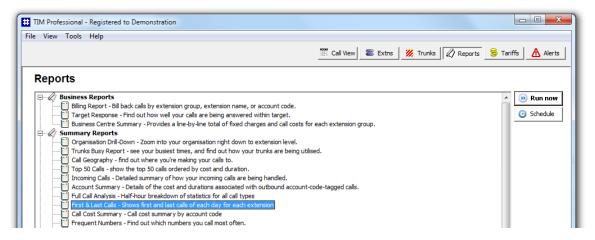

A new window will open, allowing you to configure the parameters of your report:

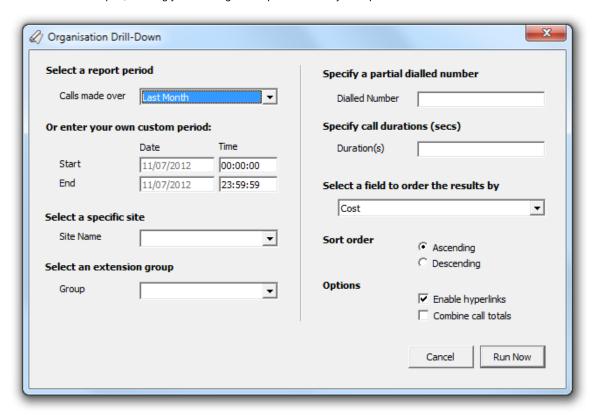

#### Select a report period

For each report, you must specify a time span that covers the calls you want the report to include.

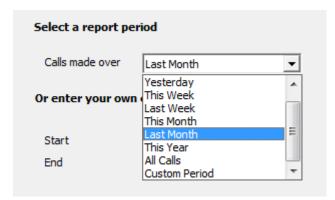

There are several preset reporting periods available for selection, based on the standard Gregorian calendar. The following table describes how the start and end times are defined for each preset period:

| Period        | Description                                                                                                    |
|---------------|----------------------------------------------------------------------------------------------------|
| Today         | The start and end dates are set to the current date. The start time is set to 00:00:00 and the end time to 23:59:59.                                                                                                    |
| Yesterday     | The start and end dates are set to the current date minus one day. The start time is set to 00:00:00 and the end time to 23:59:59.                                                                                                    |
| This week     | The start date is set to the first day (normally Monday) of the current week. The end date is set to the current day. The start time is set to 00:00:00 and the end time to the current time.                                                                                                    |
| Last week     | The start date is set to the date of the last Monday, and the end date is set to the start date plus seven days. The start time is set to 00:00:00 and the end time to 23:59:59.                                                                                                    |
| This month    | The start date is set to the first day of the current month. The end date is set to the current day. The start time is set to 00:00:00:00 and the end time to the current time.                                                                                                    |
| Last<br>month | The start date for this period is set in three stages: The day is set to the first day of the month. The month is set to the previous month. The year is set to the current year, unless it is currently January, in which case, the previous year is used. The start and end times are set to 00:00:00 and 23:59:59 respectively. |
| This year     | The start date is set to the first day of the first month of the current year, whilst the end date is set to today's date. The start and end times are set to 00:00:00 and 23:59:59 respectively.                                                                                                    |
| All calls     | The start and end dates and times are set to the dates and times of the first and last call in the entire call database, respectively.                                                                                                    |

In addition to the presets described above, it is possible to specify a custom reporting period by choosing Custom period from the drop-down list and specifying your own Start and End dates, as shown below:

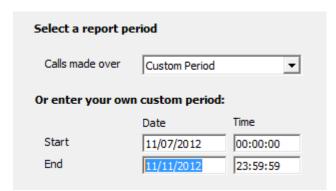

## Choose a site

If your system is set up to log multiple sites, you can select a particular site from the drop-down list. To report on all sites, select the blank line

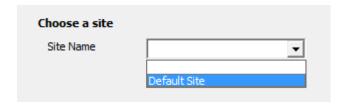

## Select an extension group (optional)

To further limit your report's results, you can select a particular group to report on, or leave blank to report on all groups.

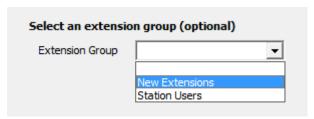

#### **Table format**

The report's results will be displayed in a table, whose default width is 50%. To change the width of the table, enter the desired percentage in the box provided, as shown below:

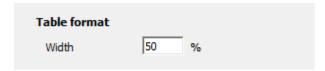

## **Creating the report**

When you have selected a reporting period and have chosen the report's criteria, click on the Run now button, as shown below:

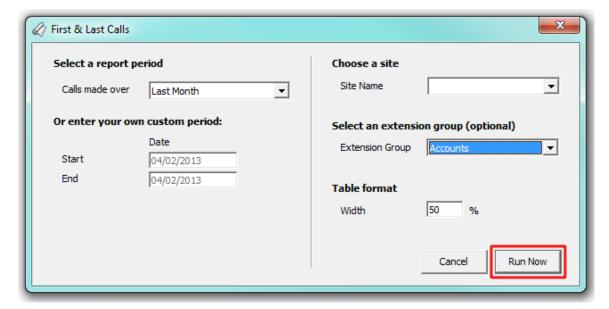

## The report's results

Below is an example of this report's output:

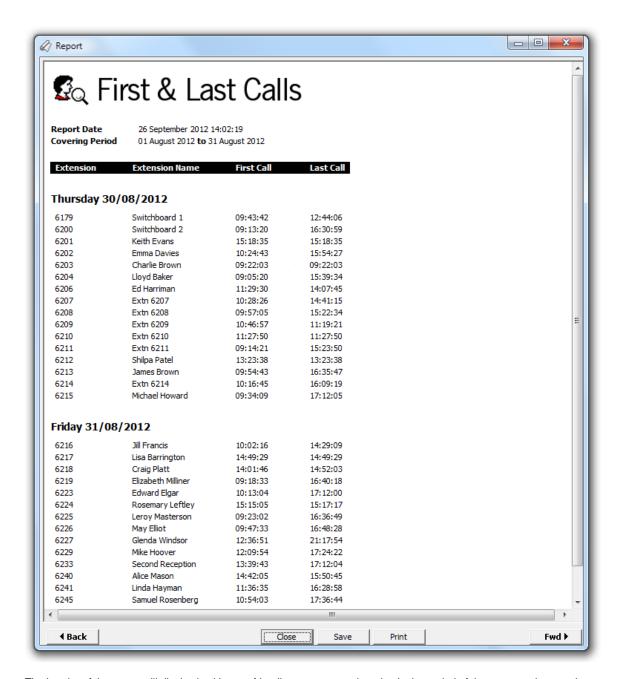

The header of the report will display its title, any friendly name you assigned to it, the period of the report and any options you have selected in the report's selection criteria window.

The body of the report will display in a table containing the following column headers:

| Column header  | Description                                          |
|----------------|------------------------------------------------------|
| Extension      | The extension number of the user                     |
| Extension Name | The name of the person associated with the extension |
| First Call     | The time the first call of the day took place        |
| Last Call      | The time the last call of the day took place         |

## **Frequent Numbers**

| Freq     | Frequent Numbers     |  |
|----------|----------------------|--|
| Ž        | Introduction         |  |
| <b>⊘</b> | Running the report   |  |
| Ž        | Creating the report  |  |
| Ž        | The report's results |  |
|          |                      |  |

### Introduction

The Frequent Numbers report shows a top-ranking list of the numbers that you call, or are called by, most frequently. By highlighting your most frequently-called destinations, the report can help you determine if private circuits to your commonly-called destinations would be beneficial; it can also help you negotiate call rates with your network provider.

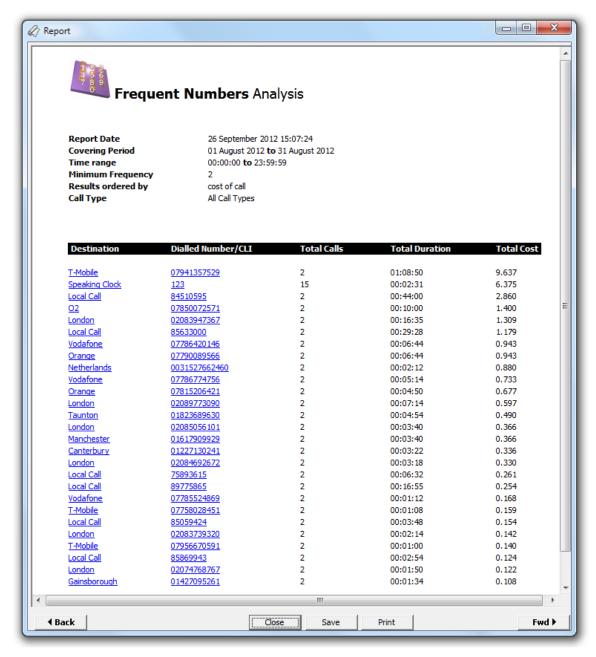

## Running the report

Access the Reports screen, select the Frequent numbers report from the list and click on the Run now button.

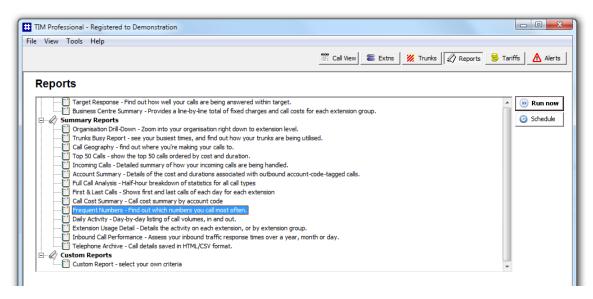

A new window will open, allowing you to configure the parameters of your report:

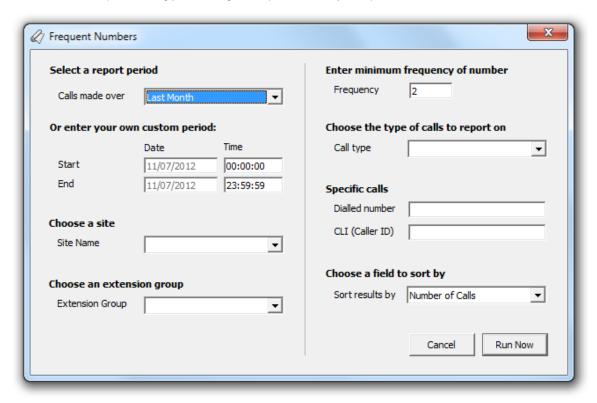

#### Select a report period

For each report, you must specify a time span that covers the calls you want the report to include.

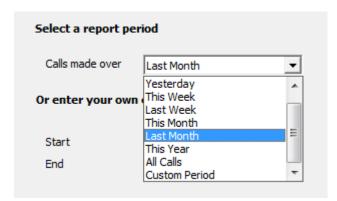

There are several preset reporting periods available for selection, based on the standard Gregorian calendar. The following table describes

how the start and end times are defined for each preset period:

| Period        | Description                                                                                                    |
|---------------|----------------------------------------------------------------------------------------------------|
| Today         | The start and end dates are set to the current date. The start time is set to 00:00:00 and the end time to 23:59:59.                                                                                                    |
| Yesterday     | The start and end dates are set to the current date minus one day. The start time is set to 00:00:00 and the end time to 23:59:59.                                                                                                    |
| This week     | The start date is set to the first day (normally Monday) of the current week. The end date is set to the current day. The start time is set to 00:00:00 and the end time to the current time.                                                                                                    |
| Last week     | The start date is set to the date of the last Monday, and the end date is set to the start date plus seven days. The start time is set to 00:00:00 and the end time to 23:59:59.                                                                                                    |
| This<br>month | The start date is set to the first day of the current month. The end date is set to the current day. The start time is set to 00:00:00 and the end time to the current time.                                                                                                    |
| Last<br>month | The start date for this period is set in three stages: The day is set to the first day of the month. The month is set to the previous month. The year is set to the current year, unless it is currently January, in which case, the previous year is used. The start and end times are set to 00:00:00 and 23:59:59 respectively. |
| This year     | The start date is set to the first day of the first month of the current year, whilst the end date is set to today's date. The start and end times are set to 00:00:00 and 23:59:59 respectively.                                                                                                    |
| All calls     | The start and end dates and times are set to the dates and times of the first and last call in the entire call database, respectively.                                                                                                    |

In addition to the presets described above, it is possible to specify a custom reporting period by choosing Custom period from the drop-down list and specifying your own Start and End dates, as shown below:

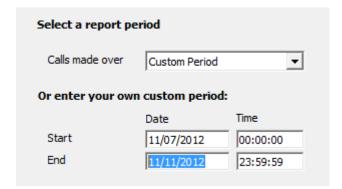

#### Choose a site

If your system is set up to log multiple sites, you can select a particular site from the drop-down list. To report on all sites, select the blank line.

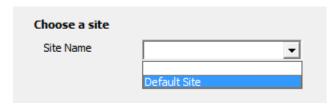

### Choose an extension group

To further limit your report's results, you can select a particular group to report on from the drop-down list. To report on all extension groups, select the blank line.

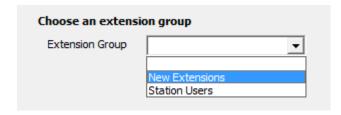

### Enter minimum frequency of number

This option determines how frequently a call must have been dialled in order to feature in the results of this report. For example, to include only phone numbers that have been dialled twenty times or more, enter 20 as the minimum frequency, as shown below:

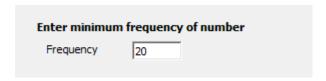

### Choose the type of calls to report on

This option allows you to define the type of call you want to report on, in terms of where the call originated and where it was delivered, e.g. incoming, outgoing, internal, etc. To report on a specific type of call, select it from the drop-down list:

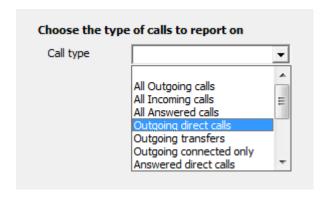

#### Specific calls

If you want to report on calls from or to a specific number, enter a full or partial number in the Dialled number or CLI (Caller ID) field, as shown below:

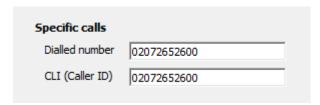

#### Choose a field to sort by

By default, the report's results are ordered by the total number of calls contained in the report. To sort the results by a different column, select it from the drop-down list.

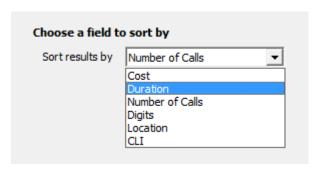

## **Creating the report**

When you have selected a reporting period and have chosen the report's criteria, click on the Run now button, as shown below:

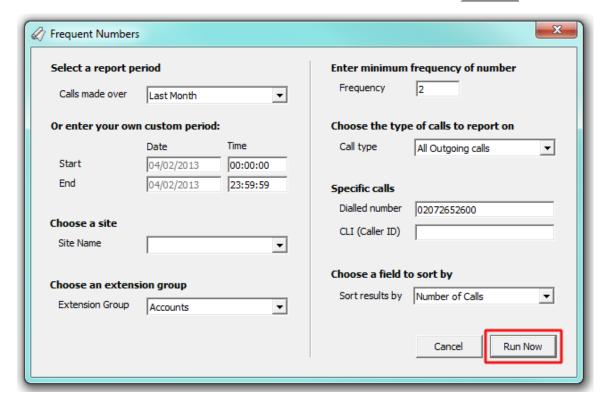

## The report's results

Below is an example of this report's output:

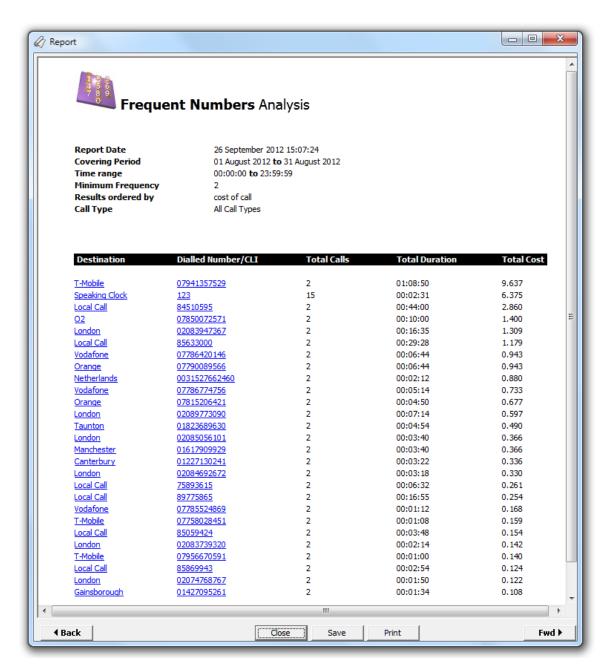

The header of the report will display its title, any friendly name you assigned to it, the period of the report and any options you have selected in the report's selection criteria window.

The body of the report consists of a detailed table displaying a summary of each frequently-called destination. Each column header of the table is described below:

| Column header  | Description                                                     |
|----------------|-----------------------------------------------------------------|
| Destination    | Displays the destination of the call (e.g. India, London etc.). |
| Dialled Number | The dialled number that was frequently called.                  |
| Total Calls    | The number of calls made to that specific number.               |
| Total Duration | The total time elapsed calling the specific number.             |
| Total Cost     | The total cost of calls to that number.                         |

## **Daily Activity**

| Daily | y Activity           |
|-------|----------------------|
| Ž     | Introduction         |
| Ž     | Running the report   |
| Ž     | Creating the report  |
| Ž     | The report's results |
|       |                      |

#### Introduction

The Daily Activity report provides a summary showing the volume of all inbound, outbound and missed calls for each day. It is useful for organisations whose call traffic fluctuates throughout the year because, by identifying your busiest periods, it allows you to more effectively plan your staffing requirements.

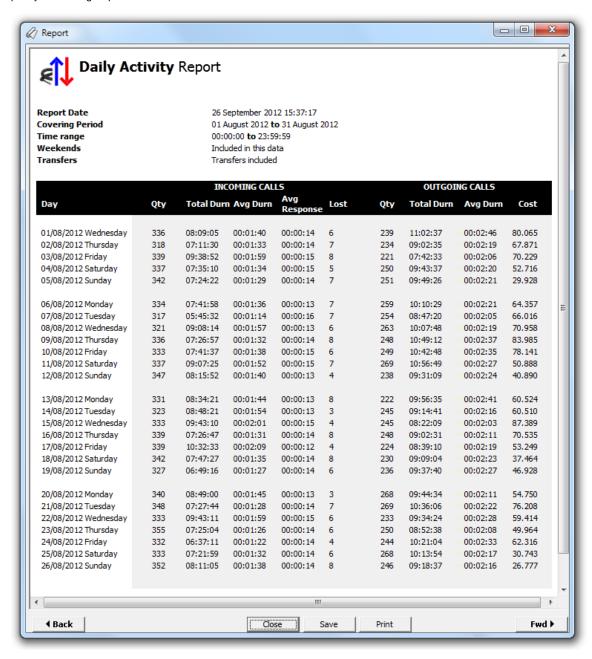

## **Running the report**

Access the Reports screen, select the Daily Activity from the list and click on the Run now button.

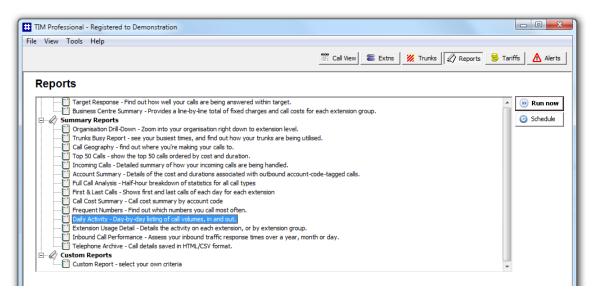

A new window will open, allowing you to configure the parameters of your report:

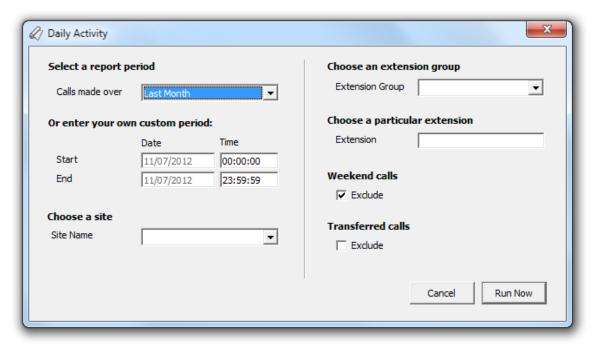

### Select a report period

For each report, you must specify a time span that covers the calls you want the report to include.

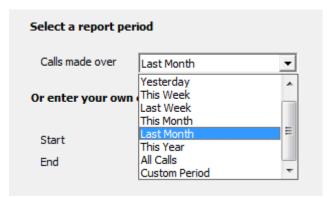

There are several preset reporting periods available for selection, based on the standard Gregorian calendar. The following table describes how the start and end times are defined for each preset period:

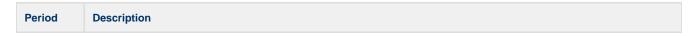

| Today         | The start and end dates are set to the current date. The start time is set to 00:00:00 and the end time to 23:59:59.                                                                                                    |
|---------------|----------------------------------------------------------------------------------------------------|
| Yesterday     | The start and end dates are set to the current date minus one day. The start time is set to 00:00:00 and the end time to 23:59:59.                                                                                                    |
| This week     | The start date is set to the first day (normally Monday) of the current week. The end date is set to the current day. The start time is set to 00:00:00 and the end time to the current time.                                                                                                    |
| Last week     | The start date is set to the date of the last Monday, and the end date is set to the start date plus seven days. The start time is set to 00:00:00 and the end time to 23:59:59.                                                                                                    |
| This<br>month | The start date is set to the first day of the current month. The end date is set to the current day. The start time is set to 00:00:00:00 and the end time to the current time.                                                                                                    |
| Last<br>month | The start date for this period is set in three stages: The day is set to the first day of the month. The month is set to the previous month. The year is set to the current year, unless it is currently January, in which case, the previous year is used. The start and end times are set to 00:00:00 and 23:59:59 respectively. |
| This year     | The start date is set to the first day of the first month of the current year, whilst the end date is set to today's date. The start and end times are set to 00:00:00 and 23:59:59 respectively.                                                                                                    |
| All calls     | The start and end dates and times are set to the dates and times of the first and last call in the entire call database, respectively.                                                                                                    |

In addition to the presets described above, it is possible to specify a custom reporting period by choosing Custom period from the drop-down list and specifying your own Start and End dates, as shown below:

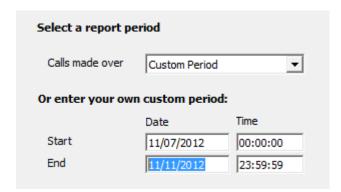

### Choose a site

If your system is set up to log multiple sites, you can select a particular site from the drop-down list. To report on all sites, select the blank line.

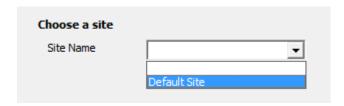

### Choose an extension group

To monitor the call activity for a specific department, select an extension group from the drop-down list. To report on all extension groups, select the blank line.

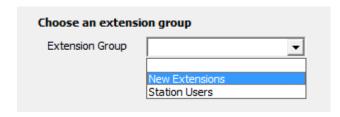

## Choose a particular extension

You can choose to report on a single extension or a range of extensions, by entering the details in the box provided, as shown below:

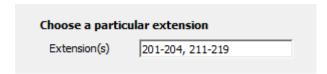

#### Weekend calls

Calls made at weekends may distort the result of the report. To exclude such calls, tick the Exclude box, as shown below:

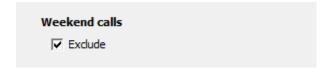

### Transferred calls

If you want to report only on direct calls and exclude those transferred from another party, tick the Exclude box, as shown below:

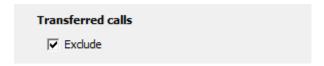

## Creating the report

When you have selected a reporting period and have chosen the report's criteria, click on the Run now button, as shown below:

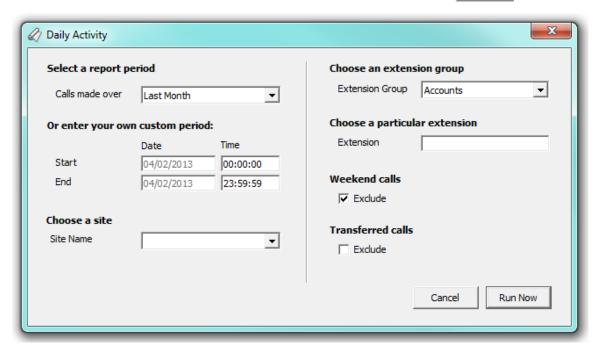

## The report's results

Below is an example of this report's output, displaying the total volume of all inbound and outbound calls for each day.

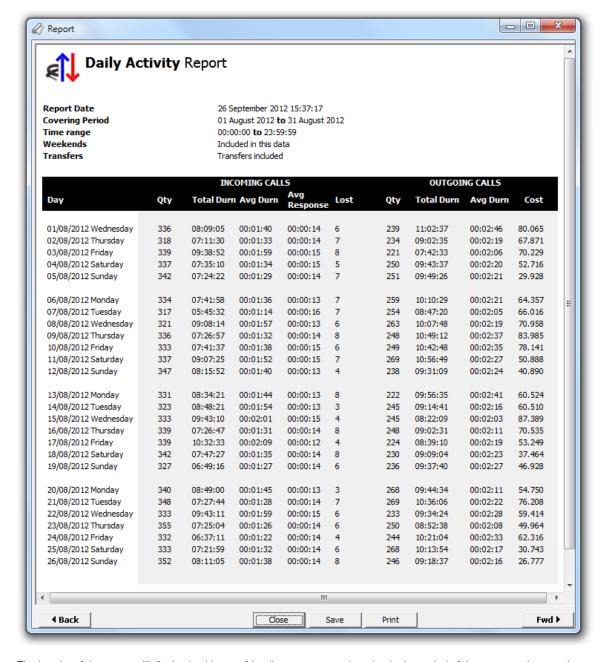

The header of the report will display its title, any friendly name you assigned to it, the period of the report and any options you have selected in the report's selection criteria window.

The body of the report consists of a table showing a summary of your incoming and outgoing calls for each day during the period you selected. Each row shows the following information:

| Column header  | Description                                                                                        |
|----------------|----------------------------------------------------------------------------------------------------|
| Day            | The date and day of week                                                                           |
| Incoming Calls |                                                                                                    |
| Column header  | Description                                                                                        |
| Qty            | The total volume of calls received                                                                 |
| Total Durn     | The total length of time spent on incoming calls                                                   |
| Avg Durn       | The average call duration of inbound calls                                                         |
| Avg Response   | The average length of time taken to answer a call                                                  |
| Lost           | The average length of time a caller waited before abandoning the call (in hours, minutes, seconds) |

| Outgoing Calls |                                                                              |
|----------------|------------------------------------------------------------------------------|
| Column header  | Description                                                                  |
| Qty            | The total volume of outbound calls                                           |
| Total Durn     | The total length of time spent on outbound calls                             |
| Avg Durn       | The average duration of outbound calls                                       |
| Cost           | The total cost of all calls made, irrespective of each call's local currency |

## **Extension Usage Detail**

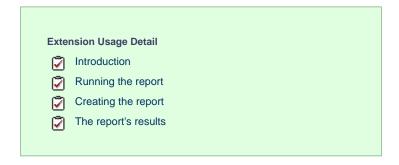

### Introduction

The Extension Usage Detail report provides a comprehensive summary of internal and external call activity for both inbound and outbound calls for each extension group. It is also possible to drill down into each entity to obtain the same call information at a more detailed level.

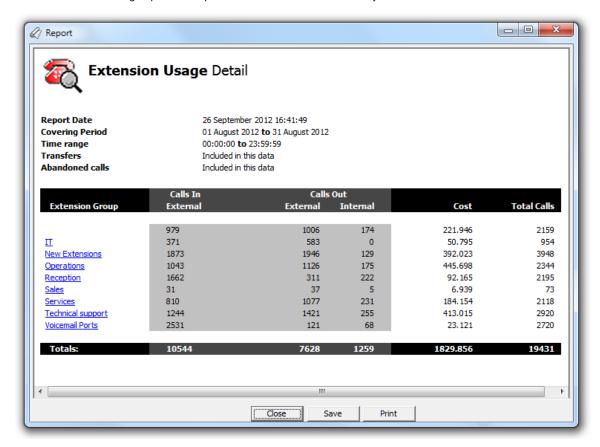

## Running the report

Access the Reports screen, select the Extension Usage Detail report from the list and click on the Run now button.

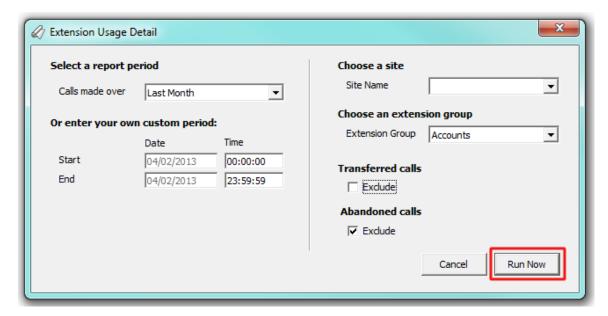

A new window will open, allowing you to configure the parameters of your report:

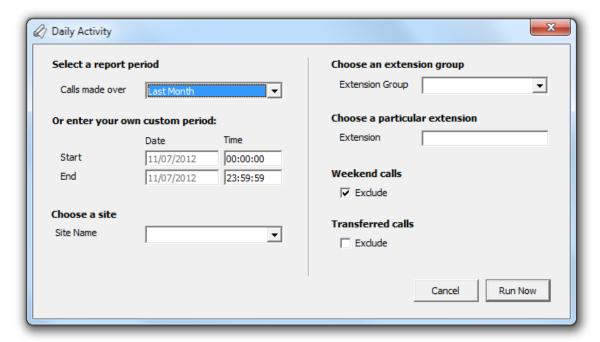

### Select a report period

For each report, you must specify a time span that covers the calls you want the report to include.

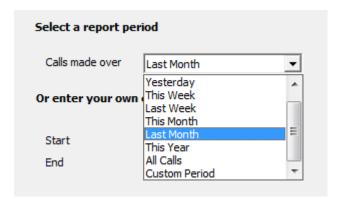

There are several preset reporting periods available for selection, based on the standard Gregorian calendar. The following table describes how the start and end times are defined for each preset period:

| Period        | Description                                                                                                    |
|---------------|----------------------------------------------------------------------------------------------------|
| Today         | The start and end dates are set to the current date. The start time is set to 00:00:00 and the end time to 23:59:59.                                                                                                    |
| Yesterday     | The start and end dates are set to the current date minus one day. The start time is set to 00:00:00 and the end time to 23:59:59.                                                                                                    |
| This week     | The start date is set to the first day (normally Monday) of the current week. The end date is set to the current day. The start time is set to 00:00:00 and the end time to the current time.                                                                                                    |
| Last week     | The start date is set to the date of the last Monday, and the end date is set to the start date plus seven days. The start time is set to 00:00:00 and the end time to 23:59:59.                                                                                                    |
| This month    | The start date is set to the first day of the current month. The end date is set to the current day. The start time is set to 00:00:00:00 and the end time to the current time.                                                                                                    |
| Last<br>month | The start date for this period is set in three stages: The day is set to the first day of the month. The month is set to the previous month. The year is set to the current year, unless it is currently January, in which case, the previous year is used. The start and end times are set to 00:00:00 and 23:59:59 respectively. |
| This year     | The start date is set to the first day of the first month of the current year, whilst the end date is set to today's date. The start and end times are set to 00:00:00 and 23:59:59 respectively.                                                                                                    |
| All calls     | The start and end dates and times are set to the dates and times of the first and last call in the entire call database, respectively.                                                                                                    |

In addition to the presets described above, it is possible to specify a custom reporting period by choosing Custom period from the drop-down list and specifying your own Start and End dates, as shown below:

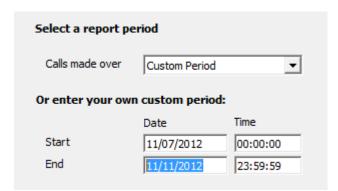

## Choose a site

If your system is set up to log multiple sites, you can select a particular site from the drop-down list. To report on all sites, select the blank line.

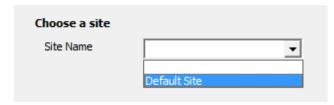

## Choose an extension group

To monitor the call activity for a specific department, select an extension group from the drop-down list. To report on all extension groups, select the blank line.

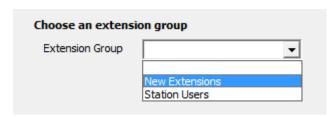

### Transferred calls

If you want to report only on direct calls and exclude those transferred from another party, tick the Exclude box, as shown below:

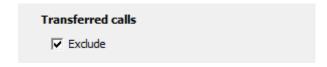

### Abandoned calls

To exclude abandoned calls from your report's results, tick the Exclude box, as shown below:

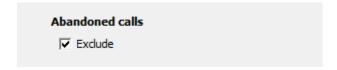

## **Creating the report**

When you have selected a reporting period and have chosen the report's criteria, click on the Run now button, as shown below:

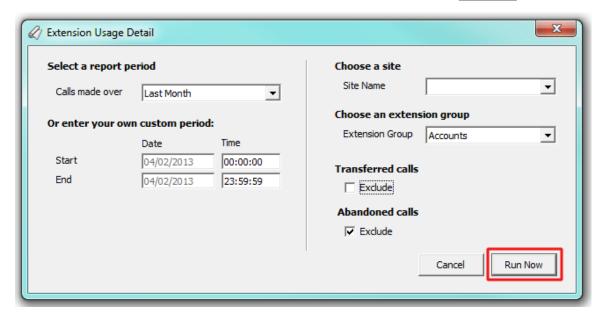

## The report's results

The results of the report show comprehensive call summary information - organised by call type - for the report entity you selected.

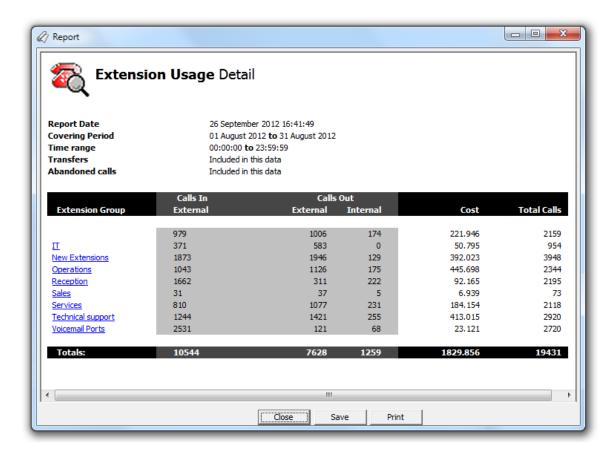

The header of the report will display its title, any friendly name you assigned to it, the period of the report and any options you have selected in the report's selection criteria window.

The body of the report consists of a table showing a summary of both incoming and outgoing calls, broken down by extension group. By clicking on a hyperlink, you can drill down into each extension group to obtain the same call information at user level and further, an itemised list of calls for each user.

Each column header shown in the report, both at extension group and individual user level, is described below:

| Column<br>header | Description                                                                                                    |
|------------------|----------------------------------------------------------------------------------------------------|
| Calls In         | The number of incoming calls, divided in two separate columns for internal and external calls                                                           |
| Calls Out        | The number of outbound calls, divided in two separate columns for internal and external calls                                                           |
| Cost             | The cost of all outgoing calls                                                                                                    |
| Total Calls      | The total number of incoming and outgoing calls logged against the respective extension group or individual user for the time period the report was run |

## **Inbound Call Performance**

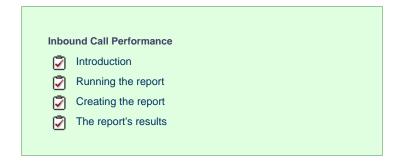

### Introduction

The Inbound Call Performance report displays how quickly your inbound calls are being answered, compared to your target thresholds, grouped by year, month, day or hour. This report is ideal for organisations where seasonal fluctuations in call traffic occur.

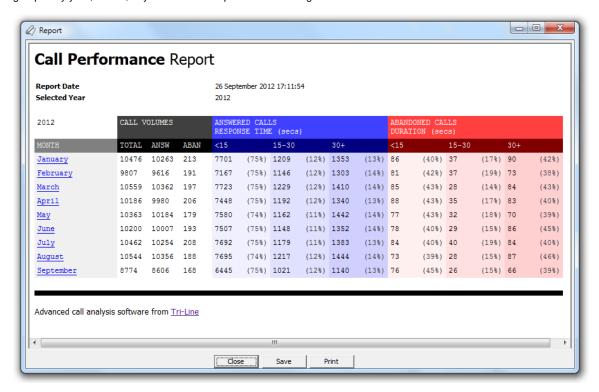

## Running the report

Access the Reports screen, select the Inbound Call Performance report from the list and click on the Run now button.

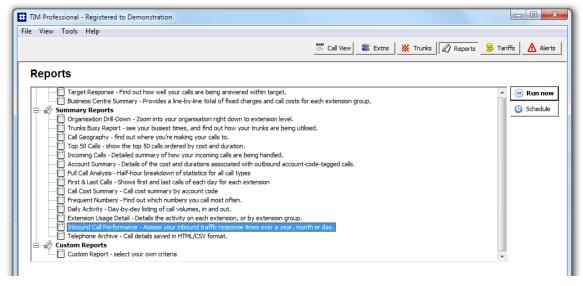

A new window will open, allowing you to configure the parameters of your report:

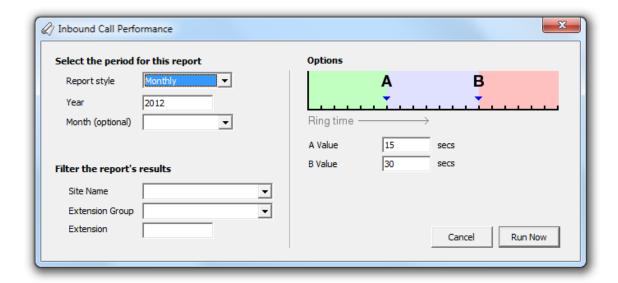

### Select the period for this report

For each report, you must specify a time span that covers the calls you want the report to include. The default reporting period is set to every month of the current year. To specify a different time period, you can enter a different year or select a particular month from the drop-down menu, as shown below:

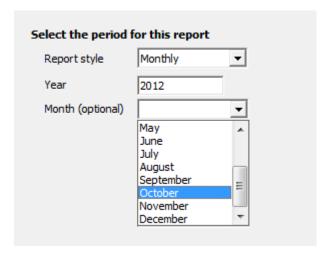

## Filter the report's results

If your system is set up to log multiple sites, you can select a particular site from the drop-down list. To report on all sites, select the blank line.

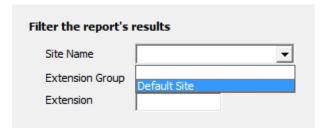

To monitor the call activity for a specific department, select an extension group from the drop-down list, or to report on a single extension, enter the details in the box provided, as shown below:

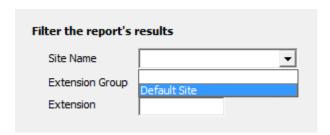

You can also choose to report on a single extension by tying in the extension number in the box provided. To report on all extensions, leave the box blank to include information from across your entire organisation.

### **Options**

To define your response target threshold(s) enter the values in the A Value and B Value fields. The example below shows response time targets for calls answered below 15 seconds, 15-30 seconds and above 30 seconds.

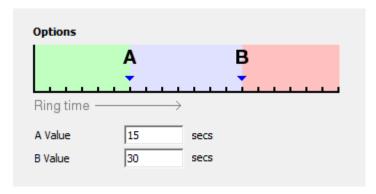

## Creating the report

When you have selected a reporting period and have chosen the report's criteria, click on the Run now button, as shown below:

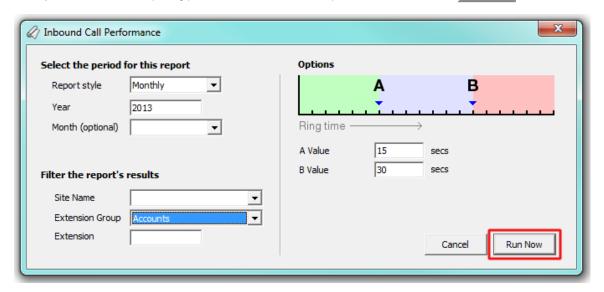

## The report's results

Below is an example of this report's output:

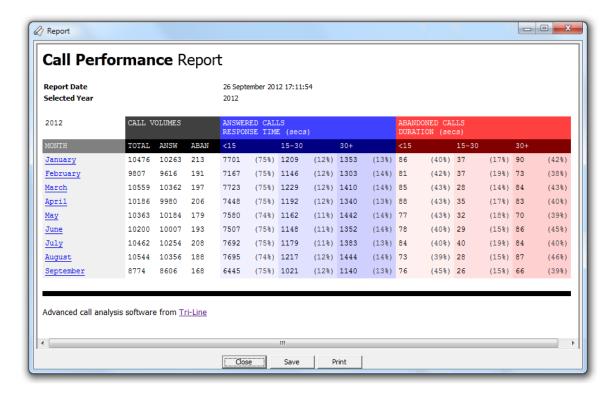

The header of the report will display its title, any friendly name you assigned to it, the period of the report and any options you have selected in the report's selection criteria window.

The body of the report consists of a table showing a summary of call volumes, answered calls and abandoned calls, broken down by the target thresholds you have selected. Each period is shown as a hyperlink which, if clicked on, allows you to see the same summary information for a more granular period, or a fully itemised list of all calls on each day and for each half-hour time slot.

The summary information is displayed in a table containing the following information:

| Column header      | Description                                                                          |  |
|--------------------|--------------------------------------------------------------------------------------|--|
| Month/day/timeslot | The time period of the report                                                        |  |
| Call Volumes       |                                                                                      |  |
| Column header      | Description                                                                          |  |
| Total              | The total number of calls in each period                                             |  |
| Answered           | The number of answered calls in each period                                          |  |
| Abandoned          | The number of abandoned calls in each period                                         |  |
| Answered Calls*    |                                                                                      |  |
| Column header      | Description                                                                          |  |
| <15                | The number and the percentage of calls answered in less than 15 seconds              |  |
| 15-30              | The number and the percentage of calls answered within 15 and 30 seconds             |  |
| 30+                | The number and the percentage of calls answered in more than 30 seconds              |  |
| Abandoned Calls*   |                                                                                      |  |
| Column header      | Description                                                                          |  |
| <15                | The number and the percentage of abandoned calls that rang for less than 15 seconds  |  |
| 15-30              | The number and the percentage of abandoned calls that rang between 15 and 30 seconds |  |

30+

The number and the percentage of abandoned calls that rang for more than 30 seconds

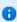

The report will display the number and the percentage of calls according to the target threshold(s) set in the report's selection criteria window.

## **Telephone Archive**

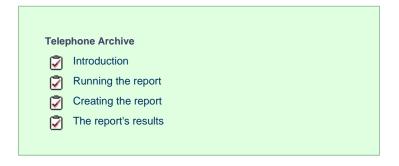

### Introduction

The Telephone Archive report displays a list of all your incoming, outgoing and internal calls for any specified time period. The report can be viewed in a web browser window or outputted as an HTML or CSV file.

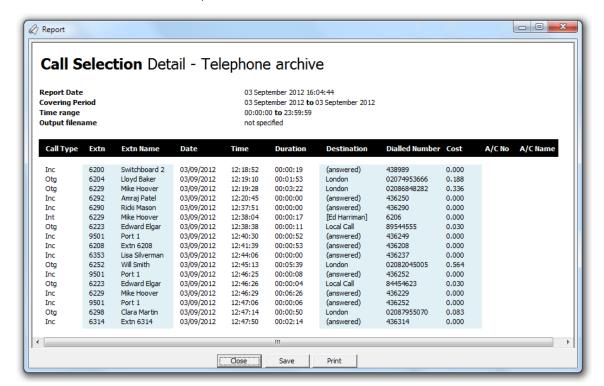

## Running the report

Access the Reports screen, select the Telephone Archive report from the list and click on the Run now button.

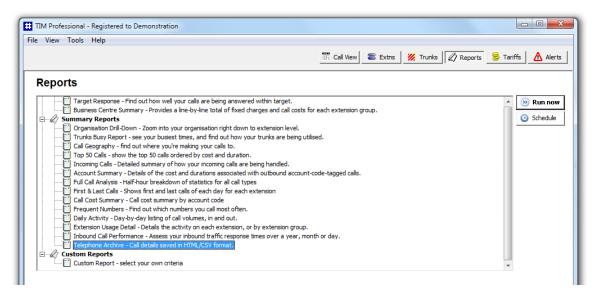

A new window will open, allowing you to configure the parameters of your report:

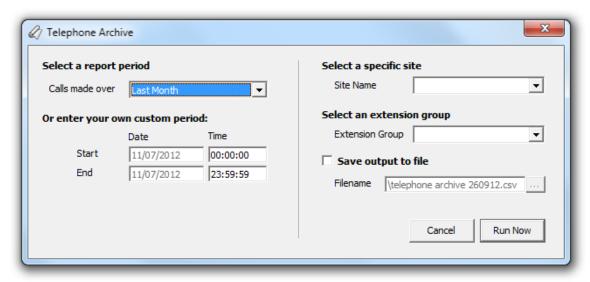

### Select a report period

For each report, you must specify a time span that covers the calls you want the report to include.

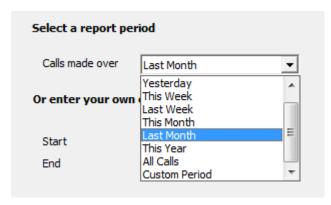

There are several preset reporting periods available for selection, based on the standard Gregorian calendar. The following table describes how the start and end times are defined for each preset period:

| Period | Description                                                                                                    |
|--------|----------------------------------------------------------------------------------------------------|
| Today  | The start and end dates are set to the current date. The start time is set to 00:00:00 and the end time to 23:59:59. |

| Yesterday     | The start and end dates are set to the current date minus one day. The start time is set to 00:00:00 and the end time to 23:59:59.                                                                                                    |
|---------------|----------------------------------------------------------------------------------------------------|
| This week     | The start date is set to the first day (normally Monday) of the current week. The end date is set to the current day. The start time is set to 00:00:00 and the end time to the current time.                                                                                                    |
| Last week     | The start date is set to the date of the last Monday, and the end date is set to the start date plus seven days. The start time is set to 00:00:00 and the end time to 23:59:59.                                                                                                    |
| This month    | The start date is set to the first day of the current month. The end date is set to the current day. The start time is set to 00:00:00:00 and the end time to the current time.                                                                                                    |
| Last<br>month | The start date for this period is set in three stages: The day is set to the first day of the month. The month is set to the previous month. The year is set to the current year, unless it is currently January, in which case, the previous year is used. The start and end times are set to 00:00:00 and 23:59:59 respectively. |
| This year     | The start date is set to the first day of the first month of the current year, whilst the end date is set to today's date. The start and end times are set to 00:00:00 and 23:59:59 respectively.                                                                                                    |
| All calls     | The start and end dates and times are set to the dates and times of the first and last call in the entire call database, respectively.                                                                                                    |

In addition to the presets described above, it is possible to specify a custom reporting period by choosing Custom period from the drop-down list and specifying your own Start and End dates, as shown below:

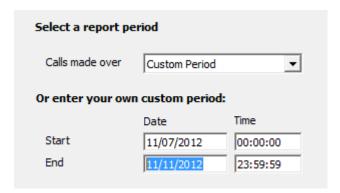

### Select a specific site

If your system is set up to log multiple sites, you can select a particular site from the drop-down list. To report on all sites, select the blank line.

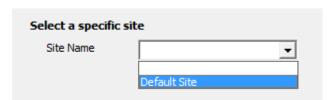

### Select an extension group

To further limit your report's results, you can select a particular group to report on, or leave blank to report on all groups

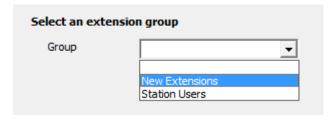

## Save output to file

To save the report as an HTML or CSV file, enter the path and desired filename in the field provided.

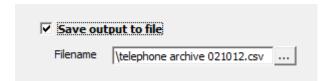

## Creating the report

When you have selected a reporting period and have chosen the report's criteria, click on the Run now button, as shown below:

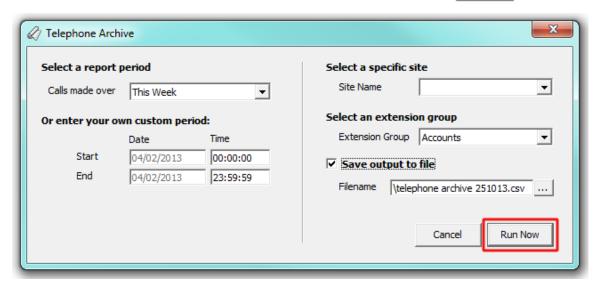

## The report's results

Below is an example of this report's output:

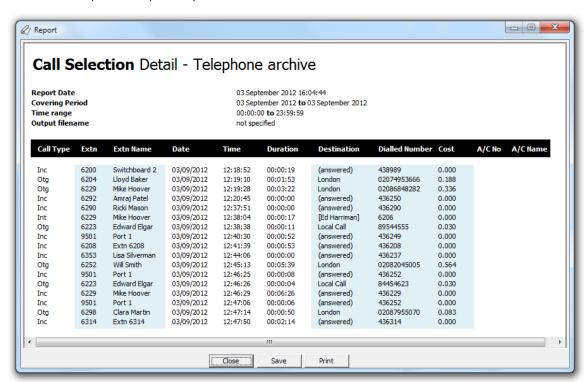

The header of the report will display its title, any friendly name you assigned to it, the period of the report and any options you have selected in the report's selection criteria window.

The body of the report consists of a table showing a list of all your incoming, outgoing and internal calls for the time period you have selected. Each column header of the table is described below:

| Column<br>header  | Description                                                                                                    |
|-------------------|----------------------------------------------------------------------------------------------------|
| Call Type         | The type of call e.g. incoming, outgoing etc.                                                                                                    |
| Extn              | The extension number that made or received the call                                                                                                    |
| Extn Name         | The name associated with the extension, if applicable                                                                                                    |
| Date              | The date the call was made                                                                                                    |
| Time              | The time the call started                                                                                                    |
| Duration          | The duration of the call (in hours, minutes and seconds)                                                                                                    |
| Destination       | The information displayed in this field is determined by the type of call:  for outgoing calls, this shows the geographical location that was dialled, or an alias if defined in your contacts list  for incoming calls, this shows the type of call, such as answered, abandoned etc  for internal calls, this shows the extension that was dialled, enclosed in square brackets [] |
| Dialled<br>Number | The telephone number that was dialled                                                                                                    |
| Cost              | The cost of the call                                                                                                    |
| A/C No            | The account code number assigned to the call, if applicable                                                                                                    |
| A/C Name          | The name of the account code, if applicable                                                                                                    |

# **Custom Report**

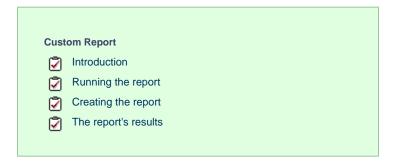

## Introduction

The Custom report is the most flexible of all reports and allows a wide range of options and filtering criteria to be selected, enabling you to search for very specific phone calls.

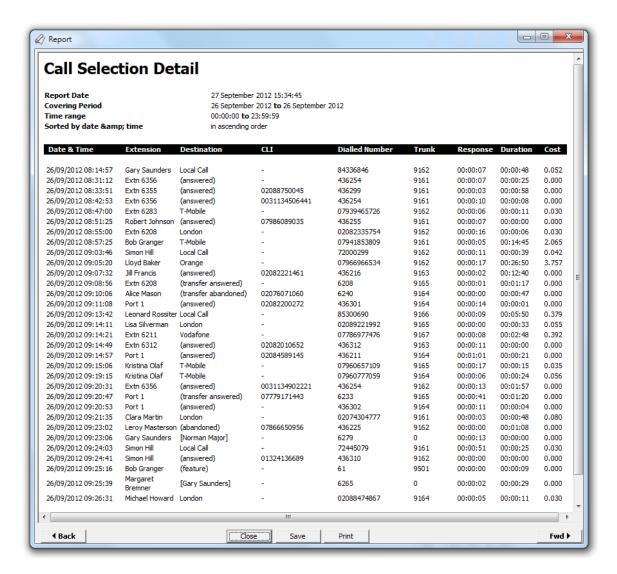

## Running the report

Access the Reports screen, select the Custom Report from the list and click on the Run now button.

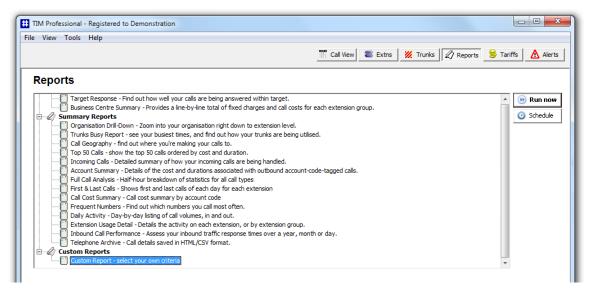

A new window will open, allowing you to configure the parameters of your report:

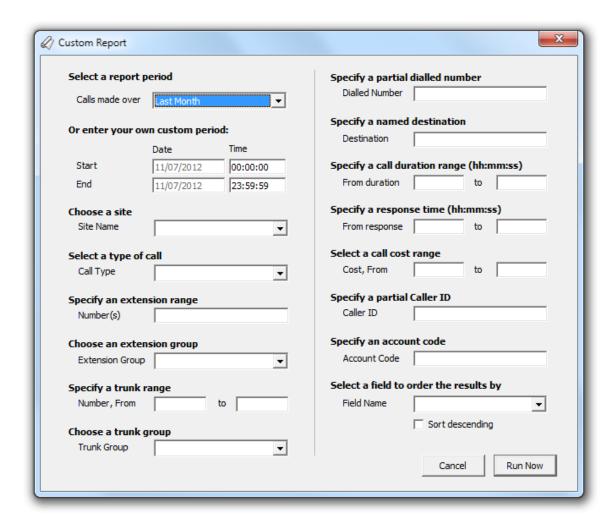

#### Select a report period

For each report, you must specify a time span that covers the calls you want the report to include.

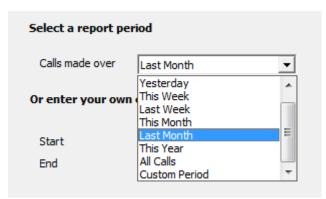

There are several preset reporting periods available for selection, based on the standard Gregorian calendar. The following table describes how the start and end times are defined for each preset period:

| Period    | Description                                                                                                    |
|-----------|----------------------------------------------------------------------------------------------------|
| Today     | The start and end dates are set to the current date. The start time is set to 00:00:00 and the end time to 23:59:59.                                                                          |
| Yesterday | The start and end dates are set to the current date minus one day. The start time is set to 00:00:00 and the end time to 23:59:59.                                                            |
| This week | The start date is set to the first day (normally Monday) of the current week. The end date is set to the current day. The start time is set to 00:00:00 and the end time to the current time. |
| Last week | The start date is set to the date of the last Monday, and the end date is set to the start date plus seven days. The start time is set to 00:00:00 and the end time to 23:59:59.              |

| This month    | The start date is set to the first day of the current month. The end date is set to the current day. The start time is set to 00:00:00 and the end time to the current time.                                                                                                    |
|---------------|----------------------------------------------------------------------------------------------------|
| Last<br>month | The start date for this period is set in three stages: The day is set to the first day of the month. The month is set to the previous month. The year is set to the current year, unless it is currently January, in which case, the previous year is used. The start and end times are set to 00:00:00 and 23:59:59 respectively. |
| This year     | The start date is set to the first day of the first month of the current year, whilst the end date is set to today's date. The start and end times are set to 00:00:00 and 23:59:59 respectively.                                                                                                    |
| All calls     | The start and end dates and times are set to the dates and times of the first and last call in the entire call database, respectively.                                                                                                    |

In addition to the presets described above, it is possible to specify a custom reporting period by choosing Custom period from the drop-down list and specifying your own Start and End dates, as shown below:

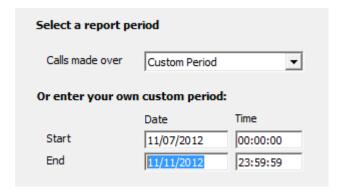

#### Choose a site

If your system is set up to log multiple sites, you can select a particular site from the drop-down list. To report on all sites, select the blank line.

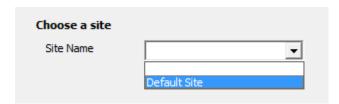

### Select a type of call

This option allows you to define the type of call you want to report on, in terms of where the call originated and where it was delivered, e.g. incoming, outgoing, internal, etc. To report on a specific type of call, select it from the drop-down list:

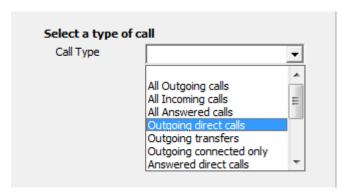

## Specify an extension range

You can choose to report on a single extension or a range of extensions, by entering the details in the box provided, as shown below:

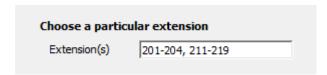

#### Choose an extension group

To monitor the call activity for a specific department, select the extension group you want to report on from the drop-down list. To report on all extension groups, select the blank line.

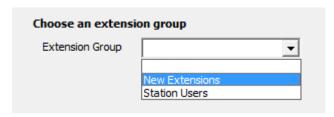

#### Specify a trunk range

To report on more than one trunk number, enter the trunk range in the Number, From field. To report on an individual trunk, enter the same trunk number in both fields.

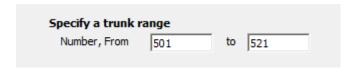

#### Choose a specific trunk group

To run the report on a specific trunk group, select it from the drop-down list. To report on all trunks, select the blank line.

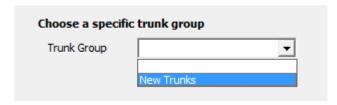

#### Specify a partial dialled number

To report on a specific dialled number, enter the partial or full number in the field provided. For example, to report on all mobile calls enter 07 in the Dialled number field, as shown below:

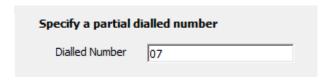

#### Specify a named destination

If you want to filter calls to a specific, known destination, type the full or partial name of the destination in the text box provided, e.g. enter London to report on all calls to London, regardless of the number that was dialled.

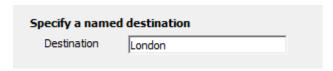

#### Specify a call duration range

To filter calls within a particular duration, enter the desired duration in the From duration field in hh:mm:ss format.

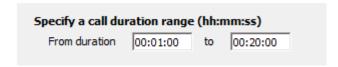

#### Specify a response time range

To monitor how quickly your incoming calls are answered, specify a response time range in the fields provided, in hh:mm:ss format.

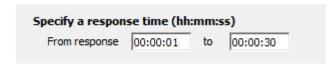

#### Select a call cost range

You can define a cost filter to include calls above or below specific values, by entering your criteria in the fields provided, as shown below:

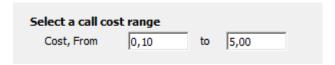

#### Specify a partial Caller ID

If the caller ID is outputted in the raw data, you can report on calls that originate from a specific phone number. For example, to report on all incoming calls from Tri-line, enter 02072652600. You can also enter a partial phone number; for example, to report on all calls received from Bristol, enter 0117, the dial code of this location.

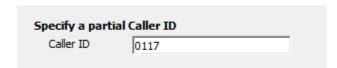

#### Specify an account code

To produce a report consisting only of calls that were made using a particular account code, enter it in the field provided. To report on more than one account code, separate each entry with a comma, as shown below:

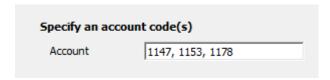

#### Select a field to order the results by

By default, the report's results are ordered by cost. To sort the results by a different column, select it from the drop-down list.

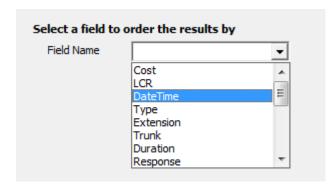

#### Sort order

By default the report's results are displayed in ascending order. If you want to display the results in descending order, tick the appropriate option.

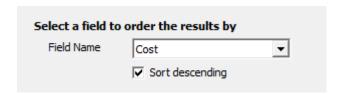

#### Creating the report

When you have selected a reporting period and have chosen the report's criteria, click on the Run now button, as shown below:

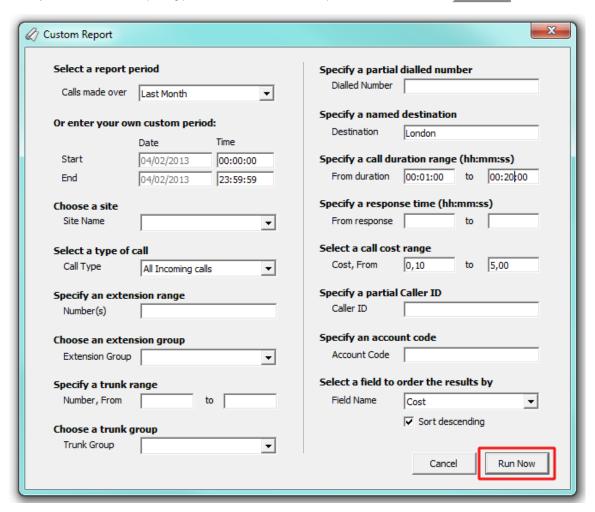

#### The report's results

Below is an example of this report's output, displayed as an itemised list.

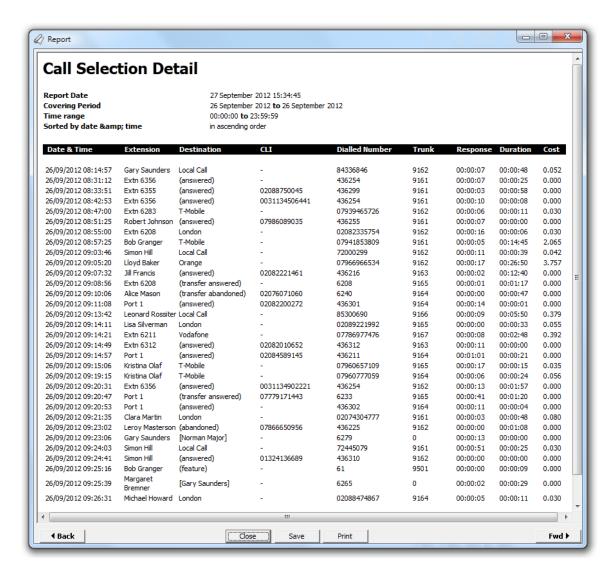

The header of the report will display its title, any friendly name you assigned to it, the period of the report and any options you have selected in the report's selection criteria window.

The body of the report consists of a single table housing all calls that matched your selection criteria. Each column header of the table is described below:

| Column header  | Description                                                                                                    |
|----------------|----------------------------------------------------------------------------------------------------|
| Date & Time    | The date and time the call started                                                                                   |
| Extension      | The name or number of the extension that made or received the call                                                   |
| Destination    | The name of the destination where the call terminated, or a brief description of the type of call, for incoming ones |
| CLI            | The telephone number of the remote caller for inbound calls                                                          |
| Dialled Number | The telephone number dialled, in the case of an outbound call                                                        |
| Trunk          | The number of the trunk carrying the call will be shown here                                                         |
| Response       | The length of time it took for the call to be answered, e.g. the response time                                       |
| Duration       | The duration of the call in hours, minutes and seconds                                                               |
| Cost           | The cost of the call, if applicable                                                                                  |

### Tariff table

### **Tariffs overview**

Collectively, the pricing and dial code information applied to calls form what is knows as a Tariff table. Each network carrier has its own rates and in some cases, a single network carrier may have more than one tariff table to cater for its wide-ranging pricing structures.

In TIM Professional, each tariff table can be edited separately, thus, allowing complete flexibility in how the system costs your calls. To access a tariff table, click on the Tariffs button from the main function bar.

The main Tariffs screen can be seen below:

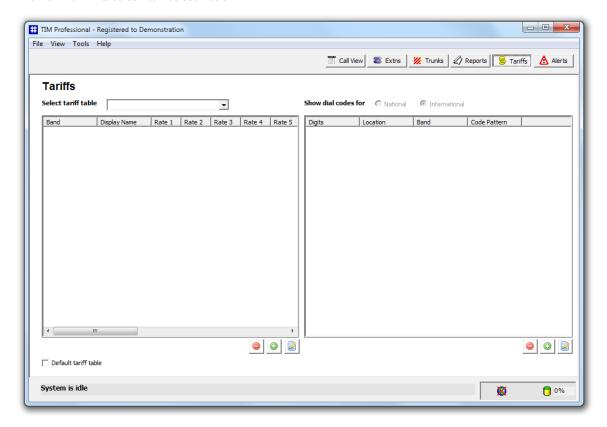

# **Editing Tariffs**

To edit a tariff table, select it from the select tariff table drop-down list at the top-left of the screen. The table will be loaded into the main editing window displaying two panels, as shown below:

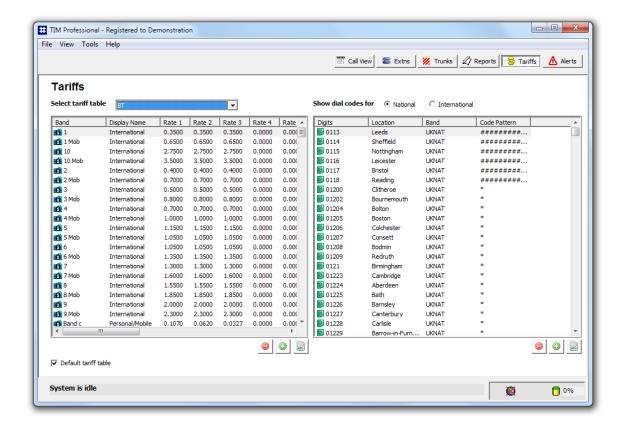

#### **Dialling codes**

The right-hand side panel contains a list with all dialling codes for both national and international calls. To switch between the national and international dialling codes view, select the relevant option. Mobile numbers and other non-geographic numbers appear in the National table. Each dialling code contains a partial prefix which allows the system to recognise the destination from the original dialled number; a location name, such as London, a band name, and a code pattern.

To view or edit the properties of a dial code, located it in the list and double-click on it to open the Edit Code window:

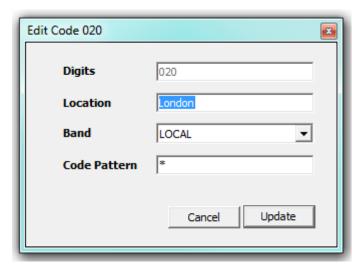

| Dialling<br>code<br>property | Description                                                                                                    |
|------------------------------|----------------------------------------------------------------------------------------------------|
| Digits                       | The digits necessary to associate a dialled number to a dialling code. When determining the destination and cost of a dialled number, the system takes the first six digits of the number and attempts to locate this in the table. If no match is found, the next five digits are being checked, and so on until the correct match is found. |
| Location                     | The geographical location associated with the dial code.                                                                                                    |
| Band                         | The name of the charge band containing the properties of any call to this type of number, such as cost per minute.                                                                                                    |

Code Pattern A numeric mask used to validate a number of this type. For example, a London number requires a code-pattern of 020########\*, which indicates that the number must start with 020 and to be followed by at least eight digits in order to be valid. If this code pattern is not matched, the call is discarded.

#### **Price bands**

As described, each dialling code refers to a price band which contains all the information necessary to cost that call.

To view or edit the properties of a charge band, located it in the list and double-click on it to open the band's properties window:

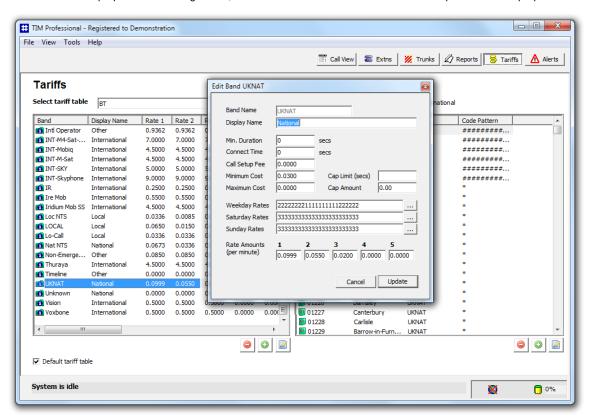

| Band Field     | Description                                                                                       |
|----------------|---------------------------------------------------------------------------------------------------|
| Band name      | The name of the band                                                                              |
| Display name   | The band name displayed in the call view or reports                                               |
| Min duration   | The number of seconds a call must last in order to be chargeable                                  |
| Connect time   | A fixed period of time that is added to each call's duration                                      |
| Call Setup Fee | The starting cost of a call, regardless of its duration                                           |
| Min cost       | The minimum cost of a call, regardless of whether the call totals less at the defined rate        |
| Max cost       | The maximum cost a call can reach, regardless of whether the call totals more at the defined rate |
| Weekday rates  | The call rates during weekdays                                                                    |
| Saturday rates | The call rates during Saturdays                                                                   |
| Sunday rates   | The call rates during Sundays                                                                     |
| Rate Amounts   | The rates applied to the current price band                                                       |
| Cap limit      | The maximum duration (in seconds) you want to restrict certain calls to                           |

Cap amount The maximum charge for a call to a particular number

### **Alerts**

TIM Professional can be configured to raise an alert when particular events occur whilst the system is running.

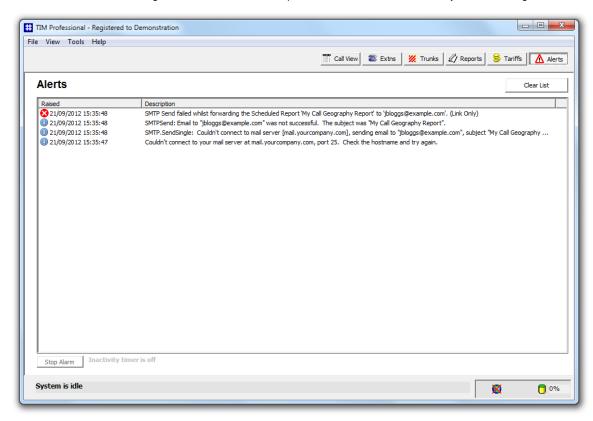

The levels of alert are defined as Urgent/Critical, Warnings, and Information, and the events that could cause these alerts are described below:

#### **Urgent/ Critical alerts**

- The system couldn't locate a particular configuration file.
- PBX data was received from an unknown source. This could indicate a malicious attempt to falsify data.
- Any error during the mathematical processing of call data.
- A voluntary system shut-down occurred because an important file could not be accessed due to another process
  having it already open.
- A PBX data template could not be located or is missing.
- Any error during file access in processing PBX data.
- Any error during the batch pre-process cycle.
- Any error accessing the call database.
- An invalid or missing tariff table.
- Some discarded call data could not be saved for future inspection.
- Any non-recoverable general reporting error but not including normal feedback from the reporting engine.
- Any error associated with sending an e-mail.
- Any error raised whilst administering scheduled reports.
- Unauthorised access on the TCP data or web server ports.
- Any other web server type error which could indicate a malicious attack using the HTTP protocol.
- Any error when generating on-the-fly images such as those used in creating charts for reports.
- Problems during the automatic archiving of historical call data.
- Any occasion where the complete contents of the call database were removed.
- Inactivity timer alerts

#### Warnings

Problems decoding specific PBX data, where the format subscribes to a published protocol.

#### Information

Web page accesses including the IP address of the client requesting the page.

8

The alerts can be saved to a log file on disk or sent as an e-mail notification, as explained in the Setup section of this documentation.

## Managing your call data

## **Backing up**

TIM Professional stores its call logging data in a standard Microsoft Access database file, calls.mdb, located in the \calls subfolder of the main installation folder.

#### **Backing Up - Block Copy**

To back up your call data, without removing the calls from the database, it is sufficient to make a copy of the calls.mdb file. Alternatively, you can back up your calls from the application's interface.

Select File from the top-left menu bar and click on the Save copy of call database as option, as shown below:

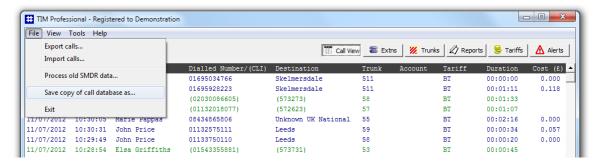

A new window will appear, allowing you to decide on the name of the file and the output location:

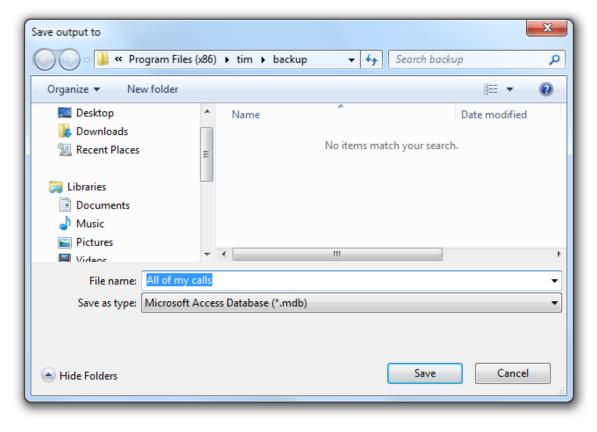

You will be asked whether you want to compress the database before saving the file. Compressing the database results in a slight speed

degradation when the data is being imported back in the system; however, this is hardly noticeable with the specification of a modern PC.

#### **Backing Up - Export**

To back up your call data by removing the calls from the database, you can export any selected data to a file, which can be imported back in the system at a later stage, if required.

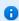

This type of backup can be performed automatically as well, for a predetermined period, using the Automatic Archive function, described in the next section.

To export your data from the application's interface, select File from the top-left menu bar and click on the Export Calls option, as shown below:

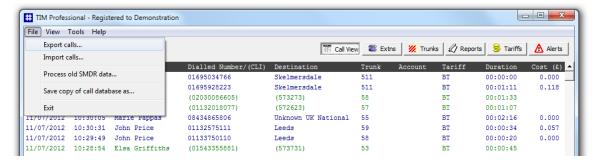

The following window will appear, asking you to select the date range of the calls you want to export:

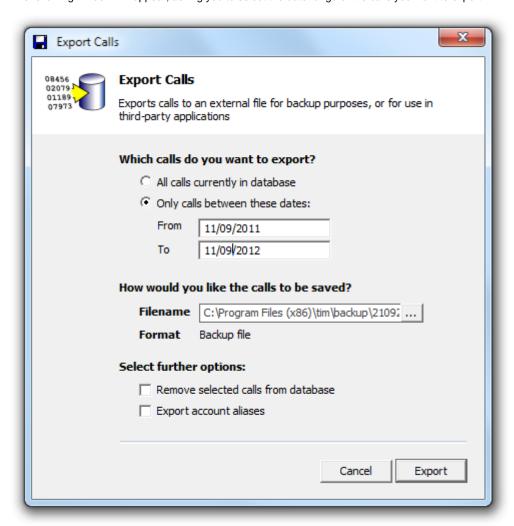

Enter the start and end dates in the respective boxes, then click on the Export | button. If you want to export all calls from the

database, select the All calls currently in database option.

8

The calls made and received during the period you selected will be deleted from the database after being saved. The calls can be imported back in the system at a later stage, if required.

### **Automatic archiving**

If your system is processing a large volume of information on a daily basis, in a long run you may notice a gradual degradation of the system's performance, due to the amount of call data stored in the database. In order to keep your system running smoothly, the Automatic Archive feature can automatically export your old call data (after a predetermined period) as part of its start-up routine. This automatic process ensures the optimal running of the system, whilst freeing the operator of any backup duties.

Setting up the automatic archive feature requires you to edit the main.cfg file, located in the \config subfolder within the main installation folder.

Open the main.cfg file and amend the AAEvery key to a value that reflects how old the calls should be before being archived. The system performs the automatic archive function only once in the same period. This ensures that the calls get archived in blocks, rather than being backed up daily over a certain number of days old.

```
_ _ _ X
main.cfg - Notepad
File Edit Format View Help
RawBackupFile = {app}\backup\backup-{year}-{month}.pbx
SWFL = 1810
AEI = 1
ShowDBMeter = True
ShowDbmeter = True
ShowDiagnostics = False
[Email Settings]
SMTPHost = mail.yourcompany.com
SMTPPort = 25
SMTPServerName = call-logger.yourcompany.com
SMIPServername = call-logger.yourcomp
SMTPMailFrom = you@yourcompany.com
EmailSRLinkOnly = True
[Remote Access & Diagnostics]
RADCheck = False
RADHost = setup.tim-professional.com
RADUsername = RADPassword =
[Report Customisations]
CGDivisor = ChargeBand
BillTaxRate% = 17.50
Report1Extra =
Report2Extra = Report3Extra =
Report4Extra
Report5Extra =
Report6Extra =
Report7Extra
Report8Extra =
CustomiseReport1 = False
Report1Headers = Date & Time,Extension,DialledNumber,CLI,Destination,Trunk,Trunk
Name, Time To Answer, Duration, Cost
DateTime,Extension,DialledNumber,CLI,Destination,Trunk,TrunkName,Response,Duration,Co
Report1Colwidths = 16,10,10,10,10,10,10,8,8,8
[AutoArchive]
LastAADate =
AutoRestartHour
LastRestartID = 37091
[Alerts]
AlertDisk1 = {app}\logs\critical-{year}-{month}.log
AlertDisk2 = {app}\logs\warning-{year}-{month}.log
AlertDisk3 = {app}\logs\info-{year}-{month}.log
AlertEmail1 = AlertEmail2 =
AlertEmail3 =
IATTrigger = 0
IATExcludeDays = Sat Sun
IATExcludeHours = 00 01 02 03 04 05 06 07 18 19 20 21 22 23
IATAudible = False
```

For example, the line AAEvery = 30 tells the system to, firstly, perform the auto-archive function every thirty days, and secondly, to archive any calls that were made or received over thirty days prior to that.

A

Given that the Automatic Archive function is performed only during the start-up procedure, you will also need to enable the Automatic Restart function, as described in the Configuration file options section.

### **Refreshing calls**

For more flexibility in handling your call data, TIM Professional allows you to "refresh" your calls, by updating specific properties, such as destination name, cost or routing information, whilst maintaining the original dates and times the calls have logged with.

A call refresh operation can be performed on an entire database of calls, or just a portion of them over a selected period.

To refresh your calls, select Tools -> Database from the top-left menu and click on the Refresh Calls option.

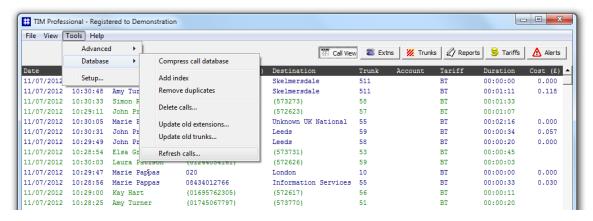

A new window will open, allowing you to select the period over which you want to perform the refresh function, or click on the Do All Calls | button to refresh all calls stored in the database.

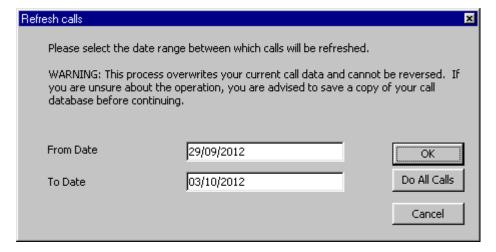

The status bar will indicate the progress of the operation and when this is complete, the status bar will settle to System is idle.

### **HTTP extensions**

### Integral web server

TIM has a secure HTTP-compliant built-in web server, which, like any other web server, can return HTML pages, text and graphics.

It is further enhanced to return telephone system-type information through its integral reporting extensions. This is done by way of a number of built-in scripts (or CGI programs) that, when supplied with various parameters, can return complete reports containing tables, graphs and charts, at the single click of an HTML Form button.

### **Customisation**

Given the system is built around HTML using the HTTP protocol, the user is able to entirely customise the look and feel of all HTML pages and reports.

Each report produced by the system consists of a header, body (containing the information), and a footer. Whilst the body of the report is shaped by the parameters that are passed to it, the header and footer will remain constant and can be edited using any HTML editor.

Each report has an ID number assigned to it, as follows:

| Report name                    | ID  |
|--------------------------------|-----|
| Custom Report                  | 1   |
| Billing Report                 | 2   |
| Organisation Drill-Down        | 3   |
| Trunks Busy                    | 4   |
| Call Geography                 | 5   |
| Top Calls                      | 6   |
| Incoming Response Analysis     | 7   |
| Frequent number                | 8   |
| Target response                | 90  |
| Extension Usage                | 91  |
| Daily activity                 | 92  |
| Account summary                | 93  |
| Full Call Analysis             | 94  |
| First and Last Calls           | 95  |
| Cost Summary                   | 97  |
| Inbound Call Performance       | 98  |
| <b>Business Centre Summary</b> | 100 |

Using these ID numbers, you can customise the header and footer of any report, by amending the corresponding customheader\_x.html and customfooter\_x.html files (where x is the ID number of the report), located in \data folder of the main installation folder.

For example, if you want to add the company name to the heading of each telephone bill you produce, you need to locate the customheader\_2.html within the \data folder.

The raw HTML for such a file may look something like the following:

```
<html>
  <body>
     <div align="left">
       width="100%" style="font-family:Tahoma, Arial; font-size: 9pt">
          <font size="6">Telephone Bill<br></font>
               <font
size="5">for<#SSI_PARAM:extngroup><#SSI_PARAM:extension><#SSI_PARAM:account
<img src="img/company_logo.gif"</pre>
align="right" width="100" height="100">
          Bill enquiries 020
7265 2600
          </div>
     style="font-family: Tahoma; font-size: 9pt">
       <strong>Covering period</strong>
width="80%"><#SSI_PARAM:fromdate><#SSI_PARAM:fromtime>&nbsp;<strong>to</str
<t.r>
          <strong>Billing Entity</strong>
width="80%"><#SSI_PARAM:extngroup><#SSI_PARAM:extension><#SSI_PARAM:account
```

This example uses server-side includes (SSIs), explained later in the Dynamic reports section.

The example code would produce an output similar to the following:

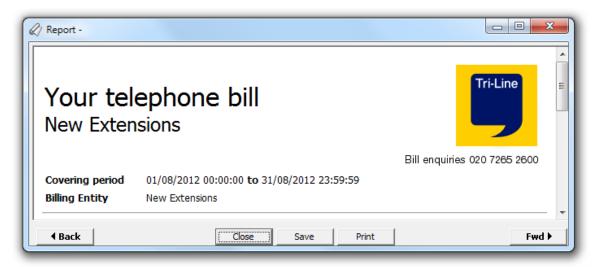

The system constructs the final report from three different HTML files - header, body and footer. Whilst it is not essential for some browsers, you should comply to the HTTP specifications and include the HTML page in a pair of HTML tags. As the final report needs to be rendered in one single file, the open HTML tag must be placed in the header and the closed HTML tag in the footer of the report.

### **Dynamic reports - RHDL.EXE**

The built-in web server has an integral reporting extension that allows you to produce a full report in HTML format and deliver it direct to a web browser. This reporting script is accessed using the standard CGI (Common Gateway Interface) protocol.

#### How it works

The idea is simple: you pass the parameters of the required report, including the ID number, the period (date and time), and any other required parameters, the report is being generated and then sent back to the web browser window.

The reporting script, is invoked by sending CGI variables to the http://tim.yourcompany.com/rhdl.exe object, where tim.yourcompany.com is the host name of the machine running the TIM web server.

The report parameters can be passed by the standard GET and POST methods. Using the GET method, the parameters can simply be passed to the RHDL.EXE object on the URL, as a hypertext link, or typed directly into the web browser's address bar. For example, http://tim.yourcompany.com/rhdl.exe?reportid=5&period=lastmonth would return a full Call Geography report based on the calls made in your organisation over the last month.

Using the POST method requires an HTML form to be produced. An example of the same Call Geography report is described below:

In this example, the user is allowed to enter manually the ID and period of the report, for maximum flexibility.

Listed in the Server-side includes section, there is an array of SSI variables that can be used in your HTML code to automatically insert a drop-down list of valid report periods.

Further, there may be times when a drop-down list is needed in your HTML page that holds a list of all the extension groups that have been set up. Clearly, a static HTML page would not suffice here because the list of extension groups may change. In this case, you must use the server-side variable named #SSI\_EXTNGROUP to do this for you.

The difference between actioning a report using the POST method instead of the GET method is that the parameters you send to the RHDL. EXE object are hidden from your web browser's address bar. This can sometimes be desirable from a security point of view.

# Other goodies

#### **Bar Graph**

We have also provided a useful gadget for displaying a small bar graph image when passed a parameter between 0 and 100, which reflects a percentage. Try it using the following example:

http://tim.yourcompany.com/bar.jpg?percent=75

#### **Restart Server**

A script is also included which invokes a restart of the TIM server. Be aware that it is the whole application that is restarted - not just the web server. The script needs one parameter named **sure** to equal **yes**. Suggested use is as follows:

http://tim.yourcompany.com/restart.exe?sure=yes

### Server-side includes

Server-side Includes (SSI) are intended for system administrators wishing to customise their web-based HTML content. This section details the type of information returned by the web server's internal server-side variables. Examples are given, along with a brief explanation of every variable that is available for use.

## Implementing SSI variables

When a page is requested from the web server, it is served directly from the \data folder of the main installation program.

As with most modern web servers, the inclusion of certain keywords is possible and when included as part of a normal HTML file, this will be substituted for dynamic content. This simplifies the extraction of dynamic content from the web server, where no complicated scripts are required; however, certain CGI scripts are described in the next sections.

## **Example**

To include an SSI variable you need to replace the type of data you want to display with the variable's name. The example below shows how to implement the inbuilt #SSI\_DATELONG variable to display the current date every time a page is requested.

We start with a very basic HTML page:

```
<HTML>
     <BODY>
         <H2>Welcome to my page. The date is 1 January 2012.</H2>
         </BODY>
     </HTML>
```

For the data to change dynamically, substitute the data with SSI variable name, in our case #SSI\_DATELONG.

```
<hr/>
<HTML>
<BODY>
<H2>Welcome to my page. The date is #SSI_DATELONG.</H2>
</BODY>
</HTML>
```

When the page is requested, it will display as below:

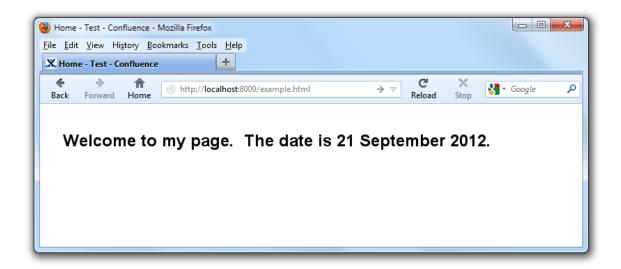

### Variable list

A complete list of all SSI variables is described below. Most SSI variables do not need to be housed in '<> 'HTML tags; however, variable-length ones do, and these are detailed at the bottom of the list.

| SSI variable          | Description                                                                                                    |
|-----------------------|----------------------------------------------------------------------------------------------------|
| #SSI_DATELONG         | Displays the current system date in long dd mmmm yyyy format, e.g. 04 January 2001                                                                                              |
| #SSI_DATESHORT        | Displays the current system date in short dd/mm/yyyy format, e.g. 04/01/2001                                                                                                    |
| #SSI_TIME             | Displays the current system time in HH:MM:SS format, e.g. 23:02:41                                                                                                    |
| #SSI_CALLTYPES        | Produces a drop-down list in the context of an HTML form displaying all call types                                                                                              |
| #SSI_PERIODS          | Produces a list of valid periods used to replace the fromdate and todate parameters in reports                                                                                  |
| #SSI_EXTNGROUP        | Produces a list of available extension groups, including the internal New Extensions group containing the newly-discovered extension numbers                                    |
| #SSI_TRUNKGROUP       | Produces a list of available trunk groups, including the internal New Trunks group which containing the newly-discovered trunk numbers                                          |
| #SSI_SITELIST         | Produces a list of valid sites as found in the SITES.CFG file                                                                                                    |
| #SSI_REGNAME          | Displays the name of the company the software is registered to                                                                                                    |
| #SSI_REMOTEIP         | Displays the IP address of the client, e.g. the entity connected to the web server                                                                                              |
| #SSI_REMOTEHOST       | Displays the resolved host name of the client                                                                                                    |
| #SSI_REMOTEPORT       | Displays the request port of the client                                                                                                    |
| #SSI_LCV              | Returns an HTML table containing a copy of the information currently displayed in the live call view list. The table includes the column headers and any highlighted calls      |
| #SSI_FIELDS           | Produces a drop-down list with the database fields, in the context of an HTML form. Its primary use is to specify by which field the data should be sorted                      |
| #SSI_STATS:ID         | Returns the unique identifier of the set of statistics currently being collected. This could be a numeric form of the current date on which live statistics are being collected |
| #SSI_STATS:GROUP      | Returns the extension group (if any) that statistics are currently being collected for                                                                                          |
| #SSI_STATS:NUMABANDON | Returns the total number of abandoned calls                                                                                                    |

| #SSI_STATS:NUMANSWERED      | Returns the total number of answered calls                                                                         |
|-----------------------------|----------------------------------------------------------------------------------------------------|
| #SSI_STATS:NUMOUTBOUND      | Returns the total number of outbound calls                                                                         |
| #SSI_STATS:MAXOUTDURATION   | Shows the duration of the longest outbound call (in hh:mm:ss format)                                               |
| #SSI_STATS:MAXOUTBY         | Shows the name (if any) of the extension responsible for the longest outbound call                                 |
| #SSI_STATS: MAXRESPONSEBY   | Shows the name (if any) of the extension responsible for the #SSI_STATS:MAXRESPONSE value above                    |
| #SSI_STATS:MAXWAIT          | Shows the maximum length of time a caller waited before abandoning (in hh:mm:ss format)                            |
| #SSI_STATS:MAXWAITBY        | Shows the name (if any) of the extension responsible for the #SSI_STATS:MAXWAIT value above                        |
| #SSI_STATS:AVGOUT           | Shows the average duration of all outgoing calls in the current statistics set (in hh:mm:ss format)                |
| #SSI_STATS:AVGRESPONSE      | Shows the average response time for all incoming answered calls in the current statistics set (in hh:mm:ss format) |
| #SSI_STATS:AVGWAIT          | Shows the average length of time callers wait before abandoning a call (in hh:mm:ss format)                        |
| #SSI_STATS:TOTALOUTDURATION | Shows the total duration of all outgoing calls in the current statistics set (in hh:mm:ss format)                  |
| #SSI_STATS:SMAXRESPONSE     | Returns the maximum response time (seconds only)                                                                   |
| #SSI_STATS:SMAXWAIT         | Returns the maximum wait time (seconds only)                                                                       |
| #SSI_STATS:SAVGRESPONSE     | Returns the average response time (seconds only)                                                                   |
| #SSI_STATS:SAVGWAIT         | Returns the average wait time (seconds only)                                                                       |

# Report parameter SSI variables

The following tags are available to be used for report headers and footers; they allow the HTML writer to access the report's parameters exactly as they were requested, once they are modified. If a parameter is blank, nothing will be displayed instead of the tag. Note that the <> tags are mandatory as they contain variable-length data and are therefore necessary.

```
<#SSI_VAR:[parameter]>
```

The [parameter] must be replaced by any one of the report's parameters. For example, <#ssi\_var:extngroup</pre> will display an extension group, whilst <#ssi\_var:extngroup</pre> will display the start date of the report, in the format that was supplied.

# **Report parameters**

Each report has its own set of parameters, specific to each report type, although some parameters are common to all reports.

#### **COMMON PARAMETERS**

| Parameter  | Description   | Default value        |
|------------|---------------|----------------------|
| period *   | Report period | <no default=""></no> |
| fromdate * | From date     | <no default=""></no> |
| todate *   | To date       | <no default=""></no> |

| fromtime | From time                              | <no default=""></no>    |
|----------|----------------------------------------|-------------------------|
| totime   | To time                                | <no default=""></no>    |
| name     | Report title                           |                         |
| width    | Width of results table (% is provided) | 100                     |
| site     | Site to report on                      | Blank implies all sites |

### **CUSTOM REPORT (1)**

| Parameter     | Description                                                                                                    | Default value                |
|---------------|----------------------------------------------------------------------------------------------------|------------------------------|
| type          | Specifies call type from: 'outgoing' or 'all outgoing calls' 'outgoingx' or 'outgoing transfers' 'incoming' or 'all incoming calls' 'answered' or 'answered calls' 'answeredx' or 'answered transfers' 'abandoned' or 'abandoned calls' 'abandonedx' or 'abandoned transfers' 'internal' or 'internal calls' 'feature' or 'pbx feature calls' | Blank implies all call types |
| fromdurn      | Duration range start                                                                                                    | <no default=""></no>         |
| todurn        | Duration range end                                                                                                    | <no default=""></no>         |
| fromresponse  | Response time range start                                                                                                    | <no default=""></no>         |
| toresponse    | Response time range end                                                                                                    | <no default=""></no>         |
| extension     | Extension number                                                                                                    | <no default=""></no>         |
| fromextn      | Extension number range start                                                                                                    | <no default=""></no>         |
| toextn        | Extension number range end                                                                                                    | <no default=""></no>         |
| extname       | Extension name                                                                                                    | <no default=""></no>         |
| extngroup     | Extension group                                                                                                    | <no default=""></no>         |
| trunk         | Trunk number                                                                                                    | <no default=""></no>         |
| fromtrunk     | Trunk number range start                                                                                                    | <no default=""></no>         |
| totrunk       | Trunk number range end                                                                                                    | <no default=""></no>         |
| trunkname     | Trunk name                                                                                                    | <no default=""></no>         |
| trunkgroup    | Trunk group                                                                                                    | <no default=""></no>         |
| account **    | Account code match                                                                                                    | <no default=""></no>         |
| cli **        | Caller ID match                                                                                                    | <no default=""></no>         |
| accesscode    | Specifies a trunk access code                                                                                                    | <no default=""></no>         |
| Icr           | Specifies a Least Cost Route sequence                                                                                                    | <no default=""></no>         |
| diallednumber | Dialled number match                                                                                                    | <no default=""></no>         |

| destination ** | Location name match                                                                                                    | <no default=""></no> |
|----------------|----------------------------------------------------------------------------------------------------|----------------------|
| tariff **      | Tariff name match                                                                                                    | <no default=""></no> |
| fromcost       | Cost range start                                                                                                    | <no default=""></no> |
| tocost         | Cost range end                                                                                                    | <no default=""></no> |
| orderby        | Specifies the field to order result by, from: 'site', 'datetime', 'date', 'time', 'type', 'duration', 'response', 'dayminute', 'dayhalfhour', 'extension', 'extensionname', 'extensiongroup', 'trunk', 'trunkname', 'trunkgroup', 'account', 'cli', 'accesscode', 'lcr', 'diallednumber', 'destination', 'tariff', or 'cost' | <no default=""></no> |
| sort           | Specifies direction of sort 'up' or 'down' where 'up' specifies ascending, etc                                                                                                    | up                   |

### **BILLING REPORT(2)**

| Parameter     | Description                             | Default value        |
|---------------|-----------------------------------------|----------------------|
| extngroup *   | Extension group name                    | <no default=""></no> |
| extension *   | Extension number                        | <no default=""></no> |
| accountcode * | Account code                            | <no default=""></no> |
| markup        | Markup per call (% is provided)         | 0                    |
| surcharge     | Surcharge per call (no currency symbol) | 0                    |

### **ORGANISATION DRILL-DOWN (3)**

| Parameter | Description                                 | Default value        |
|-----------|---------------------------------------------|----------------------|
| extngroup | Extension group name                        | <no default=""></no> |
| live      | True or False - enables/disables hyperlinks | false                |

### TRUNK BUSY(4)

| Parameter        | Description      | Default value        |  |
|------------------|------------------|----------------------|--|
| trunkgroup       | Trunk group      | <no default=""></no> |  |
| trunk            | Trunk number     | <no default=""></no> |  |
| diallednumber ** | Dialled number   | 0                    |  |
| destination **   | Destination name | <no default=""></no> |  |

### **CALL GEOGRAPHY ANALYSIS (5)**

| Parameter | Description      | Default value        |  |
|-----------|------------------|----------------------|--|
| extension | Extension number | <no default=""></no> |  |
| extngroup | Extension group  | <no default=""></no> |  |

| trunk      | Trunk number | <no default=""></no> |
|------------|--------------|----------------------|
| trunkgroup | Trunk group  | <no default=""></no> |

### **TOP CALLS REPORT (6)**

| Parameter    | Description                                   | Default value        |
|--------------|-----------------------------------------------|----------------------|
| incomingonly | True or False - specifies incoming calls only | <no default=""></no> |
| outgoingonly | True or False - specifies outgoing calls only | <no default=""></no> |
| extension    | Extension number                              | <no default=""></no> |
| extngroup    | Extension group                               | <no default=""></no> |
| order        | 'duration' or 'cost'                          | cost                 |
| topx         | Topmost number of calls from selection        | 50                   |
| live         | True or False - enables/disables hyperlinks   | false                |

### **INCOMING CALL ANALYSIS (7)**

| Parameter     | Description                                                              | Default value        |
|---------------|--------------------------------------------------------------------------|----------------------|
| extension     | Extension number                                                         | <no default=""></no> |
| extngroup     | Extension group                                                          | <no default=""></no> |
| trunk         | Trunk number                                                             | <no default=""></no> |
| trunkgroup    | Trunk group                                                              | <no default=""></no> |
| noxfers       | True or False - includes or excludes transferred calls                   | <no default=""></no> |
| rowheight     | Specifies height of each row in table                                    | 18                   |
| daystart      | Specifies starting half-hour of working day                              | 15                   |
| dayend        | Specifies ending half-hour of working day                                | 37                   |
| coldaylight   | Colour RRGGBB of daytime's light shade                                   | FFFFEC               |
| coldaydark    | Colour RRGGBB of daytime's dark shade                                    | FFD7C4               |
| colnightlight | Colour RRGGBB of night-time's light shade                                | F0F0FF               |
| colnightdark  | Colour RRGGBB of night-time's dark shade                                 | E0E0FF               |
| reversehours  | True or False; True specifies 00:00 at top of report, to 23:59 at bottom | false                |
| viewstart     | Starting half-hour of view (ignores earlier)                             | 1                    |
| viewend       | Ending half-hour of view (ignores later)                                 | 48                   |

### FREQUENT NUMBERS (8)

| Parameter        | Description                                                               | Default value        |
|------------------|---------------------------------------------------------------------------|----------------------|
| diallednumber ** | Specifies dialled digits                                                  | <no default=""></no> |
| extngroup        | Extension group                                                           | <no default=""></no> |
| minfrequency     | Specifies minimum frequency of a dialled number to feature in the results | 2                    |
| orderby          | Specifies order of results, either 'number of calls', 'duration', 'cost'  | cost                 |

<sup>\*</sup> Indicates a mandatory field.

#### **Example usage**

http://192.168.0.1:8080/rhdl.exe?reportid=1&period=thisyear&extension=7095&sortby=cost

# **Template files**

### **Format**

A template file is a set of instructions telling the system how to extract the necessary information from the data sent from your telephone system. A sample template is shown here to demonstrate its use.

```
'IPBX Demo Template
'Created 13 May 2001
'at 20:14 by JOHNSMITH

Type = TEXT

[Options]

HeaderLike = " DATE ##-???-##*"
HeaderTake = " xxxxxxxxx"

[CallTypes]

'Outgoing Direct
##-???-## ##:##:## ???#:## ###
aa bbb cc dd ee ff hhhh ii jjj
1
```

The file consists of a [Type] and [Options] section required to pre-process the data before it is usable, and a [CallTypes] section which holds the information necessary to extract the call record components from the raw data.

#### [Type] Section

This describes how the information is presented to the software. Possible options are described below:

| Туре | Description                                                                     |
|------|---------------------------------------------------------------------------------|
| TEXT | Denotes that the data consists of plain text subscribing to the ASCII standard. |

<sup>\*\*</sup> It is provided.

| BCD2.4   | Binary-coded decimal values, such as the proprietary format used in the Siemens Realitis PBX.                                                                                                    |
|----------|----------------------------------------------------------------------------------------------------|
| EXTERNAL | Informs the system that the data needs to be passed to another separate application before the processing is possible.  This setting also requires the path to the external application to be supplied in the <code>[Options]</code> section under the key name <code>ExtPPFilename</code> . |

### [Options] Section

This section contains the settings necessary to determine what data pre-processing is required - if any- before the individual call record elements can be extracted. Possible options are described below:

| Option             | Description                                                                                                    | Default<br>value    |
|--------------------|----------------------------------------------------------------------------------------------------|---------------------|
| EndTime            | Informs the call processor that the call time specified is actually the time that the call ended. This ensures that the duration of the call is subtracted from the given call time to achieve the effect of the start time. All call data stored in the database assumes that the call time is the time that the call started, not ended.                                                                                                    | true<br>or<br>false |
| SubtractAnswerTime | Notifies the call processor to subtract the answer (response) time from the call duration. Use this option if the duration of a call includes the response time.                                                                                                    | true<br>or<br>false |
| AddAnswerTime      | Notifies the call processor to add the answer (or response) time to the call duration, if the PBX doesn't include it already.                                                                                                    | true<br>or<br>false |
| StartEndDuration   | This option is used when a PBX outputs the call's start and end time separately, but no duration time is being outputted. Because the system requires a call duration, the end time appears as though it were the duration, in which case this option will instruct the system to subtract the value specified for call time (elements d, e and f) from the value specified for duration (elements g, h and i), in order to achieve the correct duration. | true<br>Or<br>false |
| Lines              | Informs the system how many lines make up a call record. Requires the Line1 option in order to know how to recognise the first line of a call record. The pre-processor will then amalgamate all lines of a call record into a single line.                                                                                                    |                     |
| Line1              | Shows the system how to identify the first line of a call record. The system then knows how many further lines are necessary before the amalgamation occurs (see Lines option, above).                                                                                                    |                     |

### [CallTypes] Section

This section contains information about how the system identifies each line of call logging data, in terms of its call type, e.g. outgoing, incoming, etc, and how to extract the call record elements from the each line. Each call type is being assigned a code, which is then used to identify each line of data with a particular type of call.

Each type of call consists of three lines of data, as shown below:

#### First line

| Symbol             | Description                                                                     |
|--------------------|---------------------------------------------------------------------------------|
| ##-???-## ##:##:## | The match line, which informs the system how to match this particular call type |
| #                  | Indicates any digit between 0 and 9                                             |

| ? | Indicates any character including letters and numbers                                 |
|---|---------------------------------------------------------------------------------------|
| * | Indicates that any character or number of characters further on that line are ignored |

#### Second line

| Symbol             | Description                                                                                                 |
|--------------------|----------------------------------------------------------------------------------------------------|
| aa bbb cc dd ee ff | Informs the system how to extract each call record element from the line of data                            |
| aa                 | Spans the first two characters of the data line meaning that the call date's day should be taken from here; |
| bbb                | Spans three characters starting at column 4 showing where the month is taken from, and so on.               |

#### Third line

The third line contains the code associated with the type of call. These call type numbers are internally used to identify the call type, as follows:

| Call Type # | Type of Call                                                    |
|-------------|-----------------------------------------------------------------|
| 1           | Outgoing direct dialled                                         |
| 2           | Outgoing failed to connect                                      |
| 7           | Mobile call                                                     |
| 8           | Mobile SMS                                                      |
| 50          | Outgoing transferred                                            |
| 100         | Answered direct dialled                                         |
| 101         | Answered transferred                                            |
| 150         | Abandoned direct dialled                                        |
| 151         | Abandoned transferred                                           |
| 200         | Internal call                                                   |
| 300         | Feature call (dialled number should contain the feature number) |
| 400         | Tandem Call                                                     |
| 500         | Event types sent to CTI server                                  |

# **Call record components**

When the system processes each line of data, it extracts the components of the call record, such as extension number, date, duration etc., using a lookup in the associated template file.

The template file identifies each call type by marking the position on each line of call data, where each element should be extracted from.

In a TDT (template) file, the following element keys are used to define each field of a call record:

| Character | Cell record element |
|-----------|---------------------|
| а         | Date: DAY           |
| b         | Date: MONTH         |

| С | Date: YEAR                        |
|---|-----------------------------------|
| d | Time: HOUR                        |
| е | Time: MINUTE                      |
| f | Time: SECOND                      |
| g | Duration: HOURS                   |
| h | Duration: MINUTES                 |
| i | Duration: SECONDS                 |
| j | Extension Number                  |
| k | Trunk Access Code                 |
| I | Dialled Number / Dialled Digits   |
| m | Trunk/Line Number                 |
| n | Response Time: MINUTES            |
| o | Response Time: SECONDS            |
| р | Account Code                      |
| q | Calling Line Identification (CLI) |
| r | History: Value (historic)         |
| s | History: Pointer (historic)       |

# **Securing your system**

### Introduction

TIM Professional offers two methods of securing your system:

- console based to protect the actual application
- network based to allow only particular information to reach certain clients

Both methods require the main administrator to set up the users and passwords using the entry screen.

### **Console Locking**

Access the top-left menu and select View -> Users and passwords. In the new window that appears, click on the button to add a new user.

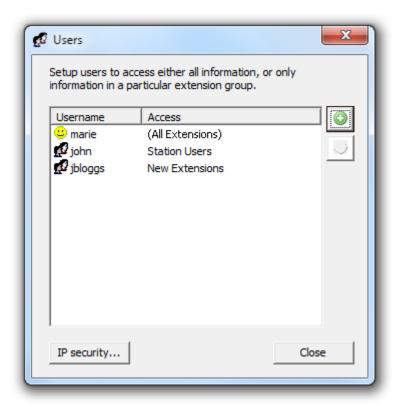

Within the new screen that pops up, set up a user with the username console (all characters in lower case), enter a password, then select (Console Access) from the Extension Group drop-down list. Click on the OK | button to add the console user to the list.

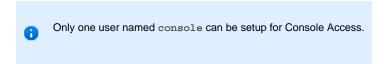

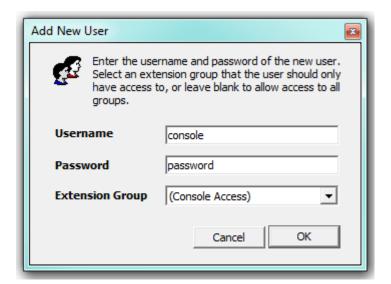

#### Web Username restrictions

TIM Professional allows you to set up users whose access to the system is restricted to a specific group.

To configure this, access the top-left menu and select View -> Users and passwords. In the Add New User window that appears, enter a username and password for your new user and select the group you want to grant them access, from the Extension Group drop-down list.

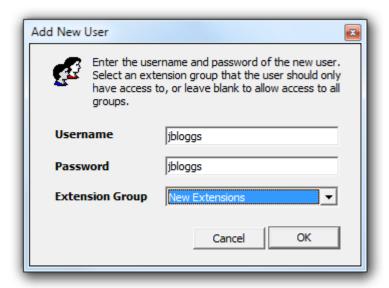

To add a user who may access all extensions, leave the Extension Group drop-down list empty (the default), or select the blank item at the top of the list.

A user who has access to all extension information will be shown in the User List with a  $\stackrel{\smile}{\cup}$  icon, as opposed to a restricted user, a  $\stackrel{\frown}{\mathbb{R}^2}$  symbol.

#### Console

In certain instances, such as POS (point of sale), it is desirable to protect the call logger against unauthorised access. When a console user has been set up, users cannot access the system without providing the credentials for the console account.

To unlock the system, click on the Unlock button at the top-left of the screen, as shown below:

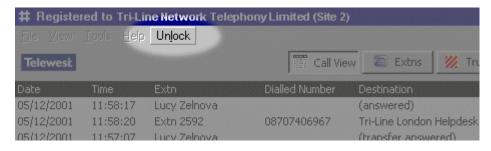

Once the correct password has been provided, the system becomes accessible and the Unlock button will change to Lock .

### **IP** restrictions

Web access can be restricted to specific client machines, by providing a list of authorised IP client addresses or ranges, and optionally, a list of denied/excluded IP addresses or ranges.

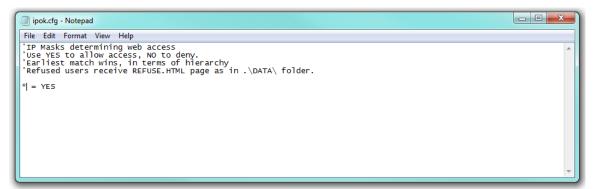

# **Configuration file options**

The table below describe the main configuration settings of the software available in the main.cfg file, which is accessible from the main installation folder.

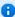

If you need to modify any of these settings, we strongly recommend to contact our Technical Support team.

#### **REGISTRATION**

| Configuration option | Description                                                                       | Default value                                                                            |
|----------------------|-----------------------------------------------------------------------------------|------------------------------------------------------------------------------------------|
| RegName              | The name of the person or organisation the software is licensed to                | e.g. Tri-line                                                                            |
| RegNum               | The license number                                                                | e.g. 419-258-252-800                                                                     |
| Features             | A number associated with your registration code enabling certain system functions | <ul> <li>255: full</li> <li>511: enable voice recording</li> <li>0: demo mode</li> </ul> |
| Expiry               | The software expiry date in dd/mm/yyyy format.                                    | 0 = never expires                                                                        |

#### **BRANDING**

| Configuration option | Description                                                                                                    | Default value                     |
|----------------------|----------------------------------------------------------------------------------------------------|-----------------------------------|
| VendorAppTitle       | The text that appears on the left-hand side of the application                                                                                             | TIM Professional                  |
| VendorScreenTitle    | The text that appears on the left-hand side of the title bar, before the 'Registered to' text                                                              | TIM Professional                  |
| WebRealmTitle        | Sets the realm name for anyone accessing the system via its web interface. Only effective when an HTTP authentication pair (username and password) is set. | TIM Professiona<br>Web extensions |
| TechInfo0            | 1 <sup>st</sup> line of of text in the Vendor information box within the Help About section                                                                | Telephone ++44<br>2072652626      |
| TechInfo1            | 2 <sup>nd</sup> line of of text in the Vendor information box within the Help About section                                                                | or visit our website at           |
| TechInfo2            | 3 <sup>rd</sup> line of text in the Vendor information box within the Help About section                                                                   | http://www.tri-line.com/          |
| TechInfo3            | 4 <sup>th</sup> line of of text in the Vendor information box within the Help   About section                                                              | Always quote your customer number |

### **HTTP EXTENSIONS**

| Configuration option | Description                                                                                                    | Default<br>value |
|----------------------|----------------------------------------------------------------------------------------------------|------------------|
| WebEnabled           | Determines whether users on the network are able to access system functions via a web browser.                                                                                                   | True             |
| MultiUser            | If set to False, the system does not ask for passwords during web and report access. If set to True, the system will be using the information contained in the access.cfg configuration file.    | False            |
| WWWKeepTempReports   | Sets whether or not the system immediately discards any temporary files that are created to produce reports                                                                                      | True             |
| WWWServerIP          | Integrated web server IP address. Used when generating reports and for the web interface. This is used for creating cyclical links (in emails and live reports) back to the internal web server. | 127.0.0.1        |
| WWWServerPort        | Integrated web server port number. If default port is used, this does not need to be specified when entering web server IP.                                                                      | 80               |
| WWWBind              | Setting this option to True causes the above IP address and port to become bound and is typically used with a computer that has 2 or more active network cards (multiple IP addresses)           | False            |

# **IP Connectivity**

| Configuration option | Description                                                                                                    | Default value |
|----------------------|----------------------------------------------------------------------------------------------------|---------------|
| IPPBXEnabled         | If set to True, enables IP-PBX Connection Parameters                                                                  | False         |
| IPPBXIP              | PBX IP address used by IP-PBX Connection Parameters                                                                   | 192.168.0.1   |
| IPPBXPort            | IPPBX port number used by IP-PBX Connection Parameters                                                                | 4001          |
| IPPBXUsername        | IPPBX username for logging into the PBX                                                                               |               |
| IPPBXPassword        | IPPBX password for logging into the PBX                                                                               |               |
| IPScript             | IPPBX script used for logging into the PBX                                                                            | maximiser.ips |
| TCPIPScout           | If set to True, enables Telnet server and allows the system to responds to data packets sent over the TCP/IP network. | False         |

| TCPDataPort | Telnet server port number used by the Telnet server; it is effective only when TCPIPScout option is set to True.                                                                                                    | 23        |
|-------------|----------------------------------------------------------------------------------------------------|-----------|
| TCPServerIP | Sets the IP address or host name of the TCP/IP remote PBX data socket.                                                                                                    | 127.0.0.1 |
| TCPBind     | Determines whether the TCP/IP remote PBX data socket is bound to the IP address/name and port as specified in the TCPServerIP and TCPDataPort settings. In some installations, where a computer has multiple IP addresses, it may be desirable to bind the socket to a specific one. | False     |

# **Display Options**

| Configuration option | Description                                             | Default value |
|----------------------|---------------------------------------------------------|---------------|
| LCVGridLines         | If set to True, enables grid lines in call view         | False         |
| BarColour            | Change colour of bar graph generator.                   | 000080        |
| BarBackColour        | Change colour of bar graph generator.                   | ffffff        |
| HighlightColour      | Specifies the colour for highlighting qualifying calls. | ffb0b0        |

# **Options**

| Configuration option | Description                                                                                                    | Default value |
|----------------------|----------------------------------------------------------------------------------------------------|---------------|
| MultiTask            | Determines whether a user can access other system functions whilst data is being processed, or whether they must wait until it has finished. | True          |
| CurrencySymbol       | Sets the currency symbol used throughout the system, including web reports.                                                                  | £             |
| PBXTemplate          | The default PBX template used by the application within the Setup   PBX tab                                                                  | internal.tdt  |
| DefaultTariffTable   | The default tariff table used by the system when routing doesn't specify another one to be used.                                             | вт            |
| MinimumDialledDigits | Minimum dialled digits defined in Setup   PBX tab                                                                                            | 3             |

| DCSearchDigits               | Dial code search complexity in Setup   PBX tab  Specifies the number of digits (starting from the leftmost) from which to start matching any dialled number in all tariff tables; e.g. 01614199999 would start searching with 016141 using the default settings.                                                                                                    |          |
|------------------------------|----------------------------------------------------------------------------------------------------|----------|
| DiscardedPath                | The name and location of the call data discard file                                                                                                    | \bad.pbx |
| FileScout                    | If set to False, the call logger stops spooling call data and puts a start button on the bottom left of the main window.  File scout can be stopped by moving the mouse over the status text whilst pressing the SHIFT key on the keyboard. When successfully stopped, the Start button will appear at the bottom-left of the main screen. This feature will only be invoked if the system is not currently engaged with another operation, e.g. processing calls.  FileScout can also be deactivated by holding down the SHIFT key whilst starting application, when the user will be presented with the Controlled Startup dialog window dispalying the following two options:  Select another template file  Do nothing extra | True     |
| SerialScout                  | Sets whether the system responds to data packets received via the local serial port of the PC.                                                                                                    | False    |
| DirectWMScout                | Turns on TIM's ability to receive call data via Windows Handle Messaging, which allows applications to send data to eachother without the need to employ networking or shared disk writing/reading. NetPBX is the only other application allowed to send data to TIM in this way.                                                                                                    | False    |
| ShowExtensionNamesInLiveView | If set to True, it will show the extension name in Call view screen rather than the extension number and can be configured from the Setup   PBX tab.                                                                                                    | True     |
| SaveUnknownItems             | Sets whether or not the system saves newly-discovered items (extension and trunk numbers) into the New Extensions or New Trunksfolders.  If set to False, the system prompts the user to choose whether they would like to do this when entering the Extension or Trunk set-up screens.                                                                                                    | True     |

| LogChanges           | Stores any significant system changes. If this is missing, it defaults to confighistory.log. This information is useful in determining the sequence of events that lead to an error, for example. The file containing this information is always stored within the \config folder and so should not include a path.  Significant system changes include:  Tariff band and dialcode changes, additions, and deletions  Extension and trunk configuration changes, including additions, renames and deletions  Database clearouts  Database extension name and trunk name updates  Temporary file deletions (manual requests only)  Configuration file opens and saves | history.log      |
|----------------------|----------------------------------------------------------------------------------------------------|------------------|
| OverflowFile         | Sets the path to the file that will store overflowed data received via the other methods of data delivery. This is not normally used, but is provided in case of emergency.                                                                                                    | \timoverflow.pbx |
| OverflowTimeout      | Sets the length of time (seconds) that the system will wait when trying to process any data arriving in its spool folder. Some applications providing the data may not release the file handle very quickly causing a sharing violation.                                                                                                    | 10               |
| LiveStats            | Enables or disables the built-in live statistics as used in call centre applications and which are accessible via the web interface in the form of SSI variables. Can also be set on the Setup   System tab.                                                                                                    | True             |
| AlwaysPromptUpdate   | Sets whether or not the system prompts the user to update their previous call records when a change has been applied to the extensions or trunks configuration.                                                                                                    | True             |
| AlwaysPromptNewItems | Sets whether or not the system prompts the user to save<br>newly-discovered items, such as extensions or trunks, before<br>making changes to the configuration of their extensions or<br>trunks.                                                                                                    | True             |

| TempFileExpiry      | Sets the life of a temporary file. The units are days and may be expressed in fractions of days, e.g. (1/24 = 0.041 is approximate to 1 hour).                                                                                  | 14   |
|---------------------|----------------------------------------------------------------------------------------------------|------|
|                     | Setting this option to 0 instructs the software to remove temporary files immediately after use.                                                                                                    |      |
|                     |                                                                                                    |      |
| ShowHighlights      | Enables highlighting of call records in call view that meet a specific criteria.                                                                                                    | True |
| HighlightDuration   | When ShowHighlights = True, any call record greater than a specified duration (seconds) will be highlighted in the Call view screen.                                                                                            | 1800 |
| HighlightCost       | When ShowHighlights = True, any call record greater than a specified cost will be highlighted in the Call view screen.                                                                                                    | 5.00 |
| HighlightNumber     | Specifies the (partial) dialled number of a call which, if matched, it will be highlighted - assuming call highlighting is enabled.                                                                                             | 09*  |
|                     | If the option is enabled and it is left blank, it will cause all non-outgoing calls to be highlighted, since no number has been dialled.                                                                                        |      |
|                     | Allows multiple values to be comma-separated, based on a dialled number.                                                                                                    |      |
| UseLocationTable    | Instructs the system to change the destination of custom dialled numbers as defined in the locations.cfg file. This option enables the use of the Locations tab within Tools   Setup  Currently does not work with CLI numbers. | True |
| InternationalPrefix | Allows the international dialling prefix to be customised, from the default value.                                                                                                    | 00   |

| ShowOnlyExtnNames   | If set to True, all reports will display only the associated name of an extension, without the extension number. This was requested as a security feature, so that users could not easily determine a DDI number, in order to circumvent non-geographic numbers (NGNs).                                                                                                    | True      |
|---------------------|----------------------------------------------------------------------------------------------------|-----------|
| ShowOnlyAccNames    | When enabled, shows only account names instead of account numbers, if account numbers are specified.                                                                                                    | False     |
| GlobalHighlights    | The globally, use these criteria: option within the Tools System tab highlights any call record in the Call view screen that meets any one of the following criteria:  HighlightDuration =  HighlightCost =  HighlightNumber =                                                                                                    | True      |
| TrunkNumberModifier | Allows the user to amend both the extension number and/or trunk number, as taken from the raw call data.  By specifying a value for either of these CFOs, the amount specified will be added to the number as received in the data from the telephone system.  For example, if TrunkNumberModifier is set to 1000000, a trunk number originally given as 12 from the PBX, would become 1000012.  These options can help when you need to move extension or trunk numbers out of a certain range. The modified trunk and extension values will be stored in the database with the modified trunk number, however, the backup.pbx or local backup files will preserve the original trunk number values as outputted from the telephone system, thus allowing the user to amend the entire trunk range in the future. | 0         |
| ExtnNumberModifier  | See TrunkNumberModifier for an explanation.  This option is not included by default in the main.cfg file.                                                                                                    |           |
| AEI                 |                                                                                                    | 0         |
| SaveRawBackup       |                                                                                                    | False     |
| SWFL                |                                                                                                    | e.g. 1719 |

| Indicates whether or not the main screen shows socket diagnostic information at the top-left corner. It is set on/off by ticking Diagnostics menu in the View menu.                                                                                                    | False                                                                                                    |
|----------------------------------------------------------------------------------------------------|----------------------------------------------------------------------------------------------------|
| When set to True, this option does not delete files in the \spool and appends new call records to the end of the file.  This option is used by AvayalPOffice and VoiSpeed telephone systems.                                                                                                    | True                                                                                                    |
| When this option is present, the system looks for the spool files in the specified location, rather than the default location \tim\spool  If the SpoolFolder option is set to blank, the default path becomes the standard path, rather than the root folder, as a security precaution.  This option is used by all VoiSpeed setups and some AvayalPOffice setups, such as when the Delta Server is running on a different computer than TIM Professional. Typically a folder containing the SMDR file is shared as a drive letter visible to the call logger. | \Program Files\Avaya\IP Office\SMDR\SMDR_Output\                                                                                                    |
| When this option is present, the system processes only the named file as a spool file. Wild cards can be used.                                                                                                    | SMDR.CSV                                                                                                    |
| If set to True, the system will automatically prepend a '0' (zero) to the CLI on incoming calls.  To disable this features, set the option to False.  TDT Options must appear in the [Options] section of a TDT file.                                                                                                    |                                                                                                    |
|                                                                                                    | diagnostic information at the top-left corner. It is set on/off by ticking Diagnostics menu in the View menu.  When set to True, this option does not delete files in the \spool and appends new call records to the end of the file.  This option is used by AvayalPOffice and VoiSpeed telephone systems.  When this option is present, the system looks for the spool files in the specified location, rather than the default location \tim\spool  If the SpoolFolder option is set to blank, the default path becomes the standard path, rather than the root folder, as a security precaution.  This option is used by all VoiSpeed setups and some AvayalPOffice setups, such as when the Delta Server is running on a different computer than TIM Professional. Typically a folder containing the SMDR file is shared as a drive letter visible to the call logger.  When this option is present, the system processes only the named file as a spool file. Wild cards can be used.  If set to True, the system will automatically prepend a '0' (zero) to the CLI on incoming calls.  To disable this features, set the option to False. |

| = True and<br>system proc<br>call logger fr | s used in conjunction with IncrementalSpool contains a copy of the last call record that the essed in the \spool folder. This prevents the om reprocessing the entire spool file each time it or new call data. | п п |
|---------------------------------------------|----------------------------------------------------------------------------------------------------|-----|
|---------------------------------------------|----------------------------------------------------------------------------------------------------|-----|

### **EMAIL SETTINGS**

| Configuration option | Description                                                                                                    | Default value               |
|----------------------|----------------------------------------------------------------------------------------------------|-----------------------------|
| SMTPHost             | Sets the SMTP host name or IP address as defined within the Setup   Network tab.                                                                                                    | mail.yourcompany.com        |
| SMTPPort             | SMTP port number that the email server is listening on, as defined in Setup   Network tab.                                                                                                    | 25                          |
| SMTPServerName       | Sets the server name under which the system masquerades when negotiating a connection with the SMTP mail server. Some SMTP hosts will communicate only with designated named servers. This option can also be set within the Setup   Network tab as server greeting name. | Call-logger.yourcompany.com |
| SMTPMailFrom         | Reply-To address when sending emails as defined within the Setup   Network tab.                                                                                                    | you@yourcompany.com         |
| EmailSRLinkOnly      | Instructs the system to send only a link back to a pre-manufactured file holding the information for a report. It is sent in place of the actual report data where some e-mail systems cannot correctly handle embedded images and other data.                            | True                        |

### **REMOTE ACCESS & DIAGNOSTICS**

| Configuration option | Description                                           | Default value              |
|----------------------|-------------------------------------------------------|----------------------------|
| RADCheck             | For future use to allow auto-updating of TIM software | False                      |
| RADHost              | For future use to allow auto-updating of TIM software | setup.tim-professional.com |
| RADUsername          | For future use to allow auto-updating of TIM software |                            |
| RADPassword          | For future use to allow auto-updating of TIM software |                            |

# **Report Customisations**

| Configuration option | Description                                                                                                    | Default       |
|----------------------|----------------------------------------------------------------------------------------------------|---------------|
| CGDivisor            | Used by the Call Geography Report, when ChargeBands do not exist, can be used to classify calls.                                                                                                    | Charge        |
| BillTaxRate%         | Sets the sales tax (without the % mark) that is applied to billing reports only.                                                                                                    | 17.50         |
| Report#Extra         | A string to be prepended to the URL of a report before it is submitted to the report engine. It is used to override certain report settings or apply settings that are commonly used and the user does not want to repeatedly select. A setting is provided for each Report ID (# can be replaced with the report's ID).  Two new parameters are added to the Billing Report so that a Call Geography summary is shown on the bill, and a further one to remove call itemisation. The parameters are:  showcallprofile = true or false  hidedetails = true or false  The parameters can be appended to the Report2Extra option in the main.cfg file, as shown below:  Report2Extra=&showcallprofile=true&hidedetails=true |               |
| CustomiseReport1     | Enables or disables the use of ReportlHeaders, ReportlFields and ReportlColWidths                                                                                                    | False         |
| Report1Headers       | Specifies the column headers if All Extension Groups option is selected.                                                                                                    | Date { Answei |
| Report1Fields        | Specifies the column headers if a particular extension is selected after drilling down to this level.                                                                                                    | 5<br>DateT:   |
| Report1ColWidths     | Specifies the widths of the columns above.                                                                                                    | 16,10         |

### **AutoArchive**

| Configuration option | Description                                                                                                    | Default<br>value |
|----------------------|----------------------------------------------------------------------------------------------------|------------------|
| AAEvery              | Sets the number of days between each Automatic Archive, where calls over this period are automatically removed from the database and saved into the \backup folder under a unique name. If this is set to 0 the function is disabled. | 0                |
| LastAADate           |                                                                                                    | 1000             |
| AutoRestartHour      | Sets the hour of the day (0-23) the system will automatically restart itself, giving time to purge temporary files and compact the calls database, if enabled.  Default value of A means that the system will never auto restart      | А                |

| 3 | e.g.<br>37091 |
|---|---------------|
|---|---------------|

### **Alerts**

| Configuration option | Description                                                                                                    | Default value                                         |
|----------------------|----------------------------------------------------------------------------------------------------|-------------------------------------------------------|
| AlertDisk1           | Urgent/Critical Alerts log file name and path as defined in Setup   System tab.                                                                                                    | \alert1.log                                           |
| AlertDisk2           | Warning Alerts log file name and path as defined in Setup   System tab.                                                                                                    | \alert2.log                                           |
| AlertDisk3           | Information Alerts log file name and path as defined in Setup   System tab.                                                                                                    | \alert3.log                                           |
| AlertEmail1          | Email address(es) to send Urgent/Critical Alerts notification to.                                                                                                    |                                                       |
| AlertEmail2          | Email address(es) to send warning Alerts notification to.                                                                                                    |                                                       |
| AlertEmail3          | Email address(es) to send information Alerts notification to.                                                                                                    |                                                       |
| IATTrigger           | Specifies the time (in minutes) after which, if no activity has been logged, an alarm is produced as part of the Inactivity Timer feature.                                                                                                    | 0                                                     |
| IATExcludeDays       | Specifies the days (in the abbreviated form of ddd) which do not qualify for the Inactivity Timer, separated by spaces. For example, an organisation whose telephone system may reasonably be inactive over weekends, may specify <code>sat sun</code> in order to exclude Saturdays and Sundays.                                                      | Sat Sun                                               |
| IATExcludeHours      | Specifies the hours, separated by spaces, during which the Inactivity Timer will not be activated if no data is logged. For example, an organisation whose telephone system is usually inactive outside the hours of 8am and 6pm might include 00 01 02 03 04 05 06 07 19 20 21 22 23 here in order to exclude these hours.                            | 00 01 02<br>03 04 05<br>06 07 18<br>19 20 21<br>22 23 |
| IATAudible           | Specifies that in the event of an alert (as part of the Inactivity Timer feature), in addition to notifying the system administration by e-mail or logging to a file, the PC's internal bell is also sounded every second. This could be used to ensure that an administrator who is nearby the PC is notified of the inactivity as soon as it occurs. | False                                                 |
| DefaultSTDCode       | Default local area code as defined in Setup   Tariffs.                                                                                                    | 020                                                   |

# **Optional Options**

| Configuration option | Description | Default value |
|----------------------|-------------|---------------|
|----------------------|-------------|---------------|

| AARemoveCalls           | It is used to determine whether or not calls are deleted from the database when backed up, using the Automatic Archive feature; it can take a True or False value.                                                                                                    |          |
|-------------------------|----------------------------------------------------------------------------------------------------|----------|
| ComplicateCallReference | Prefixes the call reference element $\mathbf{v}$ , identifying similar legs of calls with the ddmmyyyy from the call record. This ensures that the complexity of each call reference is made more unique, since when call references reset, it is unlikely they do so on the same day.                                                                                                    | True     |
| ConciseGraphs           | It specifies the Y-axis in the Trunk Busy report scales, according to the total number of trunks configured in the software or the total number of trunks in the set of data being reported on.                                                                                                    | True     |
| EXEName                 | Specifies the executable file, mainly used in conjunction with the auto restart function ( check the AutoRestartHour option), if the .exe file is different from the standard tim.exe.                                                                                                    | tim.exee |
| FileScoutInterval       | Sets the interval at which the system scans for call data files in its \spool folder. Fractions can be expressed as well, e.g. 1.5 seconds.                                                                                                    | 1        |
| ForceUserFolders        | Allows separate HTML content to be forced upon a particular web user. It determines whether or not the web server draws its content from the current user's home folder, which is defined as the username within the \data folder ,e.g. \data\jbloggs  Normal rules about the default document being INDEX.HTML appl.                                                                                   | False    |
| HighlightExtn           | It specifies a particular (partial) extension number to be highlighted when a call from or to that extension(s) is made.                                                                                                    |          |
| HighlightExtnGroup      | Specifies a particular (partial) extension group to highlight, if a call is made from or to an extension within that group.                                                                                                    |          |
| KeepLiveViewData        | Determines whether or not the information displayed in the Call View screen persists between application sessions. If this is set to False, any restart of the system will clear the Call View.                                                                                                    | Trues    |
| LookupUserNamesFirst    | This option instructs the system to look at an extension's label in order to determine its extension number, contrary to the default setting, which is to lookup up a number to determine the label/name. This CFO is immediately configurable in the Update Old Extensions dialog box, by using the tick box Lookup usernames first. Once set this value persists across all sessions, until disabled. |          |
| LoopTCP                 |                                                                                                    | False    |
| MAPIPassword            | Sets the password for the MAPI profile being used, when sending e-mail using the MAPI transport method.                                                                                                    |          |
| MAPIProfile             | Sets the profile name to be used when the system sends e-mail using MAPI transport, instead of SMTP.                                                                                                    |          |

| MaxDBSize            | Changes the default database size from 2000000000. Commas can be used to separate the zeros, but will be ignored. Used in conjunction with ShowDBMeter                                                                                                    | [200000000]    |
|----------------------|----------------------------------------------------------------------------------------------------|----------------|
| NDSHost              | Implemented Nettel integration into TIM where each call that is processed is sent to Nettel whereupon a decision is made by that server as to whether or not to update its own extension status. This is in addition to TIM's own extension status facility. By having this option enabled, call processing is drastically slowed down, because for each call that is processed, a connection is made to a remote server.                              |                |
| NDSPort              | The facility is enabled simply by specifying a non-zero value for NDSHost - along with NDSPort - both specifying the TCP/IP connectivity values to the Nettel Data Server (i.e. not the telephony engine).                                                                                                    | 8              |
| NewStationUsersGroup | Defines the name of the extension group to which any <i>phantom</i> extensions are added in case station usernames are used instead of extension numbers.                                                                                                    | Station Users  |
| Override Markup      | Used to override any mark-up that is selected when producing a Billing Report.  Even if the user sets their own mark-up, this setting will take precedence. Specify as a percentage without entering the % symbol, as it is not required.  The value used is 100 + markup value. For example, if the mark-up required is 32%, the command used would be:  OverrideMarkup = 132  Using values less than 100 will result in a mark-down of call charges. |                |
| OverrideSurcharge    | Used to override any surcharge that is selected when producing a Billing Report.  Even if the user sets their own surcharge amount, this setting will take precedence.  The currency symbol id not required to be included.  For example, if a surcharge of 65p is required the command would be:  OverrideSurcharge = 0.65                                                                                                    |                |
| PieColour            | Specifies the colour to paint each segment in any pie charts. The value should be specified in the HTML-HexRGB style, e.g. ff00ff. For the Call Geography report, the # specifies the slice of the pie chart corresponding to its associated dialled number. For example, PieColour7 = ffffff would colour the slice corresponding to mobile numbers to white.                                                                                         |                |
| RawBackupFile        | See SaveRawBackup above.                                                                                                    | \RAWBACKUP.PBX |
| RestartDelay         | Specifies the length of time (seconds) the system has to wait, following a request, before it restarts. Increasing this setting allows more time for tasks such as closing the database.                                                                                                    | 5              |

| RPCSecurity          | Used in conjunction with the Nortel CDRServer connection object, in order to connect to Nortel BCM PBXs. The installation package includes CDRServer.exe and attempts to register it. If the initial registration fails, TIM will automatically try to initialise the component itself before using it.  RPCSecurity = 1 is used in order to implement COM security, which is necessary for proper functioning on most systems. Further, connection to the BCM is achieved by the IPScript, using the command:  oleconnect CDRServer.CDRObj,xxx, where xxx is the IP address or LAN hostname of the BCM unit.  Alternatively, %ip can be used to substitute the IP address of LAN hostname supplied in the application's network set-up screen. The port, username and password fields are not required for connection to the BCM - it requires that the currently logged on user has sufficient privileges to access it via the LAN. | 1     |
|----------------------|----------------------------------------------------------------------------------------------------|-------|
| SaveRawBackup        | It allows you to store an exact copy of the data sent from the PBX.                                                                                                    | False |
| ShowDBMeter          | When enabled, displays a database size meter on the main screen with the percentage full in numbers to the right of the icon, in the status bar. The icon will fill with red, as a percentage of the max database size. Default database size is 2Gb. When disabled, shows a database icon with a green tick on top.  See also the MaxDBSize option.                                                                                                    | False |
| ShowExtnNamesOnly    |                                                                                                    |       |
| StartStationUserExtn | Sets the beginning of the range at which the system starts to find a spare extension against which to allocate a Station User.                                                                                                    | 9000  |
| StatsFor             | Sets a particular extension group to monitor for the Live Statistics function, if enabled. Partial entries are acceptable, e.g. Admini* would keep statistics for all groups whose name begins with Admini. The default value indicates that statistics should be collated for all extensions.                                                                                                    | *     |
| StripDigits          | Strip initial <i>n</i> digits from the dialled number.                                                                                                    | 0     |
| TCPTimeout           | Specifies in seconds, how long the system waits for inactivity on the TCP socket when a remote site sends data to the host; the value cannot exceed 60.                                                                                                    | 5     |
| TimeStampData        | When enabled, a timestamp is added to each CDR that is received over an IP-PBX connection. This happens before the local backup is performed, so that old data preserves their dates and times. The default behaviour for this feature is disabled, in order to maintain backward compatibility.                                                                                                    | False |
| TrackHeaderXXX       | If the MultipleHeaders within a TDT file is set to True, this will store the headers in the main.cfg file as TrackHeaderXXX, where XXX is the filename extension associated with the site sending the data. This is to overcome the previous restriction that only one PBX - in a multiple site configuration - could have used the TrackHeader feature in its TDT. This way, each header for any PBX that requires it, is stored separately.                                                                                                    |       |
| HTTPAuthPair         | A base64-encoded string containing the username and password needed to access the system's web functions. This is no longer used; it was superseded by the Users & Passwords function in R157.                                                                                                    |       |

| ControlPattern   | Allows lower strength license checking. Possible values are 1, 2 or 3 and relate to the bit-wise settings, as follows: |                                                                                                    | 3   |
|------------------|----------------------------------------------------------------------------------------------------|----------------------------------------------------------------------------------------------------|-----|
|                  | Bit<br>Number                                                                                                    | Description                                                                                                    |     |
|                  | 1                                                                                                    | Use volume serial number. The user is able to select on which drive the copy protection is applied, e.g. note the backslash, since this is a volume entry   |     |
|                  | 2                                                                                                    | Use physical hard disk serial number. For physical hard disk-only copy protection, avoiding volume changes caused by Terminal Services clients, for example |     |
|                  | It is importar<br>when the us<br>Terminal Se                                                                           |                                                                                                    |     |
| ControlDrive     |                                                                                                    |                                                                                                    | C:\ |
| DefaultLocalBand | User can loc                                                                                                    | Local                                                                                                    |     |
| RoundNextMinute  | Indicates wh                                                                                                    | False                                                                                                    |     |